# <u>ruu</u> EDILENT for client ユーザーズマニュアル

2021・06 改訂版

**目次**

『EDILENT for client』をご利用いただいた際、不明点がございましたら、以下の目次より該当箇所をご確認ください。

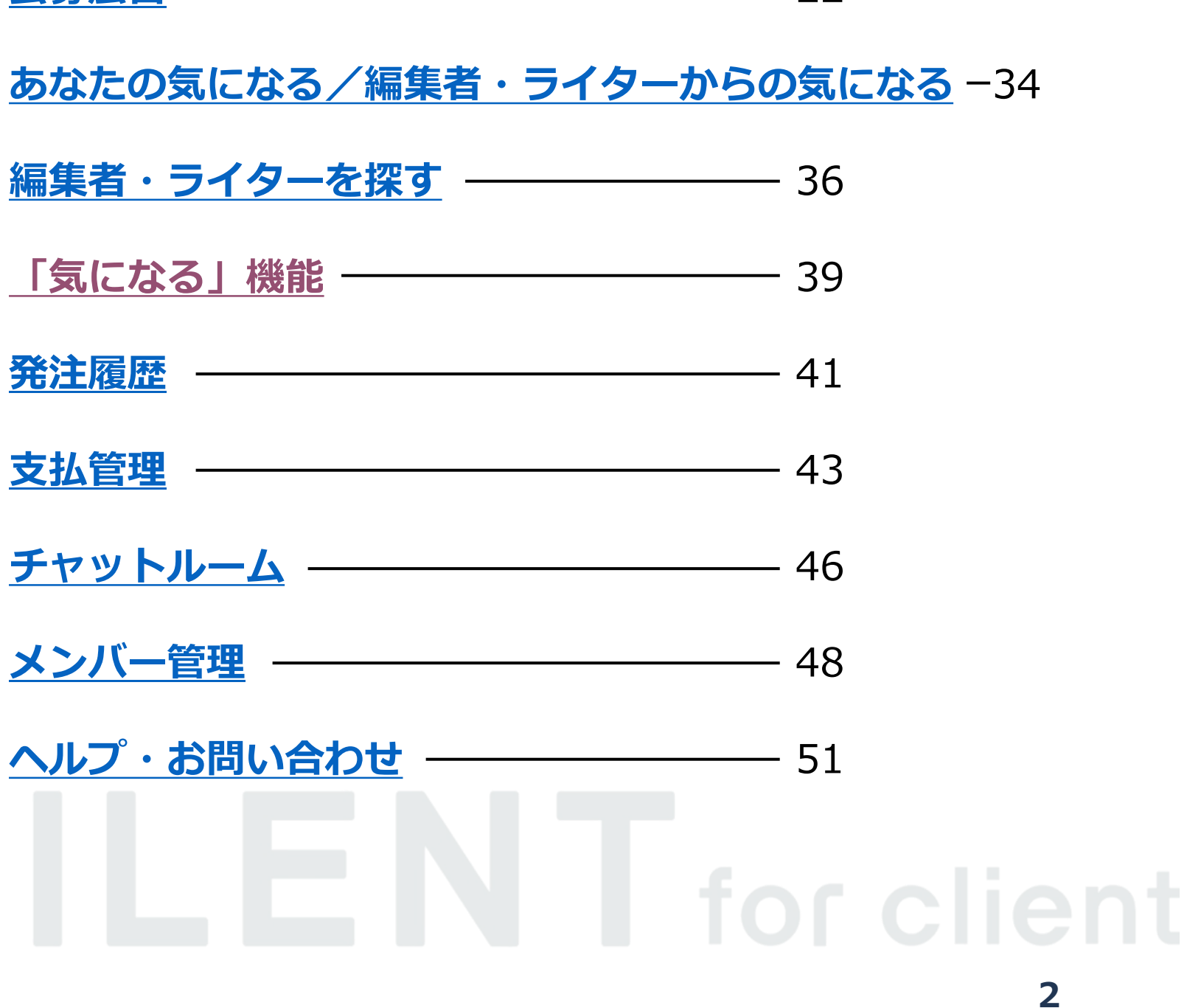

- 
- 
- 
- 
- 

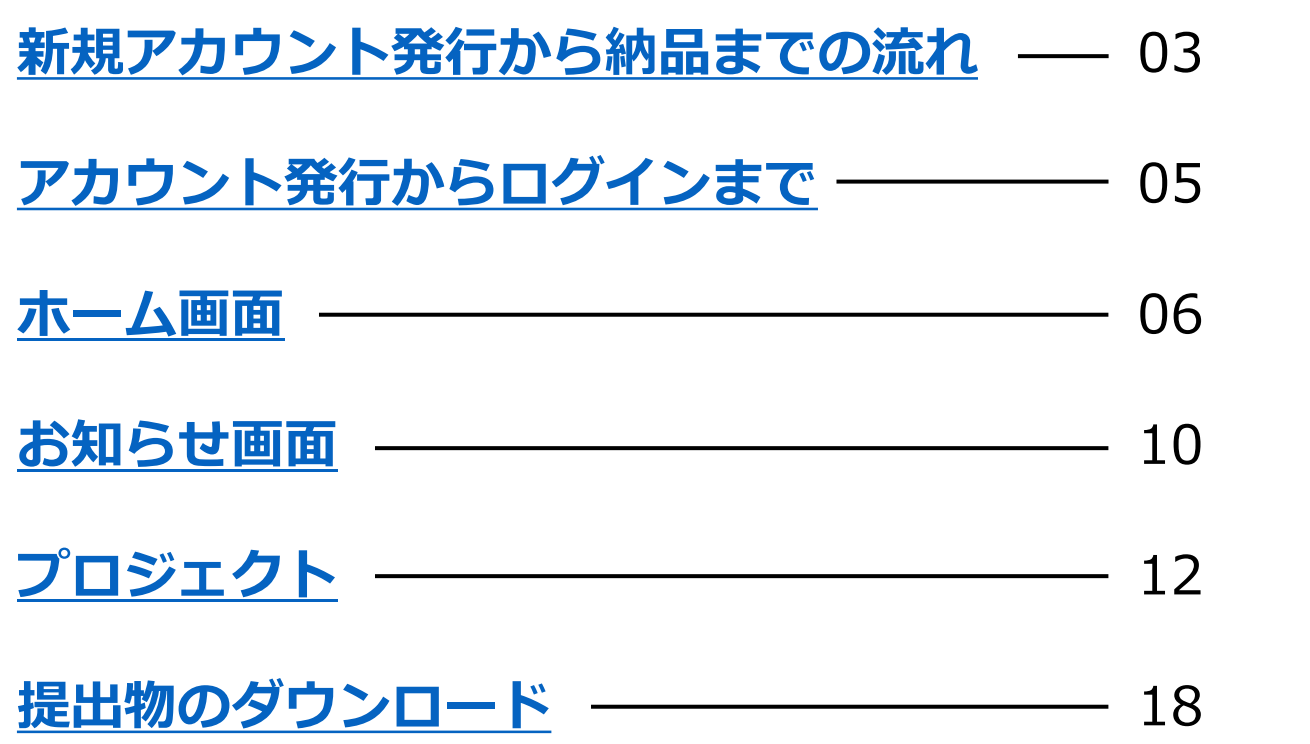

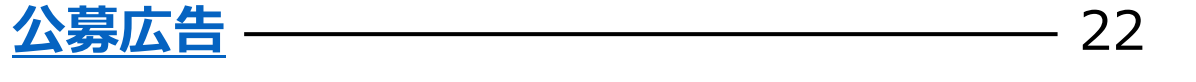

### **新規アカウント発行から納品までの流れ**

EDILENT for Clientのフロー

<span id="page-2-0"></span>当項目の役割:EDILENT for Clientのログインから編集者・ライターの決定~支払いまでのフロー解説

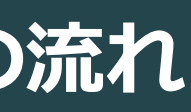

#### 『EDILENT for client』を使った新規アカウントの発行からコンテンツの納品までの流れは以下のとおりです。

### **新規アカウント発行から納品までの流れ**

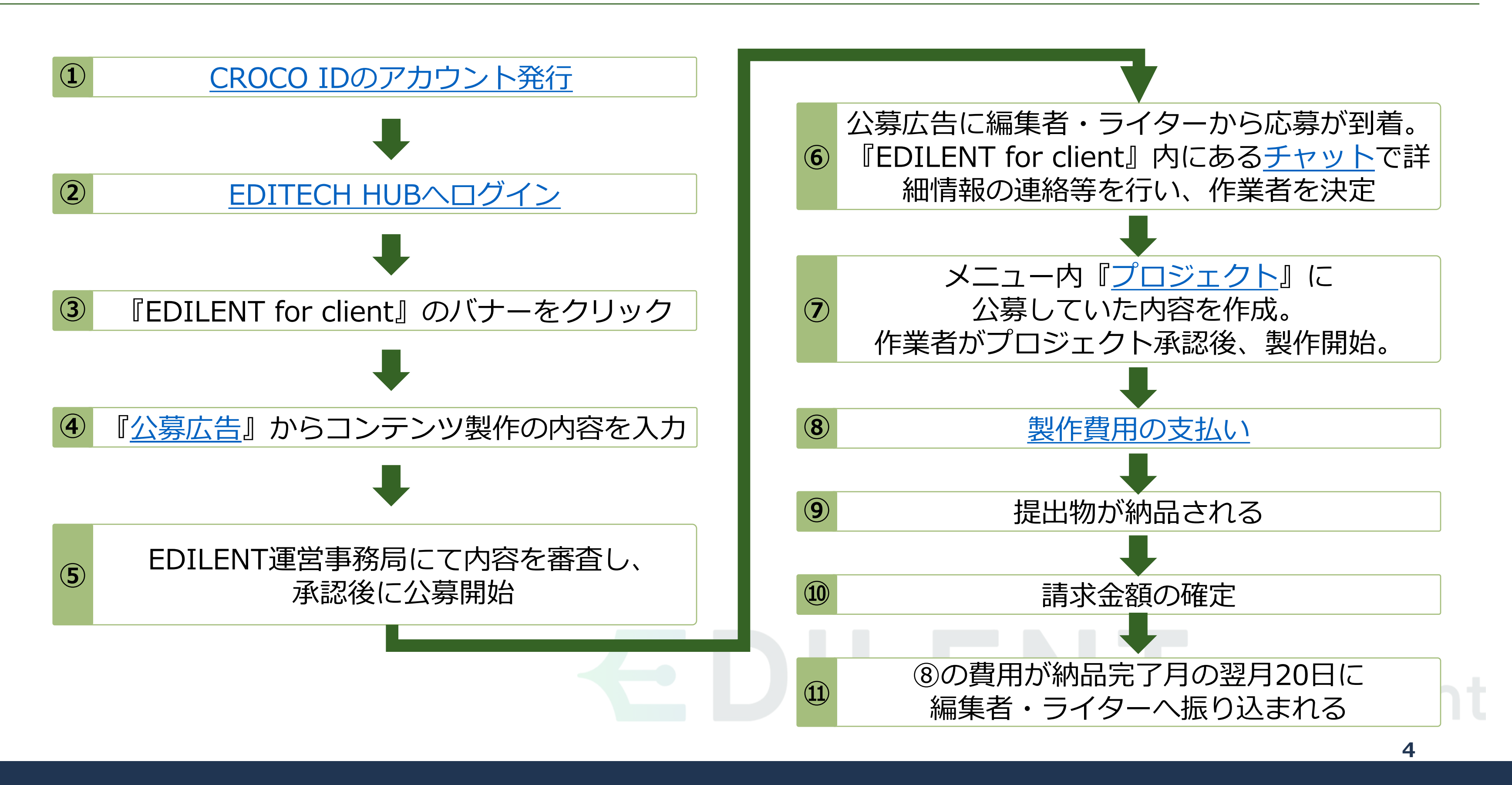

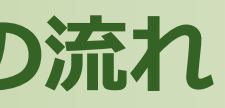

# アカウント発行からログインまで

CROCO ID発行やEDILENT HUBについて

<span id="page-4-0"></span>当項目の役割:新規利用者様へEDILENT for clientにログインするまでのフローを説明

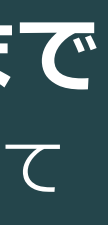

#### 『CROCO ID』をお持ちでない方は、最初に『CROCO ID』を取得してください。

# I for client **6**

**アカウント発行**

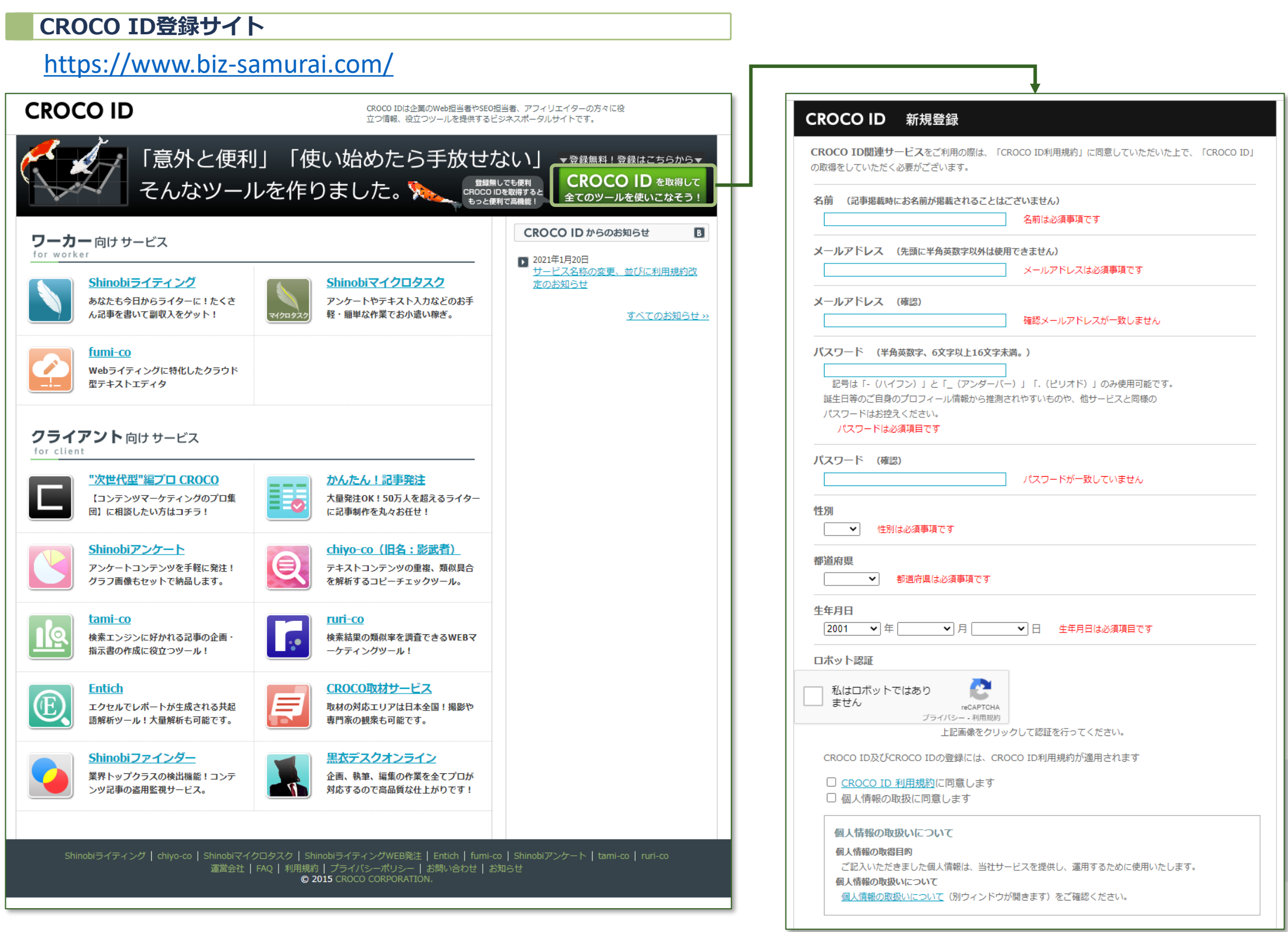

### **EDILENT** for client

ページ内の項目に必要事項をご記入の上、ページ下部にあるロボット認証および、 「CROCO ID 利用規約に同意します」と「個人情報の取扱に同意します」に チェックを入れると、「登録を続ける」ボタンが表示されます。 内容をご確認の上、「登録を続ける」ボタンをクリックしてください。

#### **CROCO ID 新規登録**

ご記入いただきましたメールアドレス宛に「CROCO ID 新規登録確認のお知 らせ」が届きます。

メール内にある「登録完了のURL」をクリックして、ご登録を完了してくだ さい。

#### **CROCO ID 新規登録確認のお知らせ**

### 『EDILENT for client』は、『EDITECH HUB』からログインできます。

# for client **7**

### **ログイン画面**

<span id="page-6-0"></span>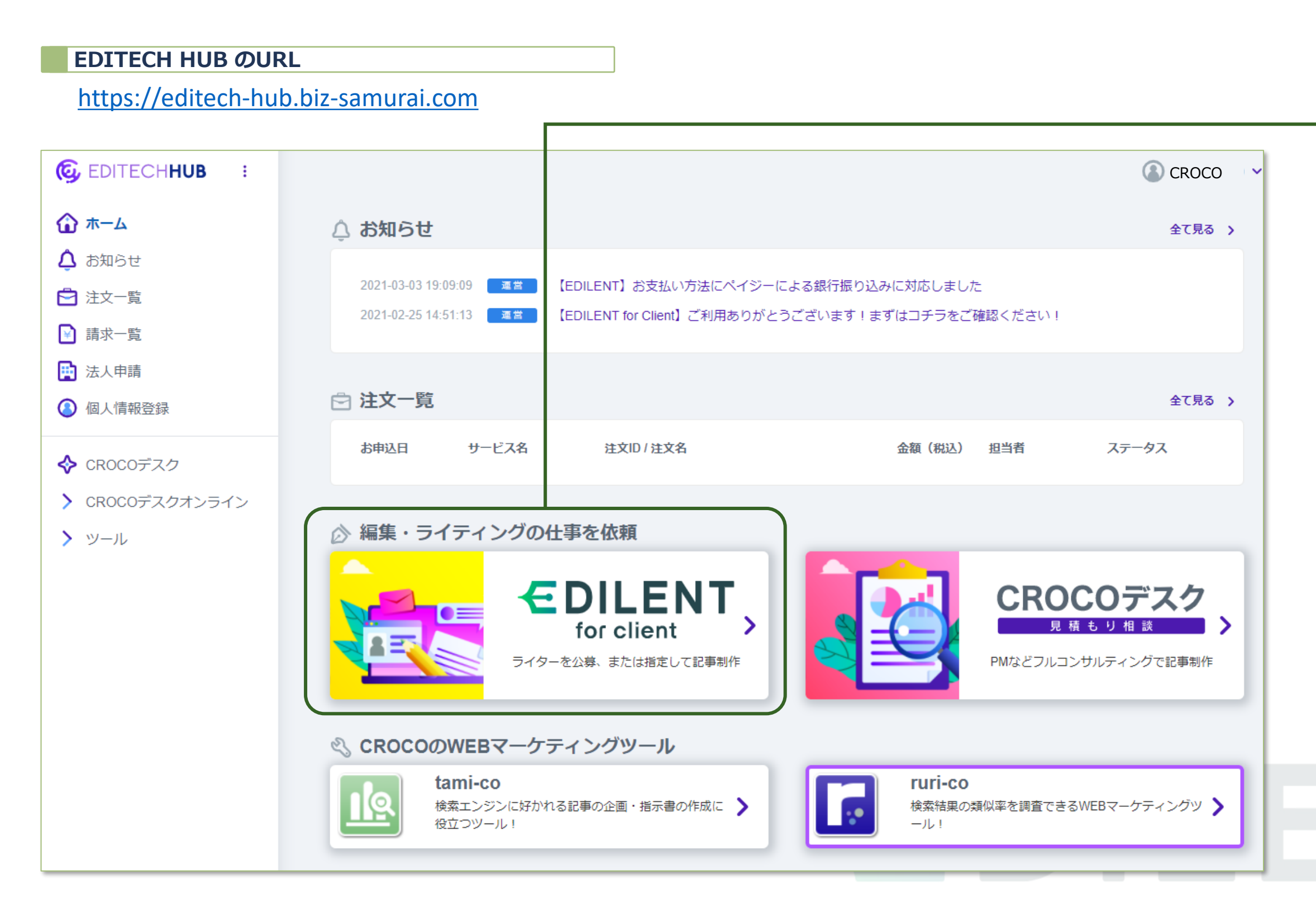

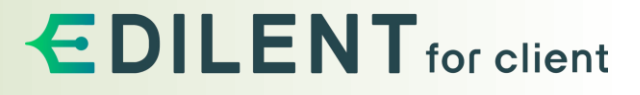

『EDITECH HUB』のホーム画面にある『EDILENT for client』の バナーをクリックしてください。

**EDILENTへの移動**

### **ホーム画面**

『EDILENT for client』のホーム画面

<span id="page-7-0"></span>『ホーム画面』の役割:EDILENT運営事務局からの直近のお知らせ、 プロジェクト、おすすめの編集者・ライターの表示

#### 『EDILENT for client』の最初に表示される画面です。左側に表示されているメニューから、確認したい項目を選択してください。

**ホーム画面**

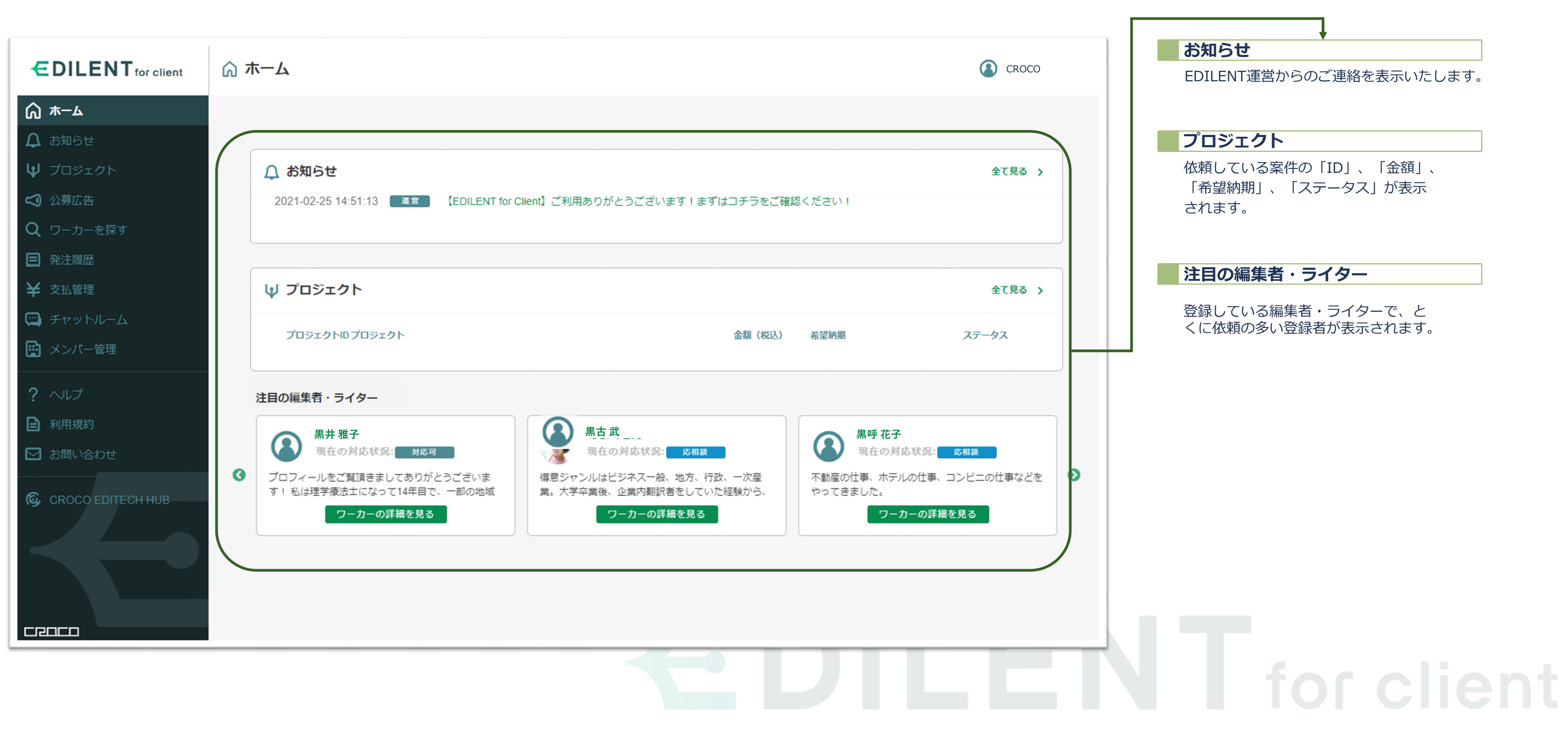

### **お知らせ画面**

『EDILENT for client』のお知らせ画面

<span id="page-9-0"></span>『ホーム画面』の役割:過去に届いた案件・運営のお知らせの表示

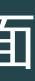

#### 左側のメニュー『お知らせ』をクリックすると、運営からのお知らせが一覧で表示されます。

**お知らせ**

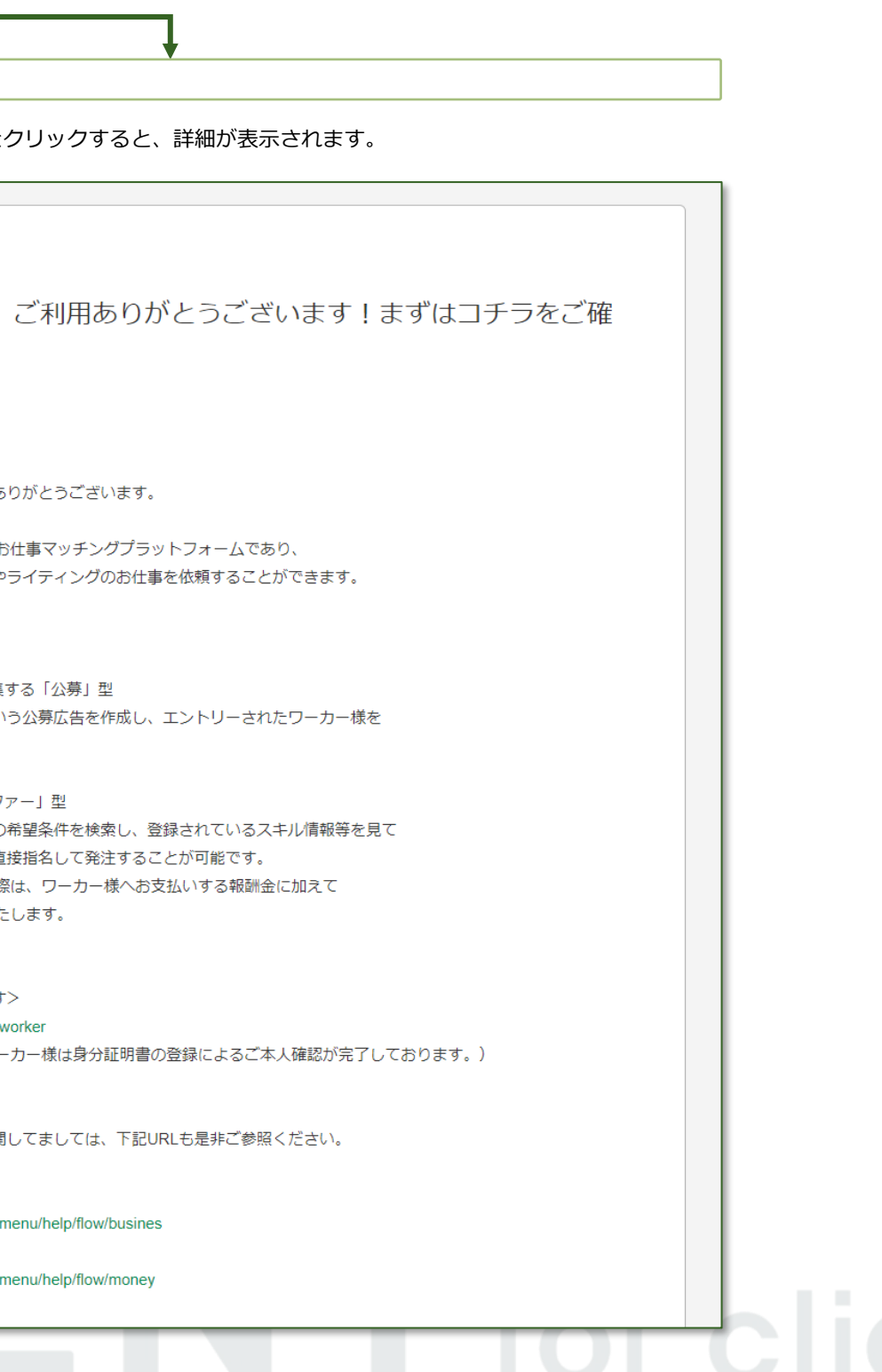

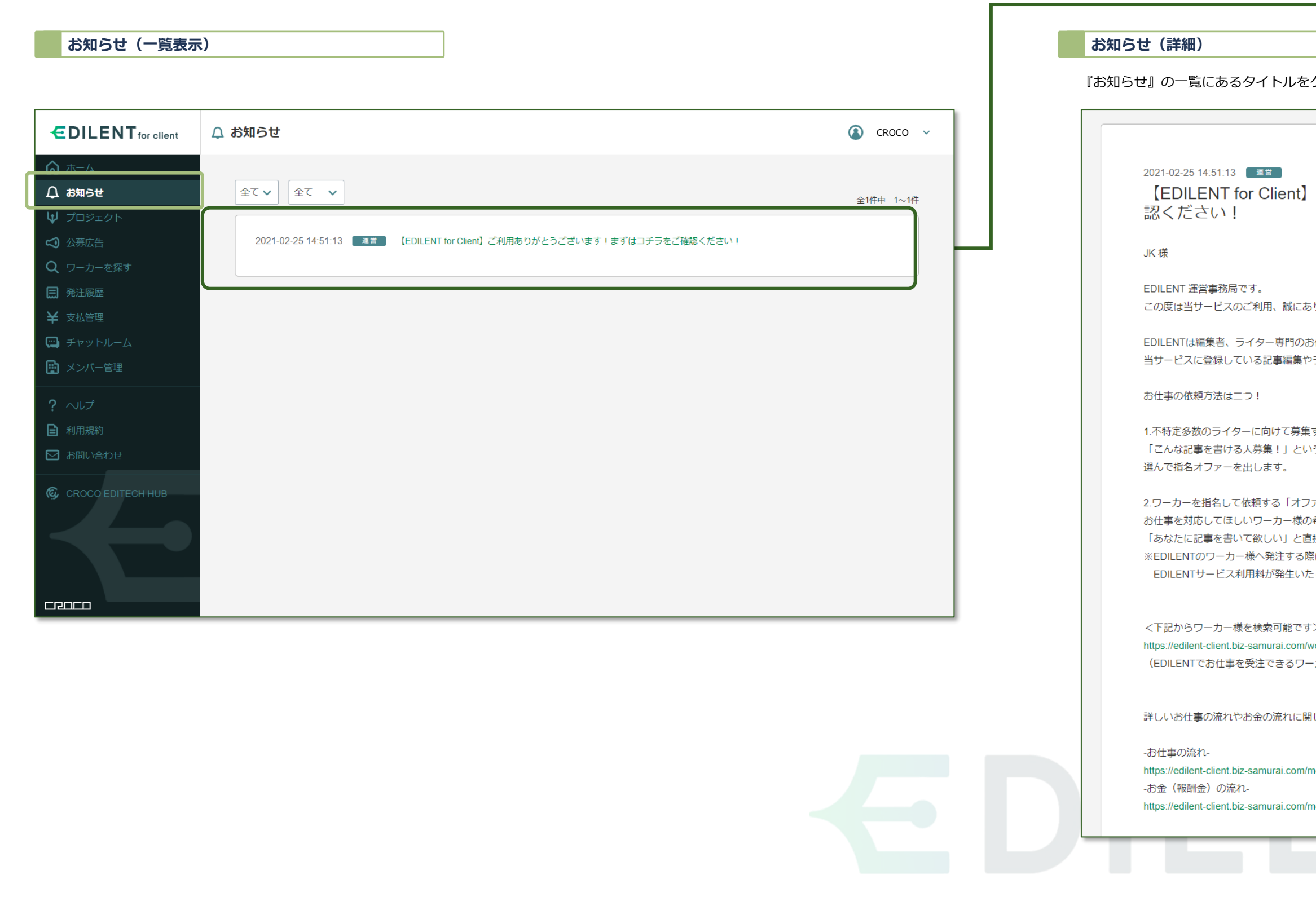

### **プロジェクト** 製作内容の確定・ライターの確定

<span id="page-11-0"></span>プロジェクトの役割:公募した製作案件をライターへ正式に提示する

公募内容をライターと調整し、プロジェクトを作成しましょう。ライターがプロジェクト内容に合意すれば、料金の支払い後に製作が開始されます。

# **プロジェクト┃プロジェクト製作からお支払いまでのフロー**

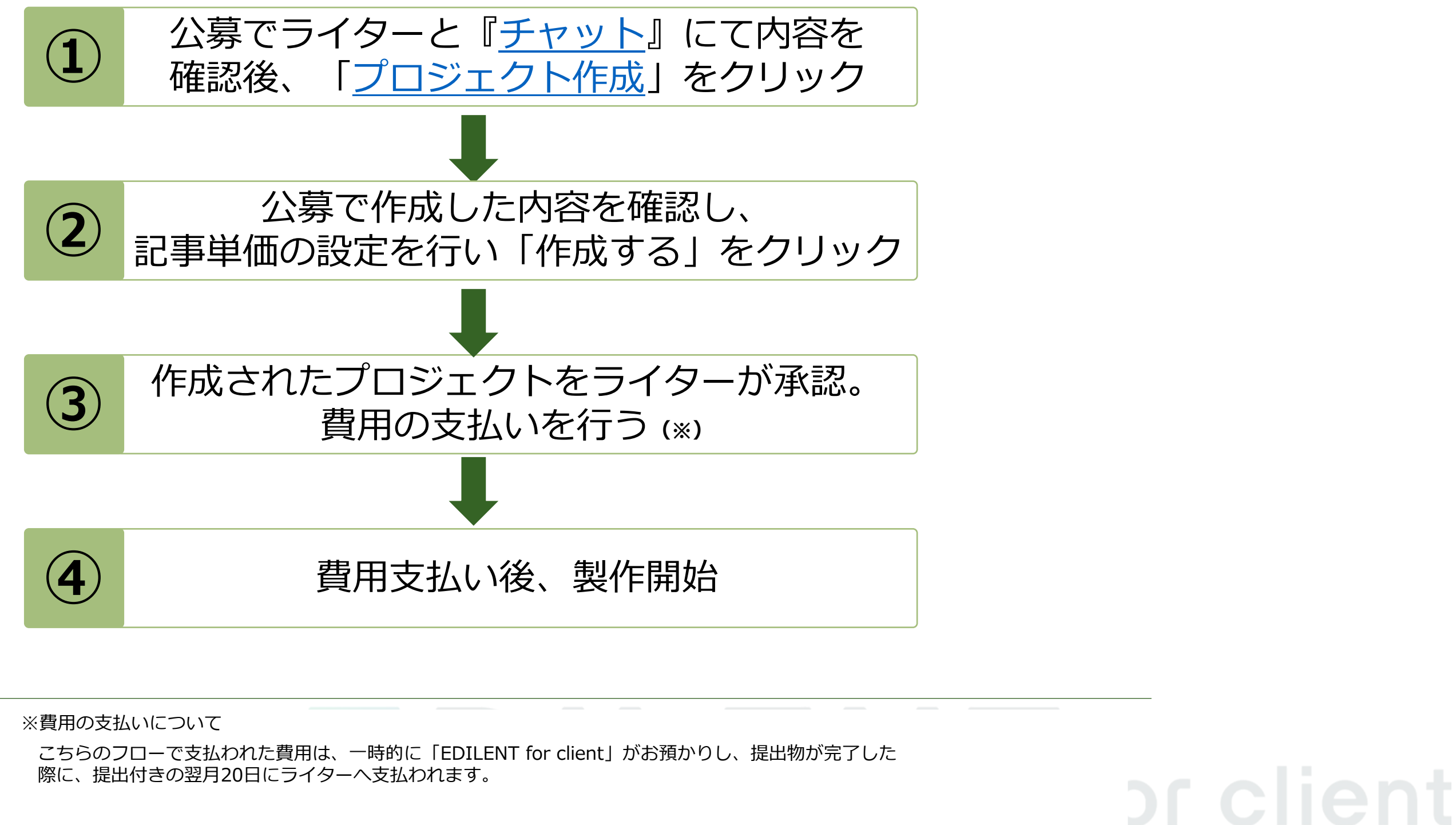

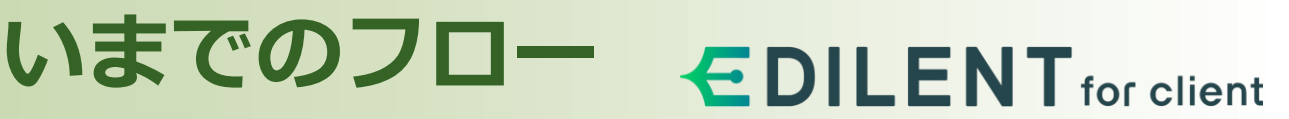

#### 現在までに作成したプロジェクトの一覧が表示されます。

# **プロジェクト┃プロジェクト一覧**

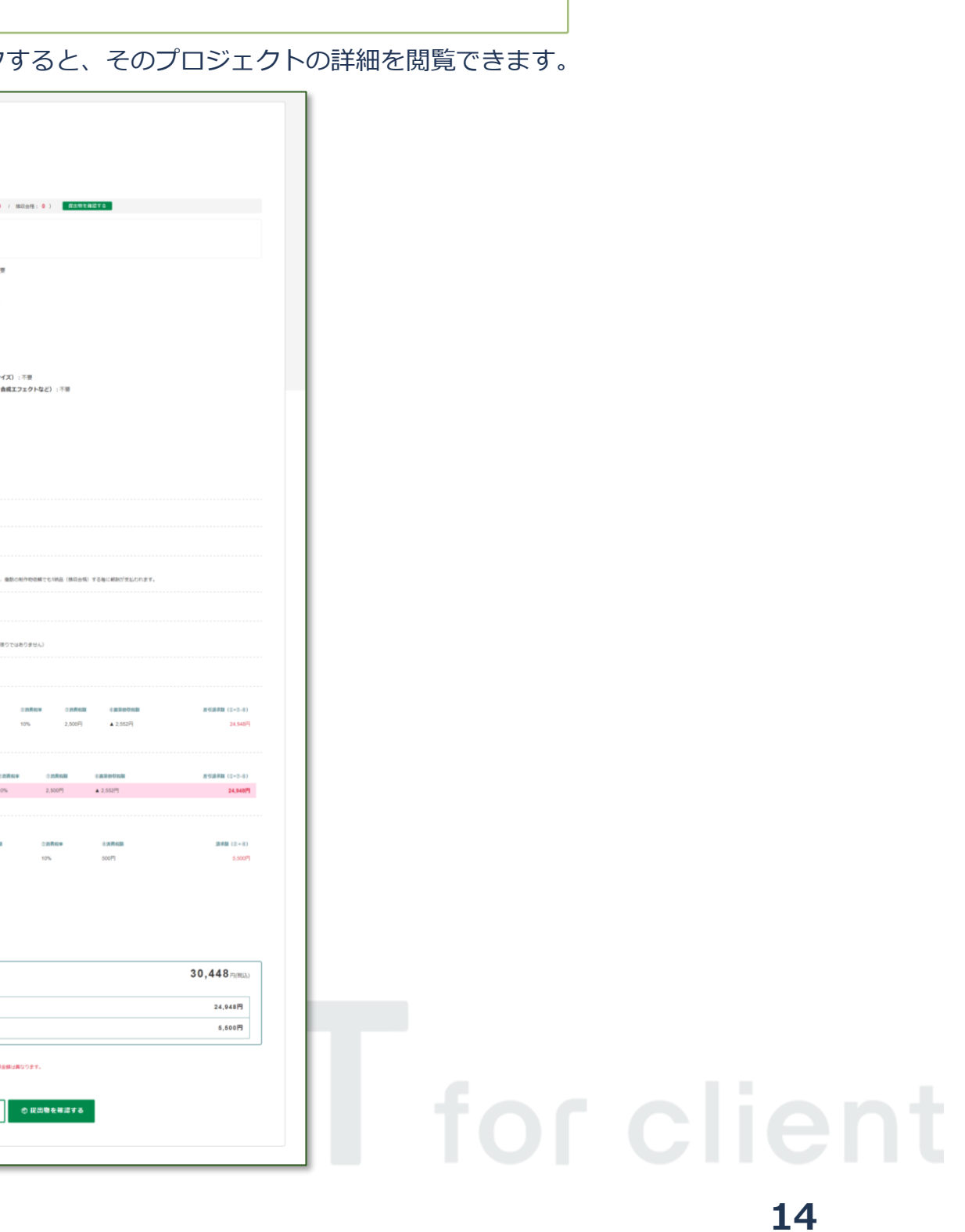

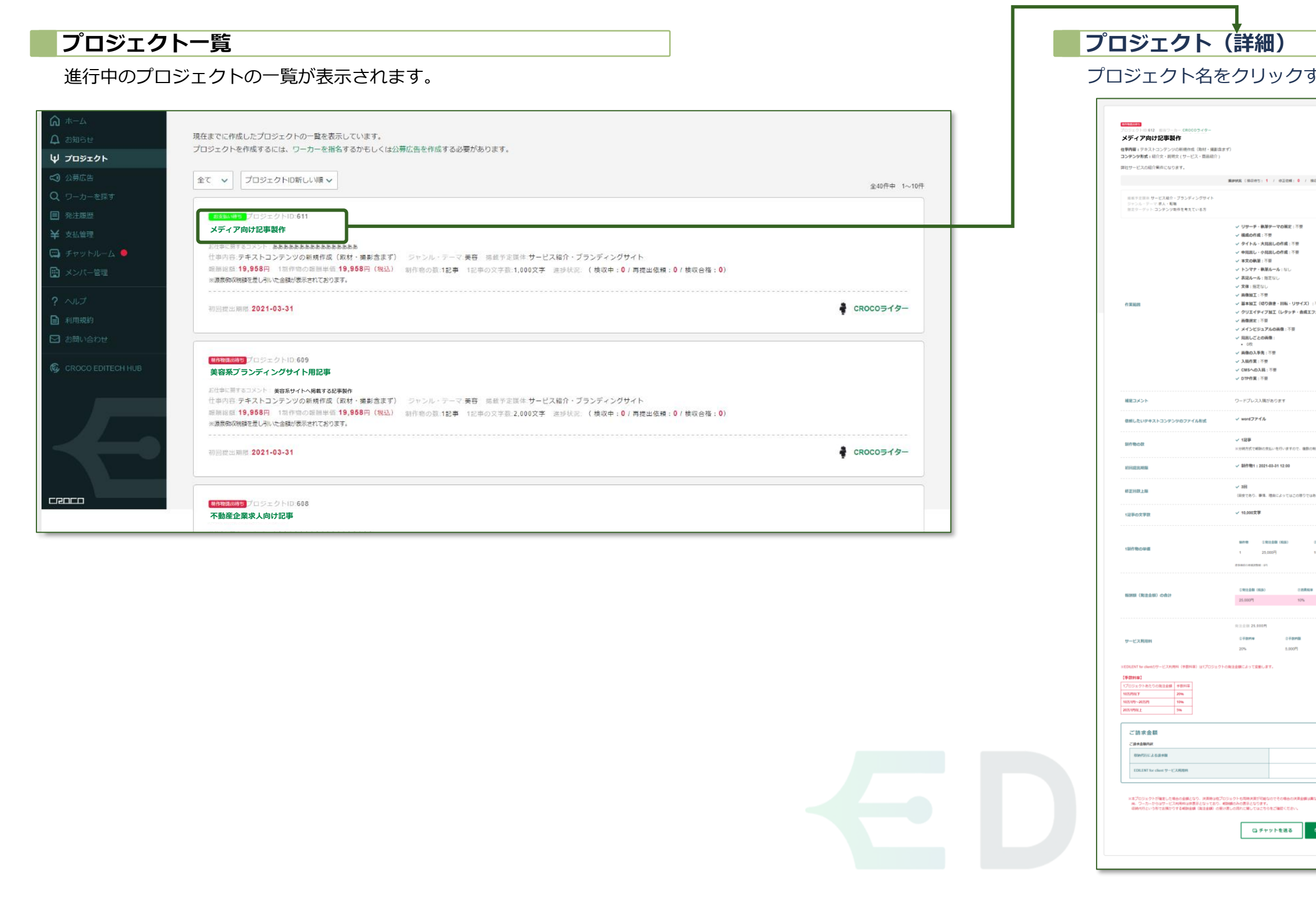

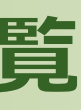

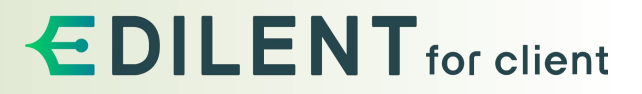

# **プロジェクト┃プロジェクトの作成**

#### ライターに依頼する正式な内容を決定します。公募広告の一覧に表示される[「プロジェクトの作成](#page-11-0)」でも当ページへ移動します。

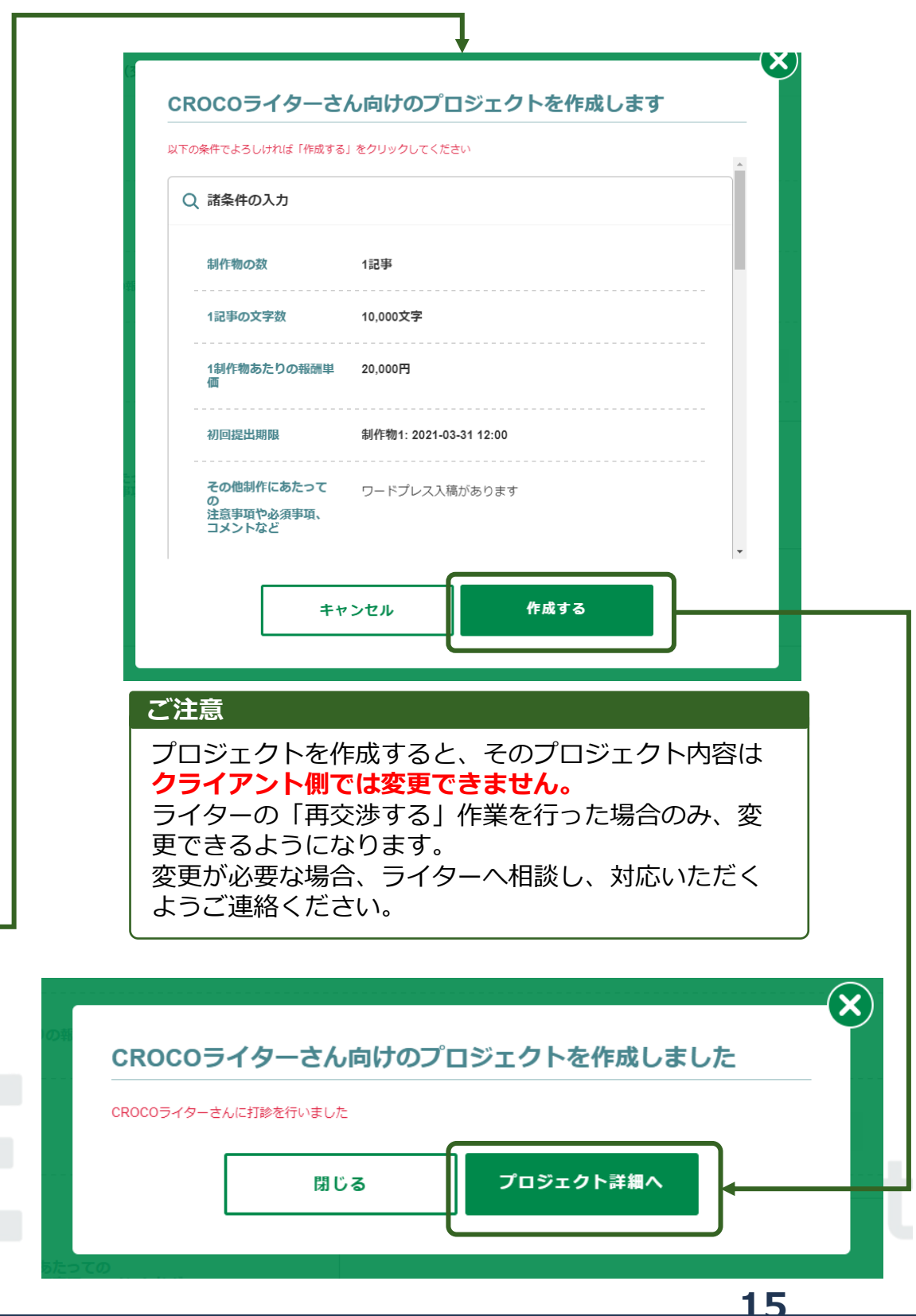

<span id="page-14-0"></span>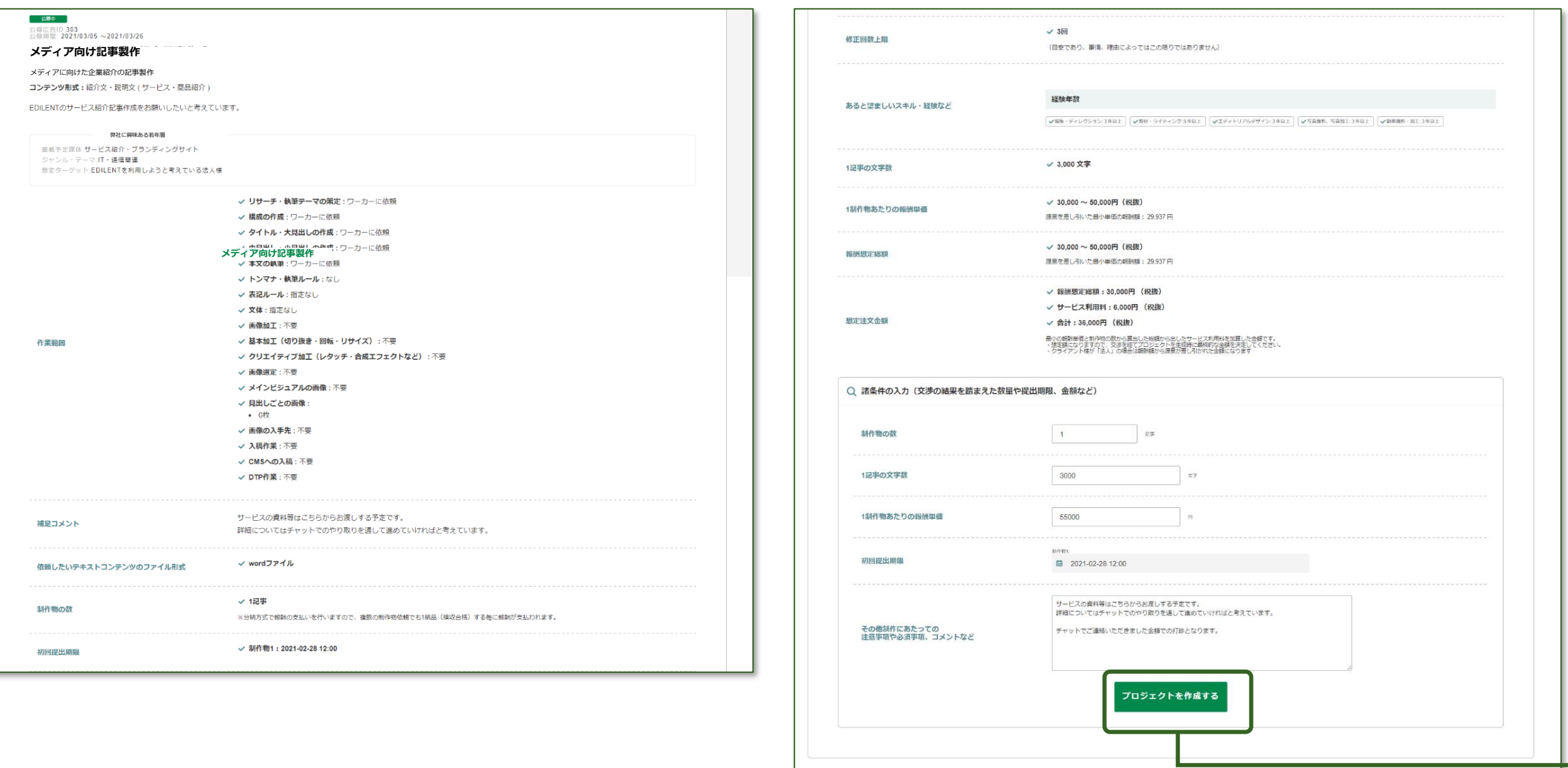

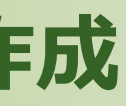

**プロジェクト | お支払いについて** 

#### プロジェクトでライターの承認があったあと、お支払いのフローとなります。

#### **支払いを行うプロジェクトを選択する**

左側のメニューにある『プロジェクト』をクリックすると、プロジェクト の一覧が表示されます。

#### **決済手続きの画面へ進む**

決済を行うプロジェクトの内容を確認し、ページ最下部の「決済に進む」 をクリックしてください。

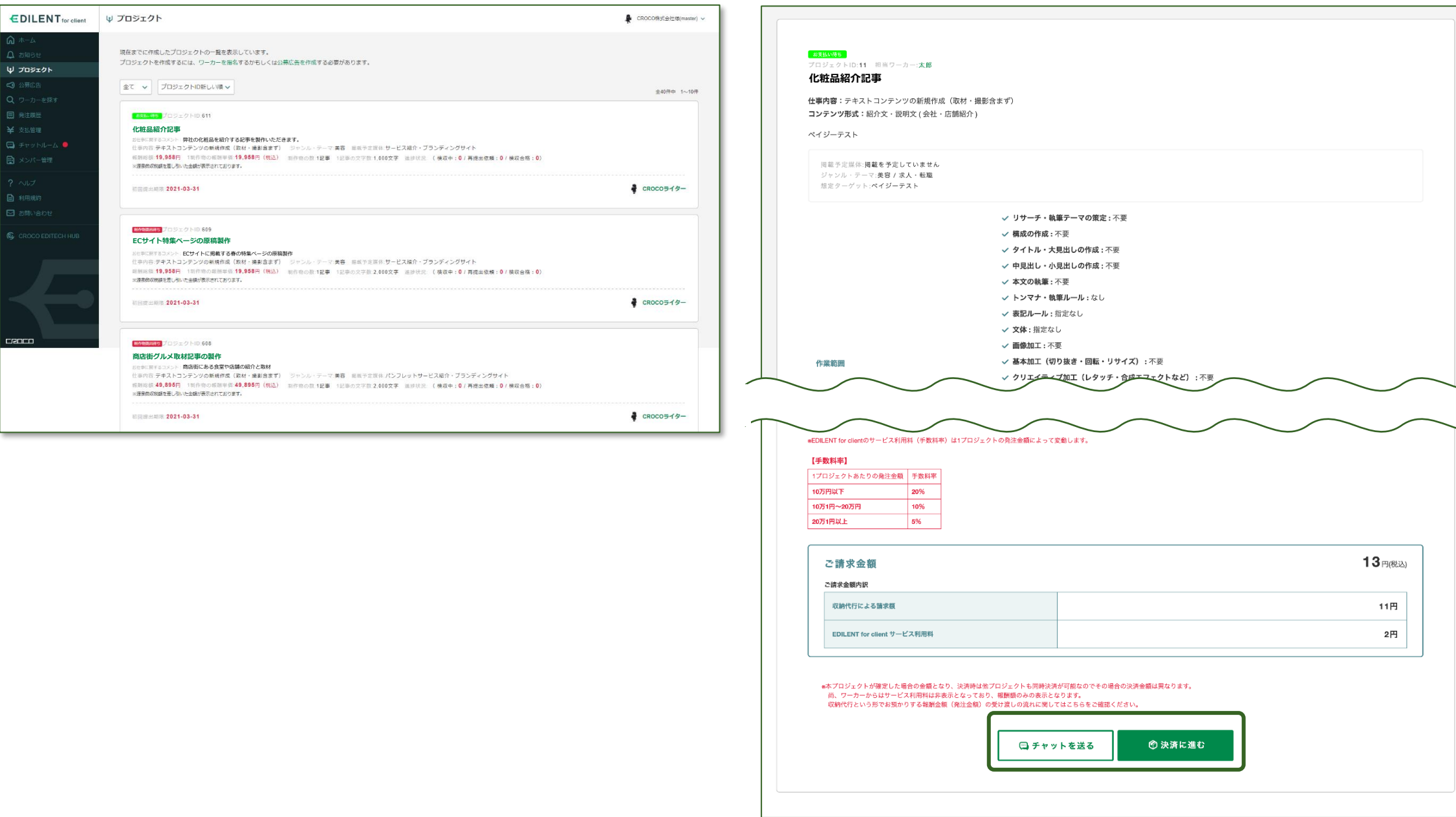

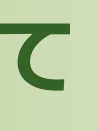

**EDILENT** for client

ライターへの確認事項があれば、[「チャット](#page-45-0)」からライターへ確認をして ください。

#### **決済手続きの画面へ進む**

お支払いに関する最終確認画面です。内容に問題なければ、 「決済手続きに進む」をクリックしてください。 お支払いの画面へ移動します。

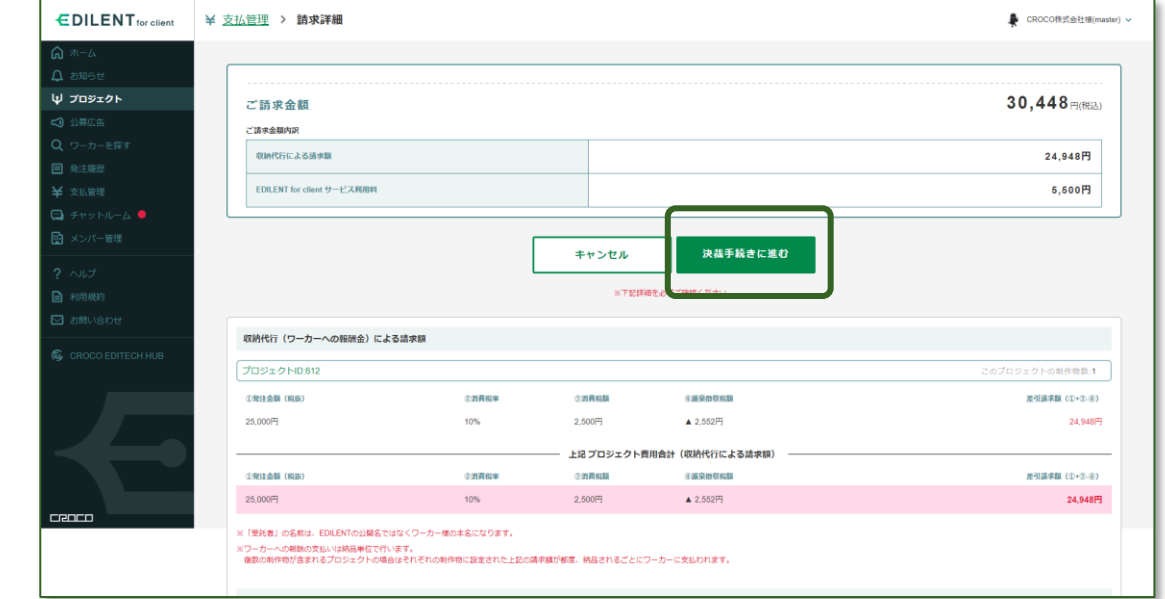

# I for client

#### <span id="page-16-0"></span>**お支払い方法について**

弊社指定の銀行口座へお振込みいただきます。

#### 銀行振込

以下のカード会社の決済がご利用いただけます。 ■ クレジットカード決済 VISA / MasterCard / JCB /アメリカンエクスプレス

#### 支払い方法は銀行振込とカード決済の2種類がございます。

**プロジェクト┃決済手続き**

決済画面にログインするため、CROCO IDでログインしてください。

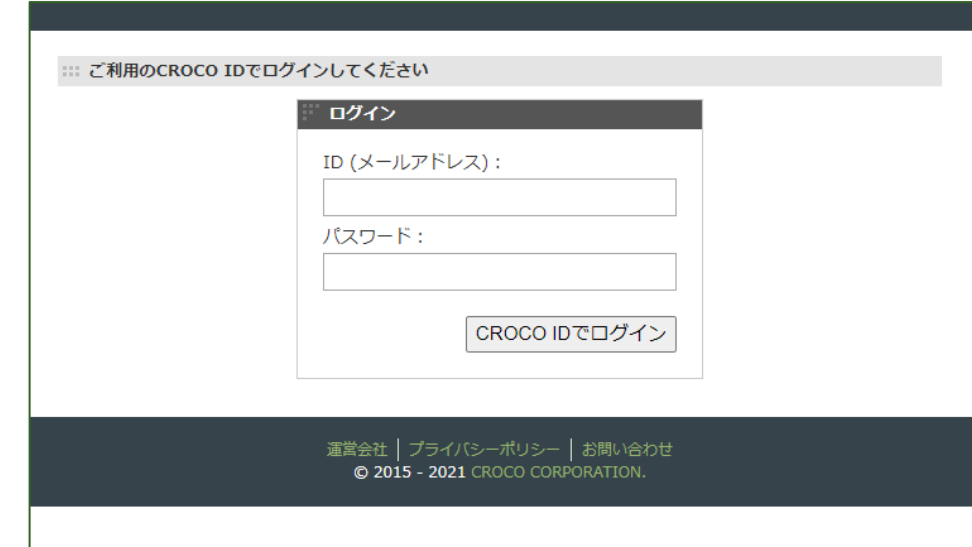

### **EDILENT** for client

#### **CROCO IDログイン画面に移動**

画面の案内に従って、決済を進めてください。

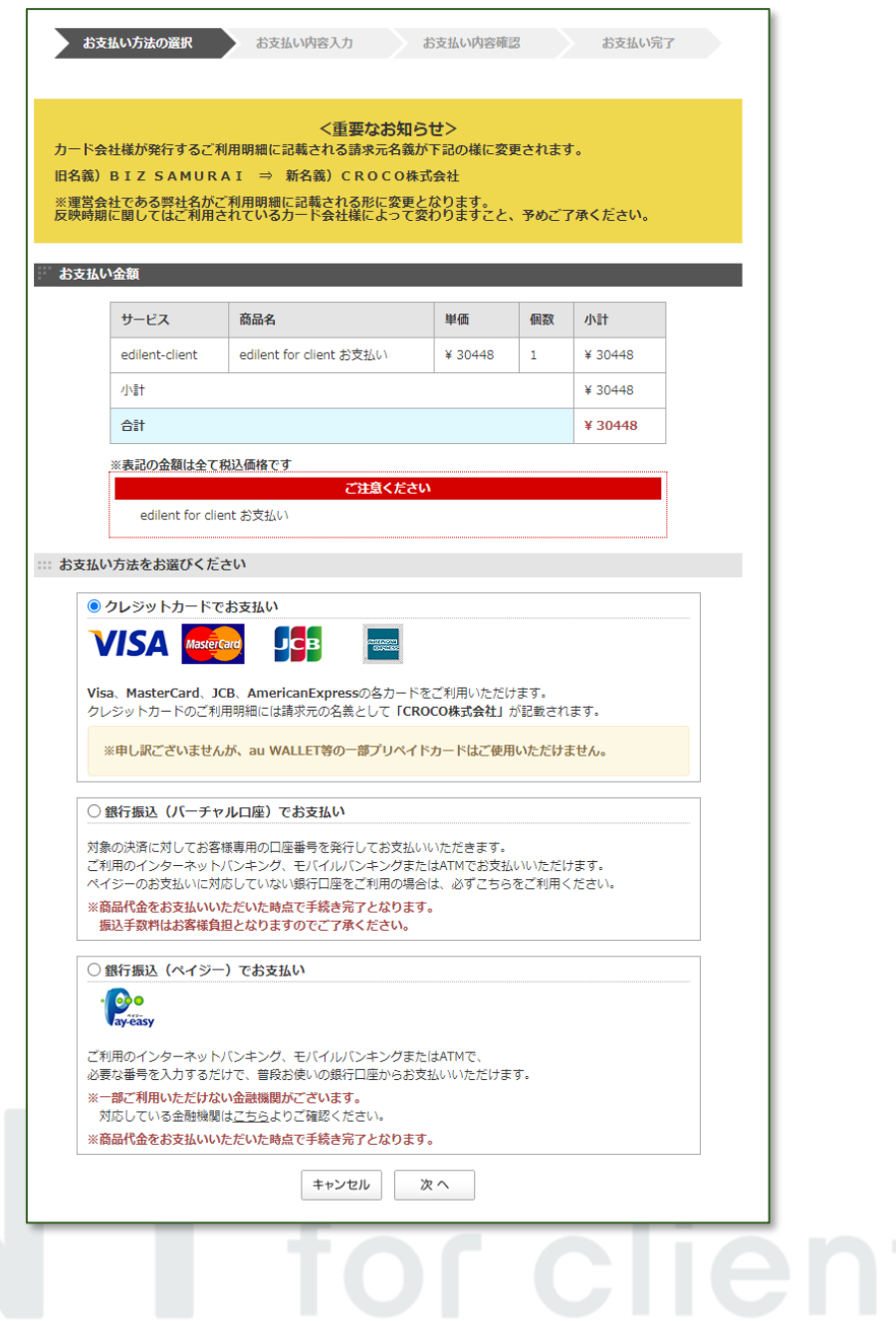

#### **決済方法の選択**

当フローでのお支払いは、『EDILENT for client』が 提出物完了までお預かりいたします。 提出物が完了した段階で、翌月20日にライターへ支払 われます。

#### ご注意

### **プロジェクト** 提出物のダウンロード・差し戻し

<span id="page-17-0"></span>「プロジェクト > 提出物の取得」の役割:編集者・ライターが製作した提出物の取得、差し戻し方法

プロジェクトに提出物が納品されたあと、内容に問題なければプロジェクトは完了となります。

# **プロジェクト┃提出物の確認から取得までのフロー**

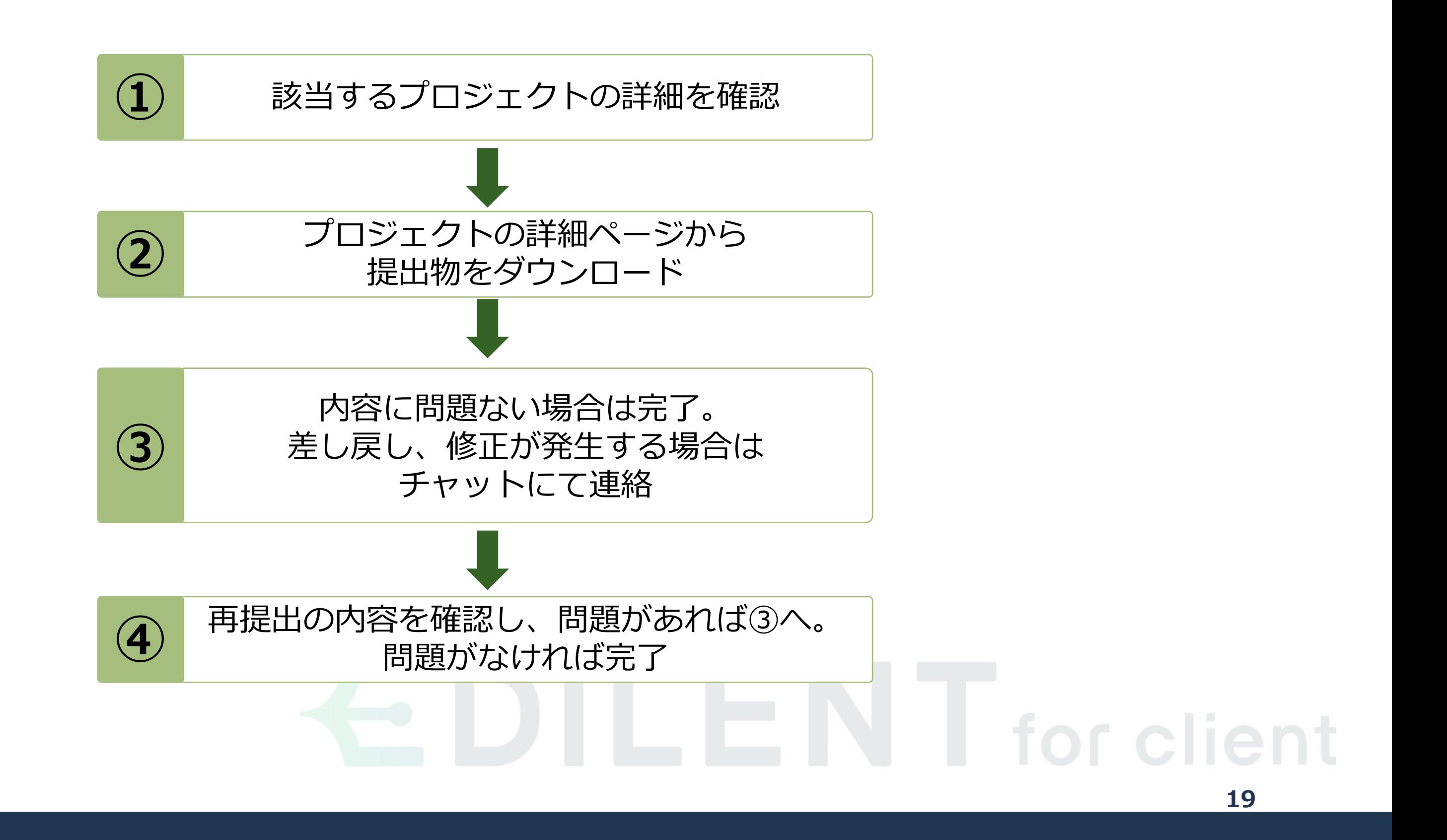

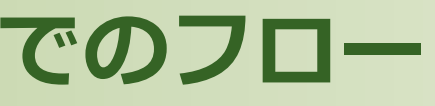

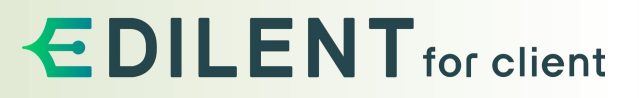

#### プロジェクトの提出物は、取得以外に、差し戻しや修正の依頼が可能です。

**プロジェクト┃提出物の確認**

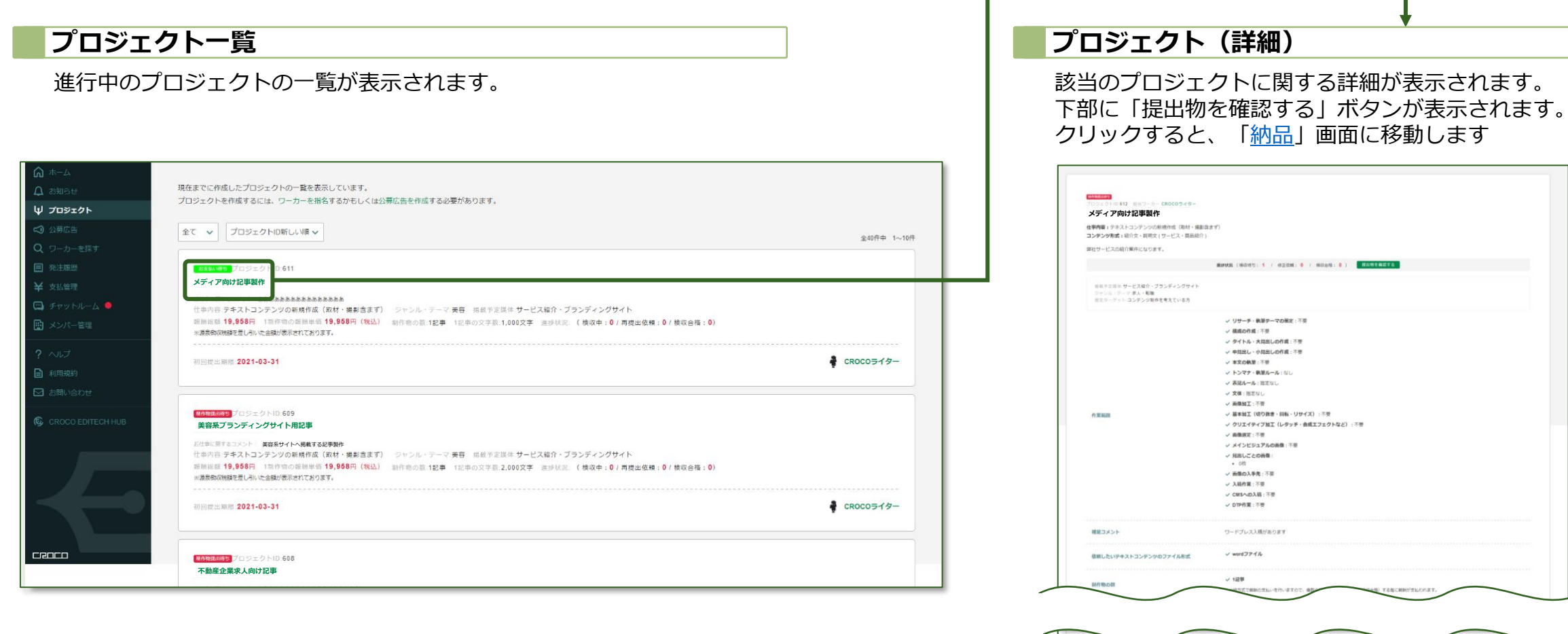

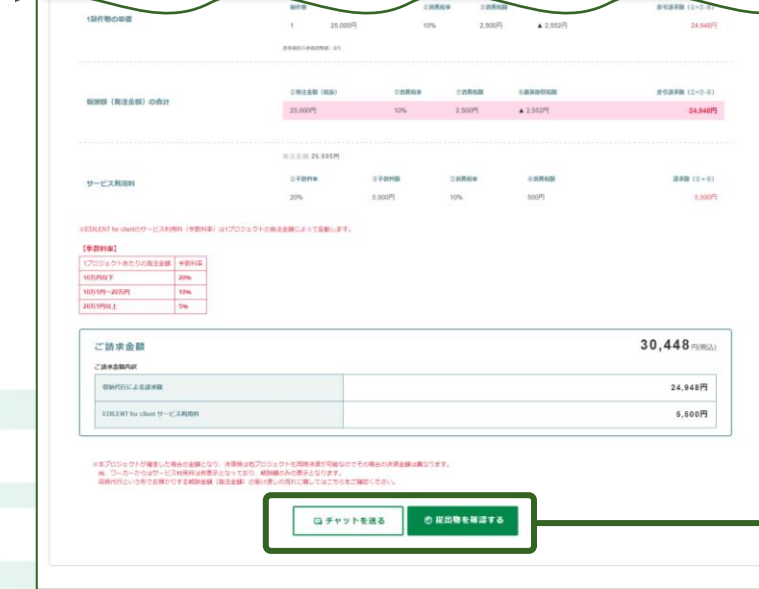

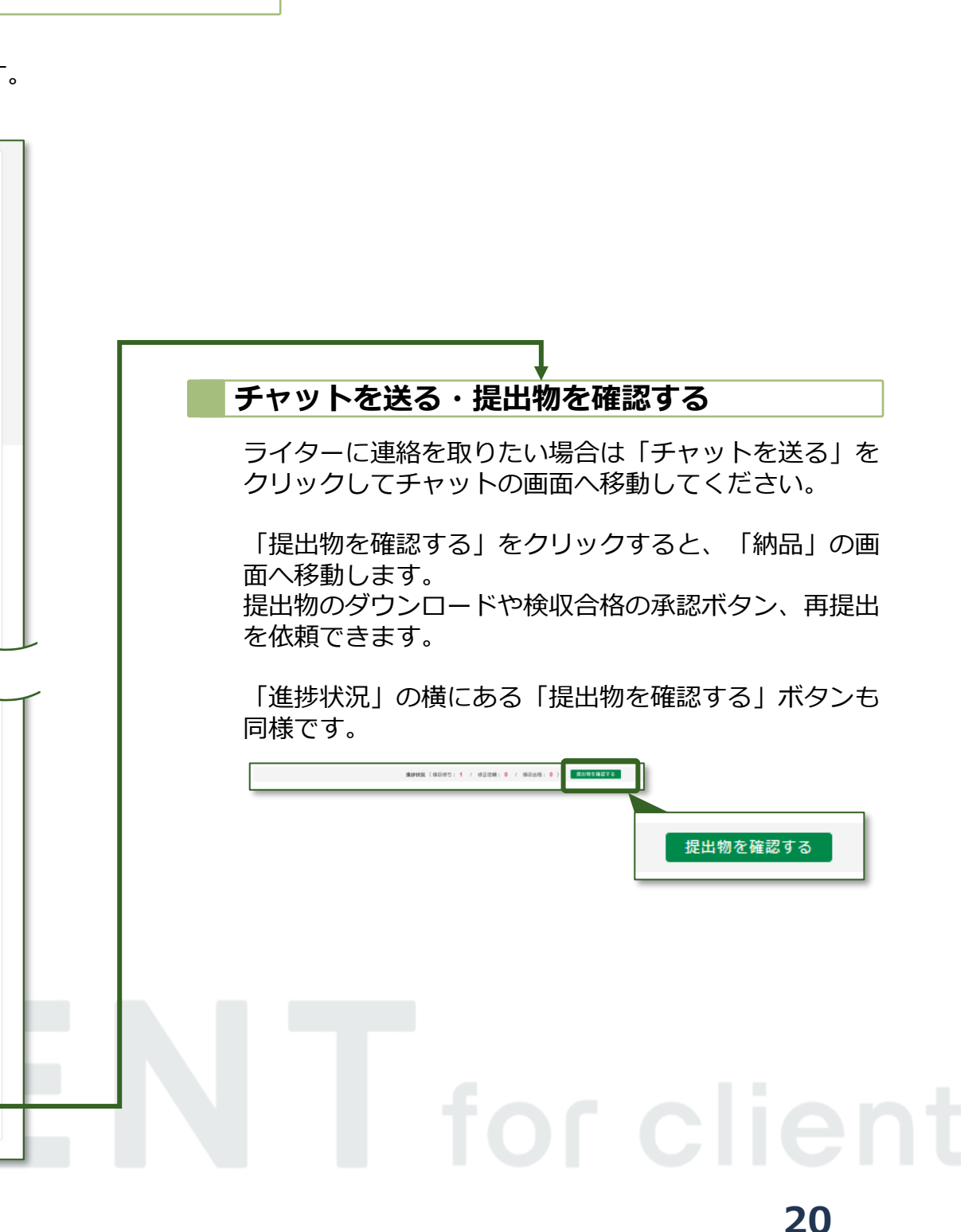

#### 提出物をダウンロードして確認後、問題なければ「検収合格」。不備がある場合は「再提出を依頼」をクリックしてください。

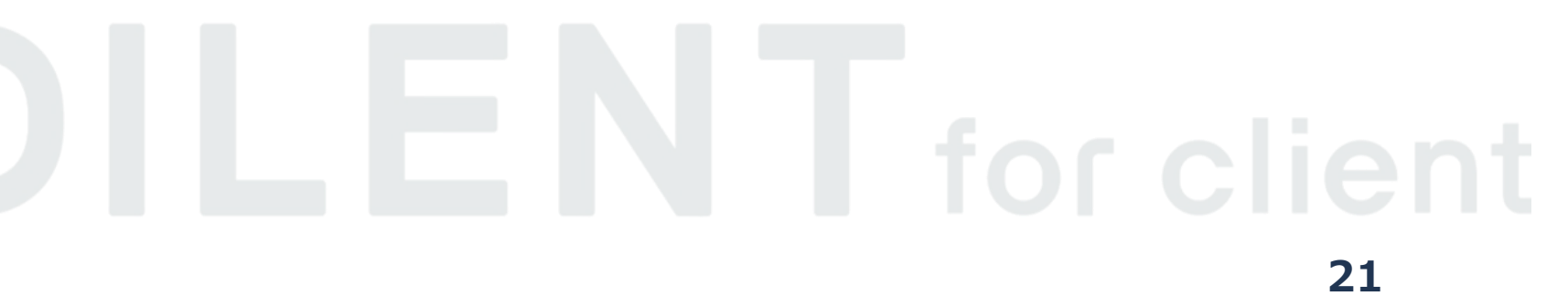

**プロジェクト┃提出物の検収・確認**

<span id="page-20-0"></span>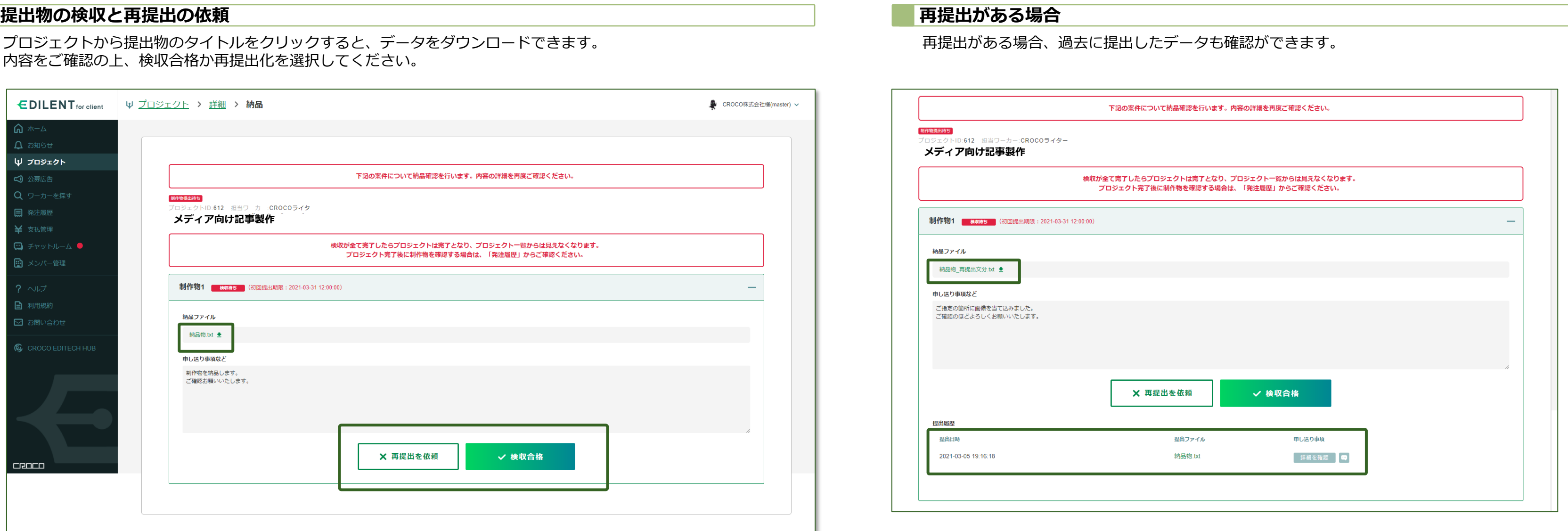

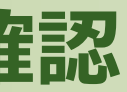

### **公募広告**

製作概要の公開・編集者・ライターの募集

<span id="page-21-0"></span>公募広告の役割:製作概要を編集者・ライターに公開して募集をする

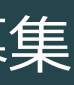

#### ライターに依頼したい案件の概要を設定し、ライターへ応募を促します。

### client **23**

はじめに、製作されるコンテンツの発注から作業開始までのフローが 記事作成依頼の公募広告を作成し、ワーカーを募集します。 1 クライアント様が依頼されたい内容(記事の仕様)をまとめて、「広告」を作成して ※内容・作業範囲・納期・予算等の依頼内容や条件を記載いただきます。  $\checkmark$ 2 EDILENT運営事務局にて広告掲載可否の審査を行わせていただきます。  $\checkmark$ 3 EDILENT運営事務局の審査にて承認されましたら、EDILENTに広告が掲載されます。  $\checkmark$ 4 ワーカーよりエントリー (応募) がありましたら、サービス上のチャットで納期や予 算など具体的な交渉をしていただき、依頼するワーカーを選定していただきます。 ※広告掲載時点でおおよその納期・予算等の内容は指定していただきます  $\checkmark$ 6 依頼する内容・ワーカーが決まりましたら、「プロジェクト」を作成し契約内容を反  $\checkmark$ 6 ワーカーによる「プロジェクト」への同意が確認できましたら、報酬金額 (仮払い) とEDILENT利用料を合わせた料金をお支払いいただきます。 ※報酬金額は収納代行方式となっております。こちらを合わせてご参照ください  $\ddotmark$ 1 クライアント様からのご入金が確認できましたら「プロジェクト確定」となります。 以後、お客様・ワーカー双方にて作業を進めてください。 記事の仕様を作成する

### **公募広告┃公募広告を新規作成**

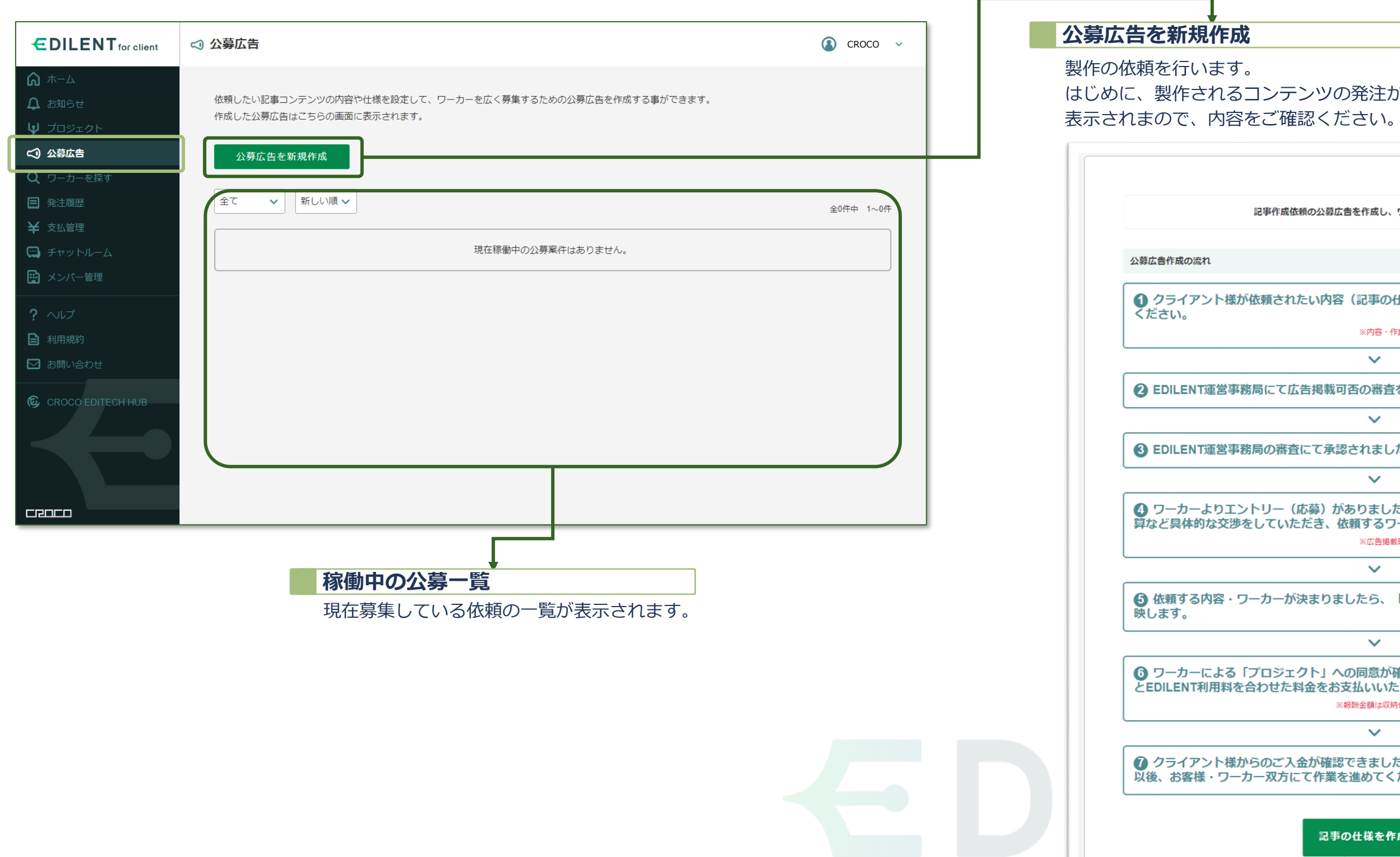

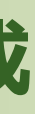

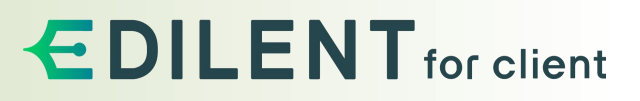

#### 公募したい内容とタイトルを設定してください。

### **公募広告┃内容・タイトル**

「依頼したいお仕事のタイトル」に則した概要や、ライター対する

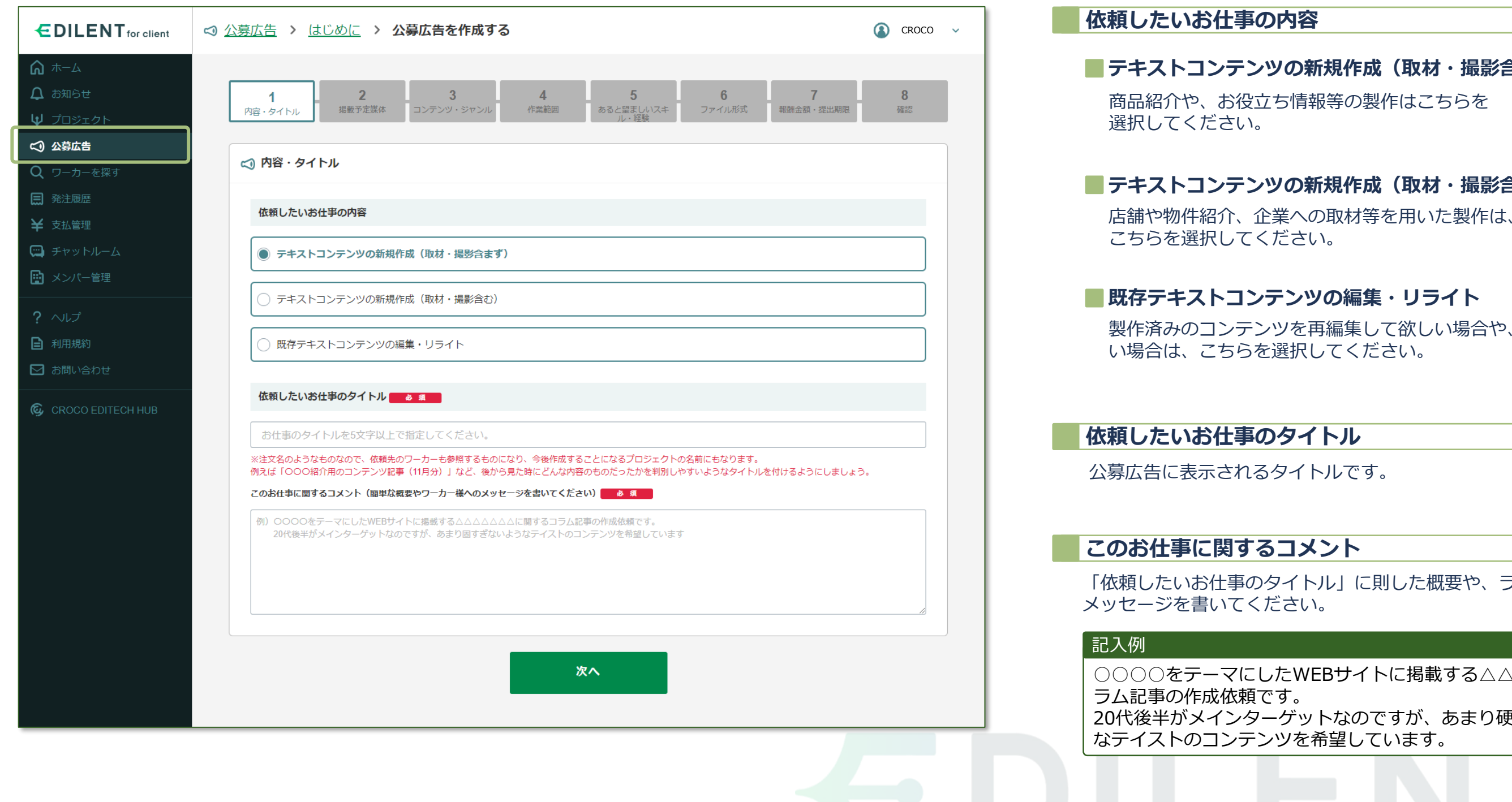

### **EDILENT** for client

#### **■テキストコンテンツの新規作成(取材・撮影含まず)**

#### **■テキストコンテンツの新規作成 (取材・撮影含む)**

製作済みのコンテンツを再編集して欲しい場合や、リライトして欲し

○○○○をテーマにしたWEBサイトに掲載する△△△に関するコ

20代後半がメインターゲットなのですが、あまり硬すぎないよう

# for client

依頼内容が、パンフレットや書籍など、出版物に関する場合、 メインとなるジャンルを確認し、詳細を選択してください。

#### **出版物**

#### 制作したコンテンツを掲載する媒体を選択してください。

<span id="page-24-0"></span>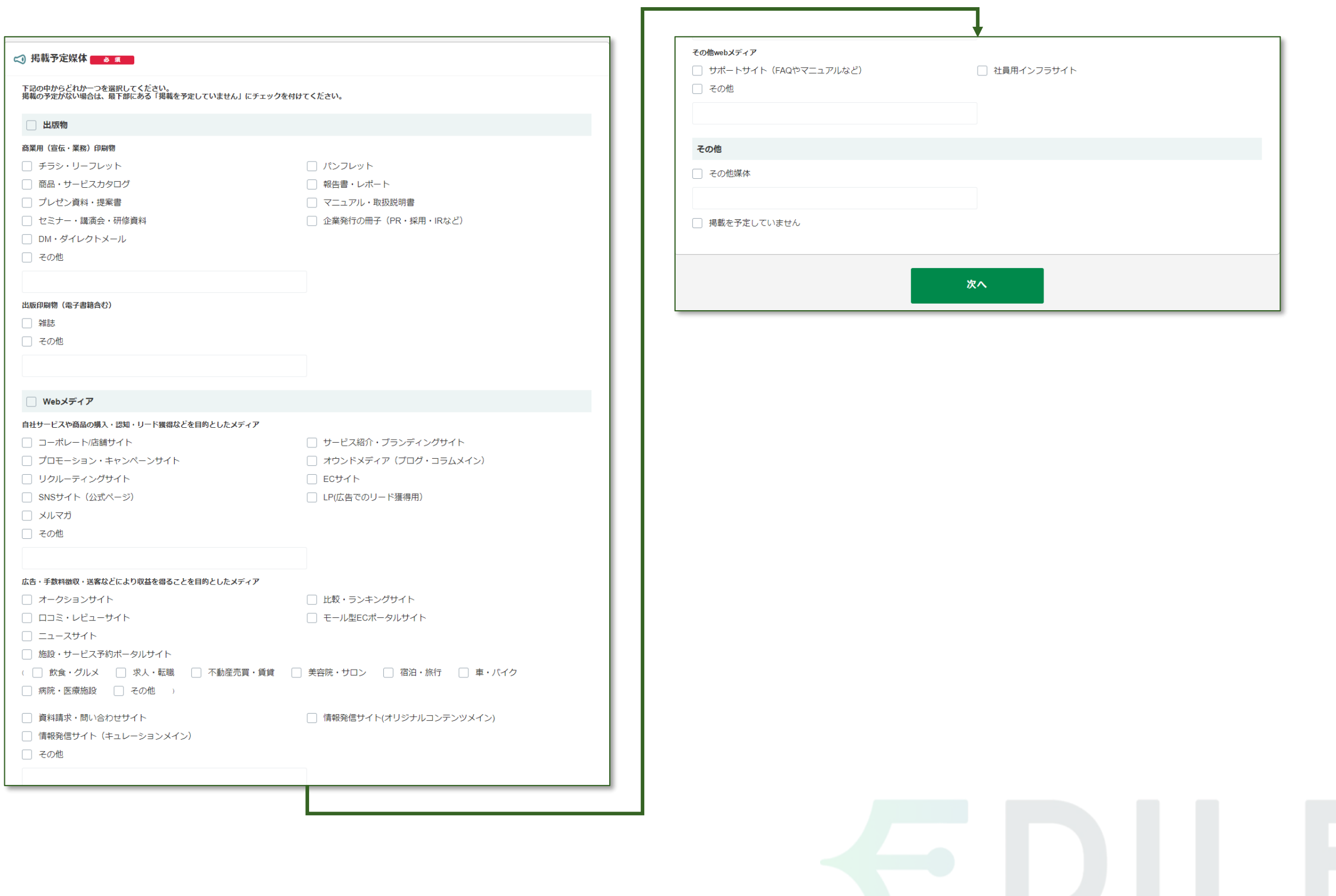

### **EDILENT** for client

for client

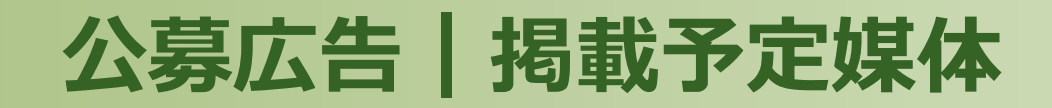

#### **掲載予定媒体 の項目一覧**

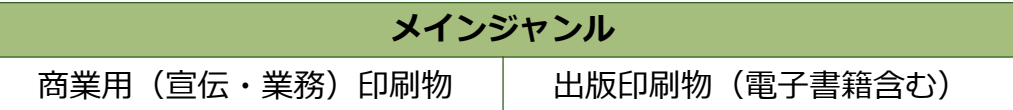

自社サービスや商品脳購入・認知・リード獲得などを目的としたメディ アへ掲載する場合は、こちらから該当する項目を選択してください。

#### **WEBメディア**

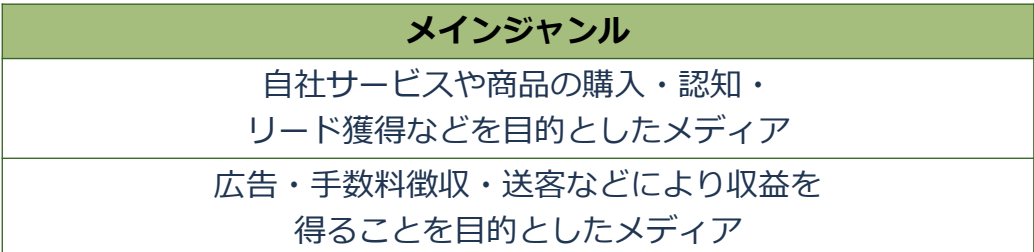

限られたお客様向けのメディアに掲載する場合は、こちらから該当する 項目を選択してください。

#### **その他WEBメディア**

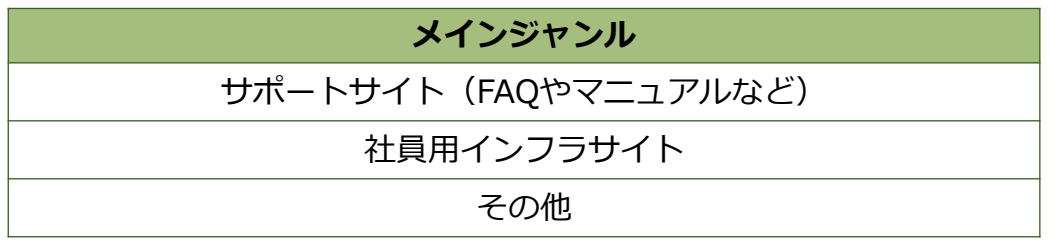

#### 依頼するコンテンツの種類をひとつ選択してください。項目右側にある「+」をクリックすると、選択できる項目が表示されます。

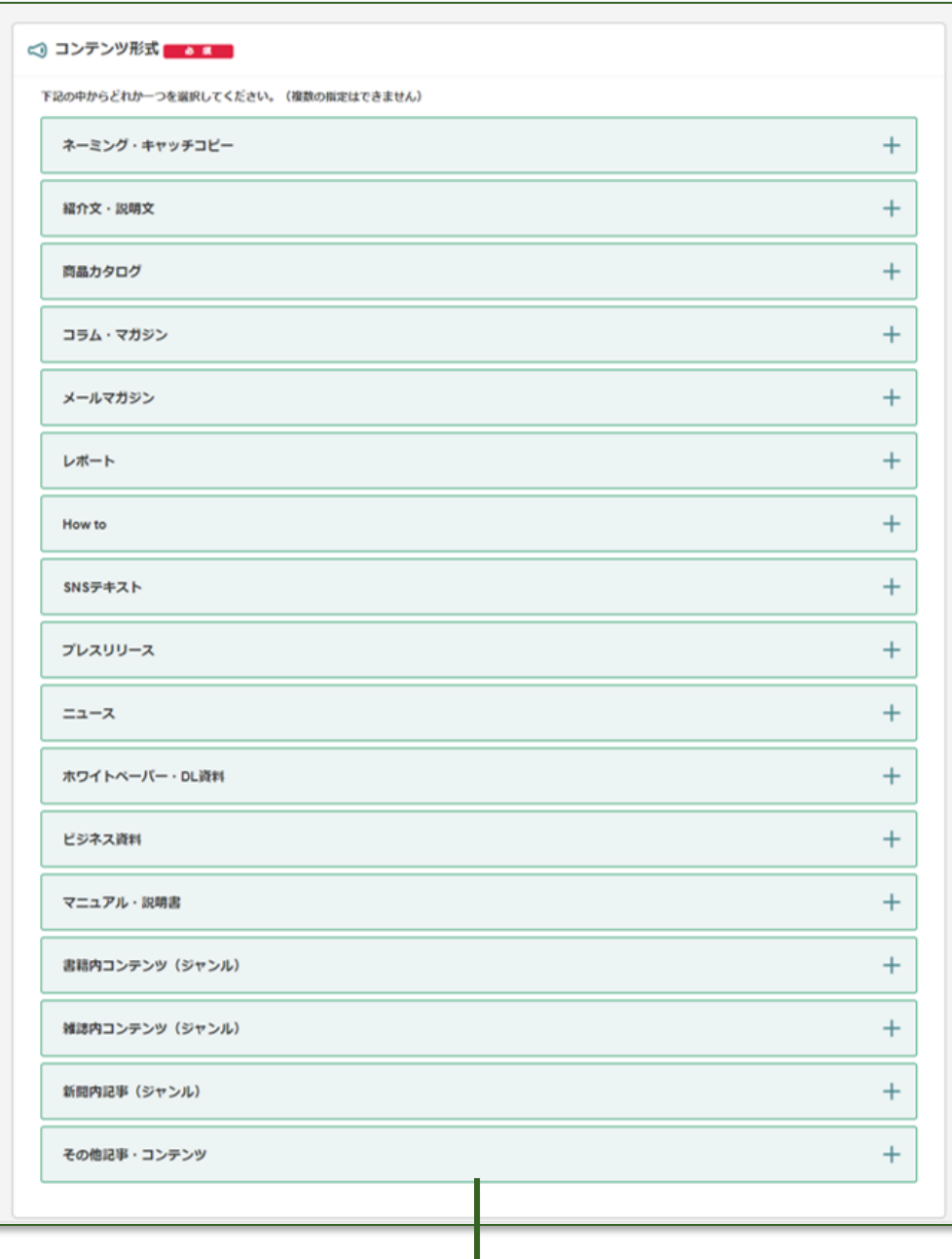

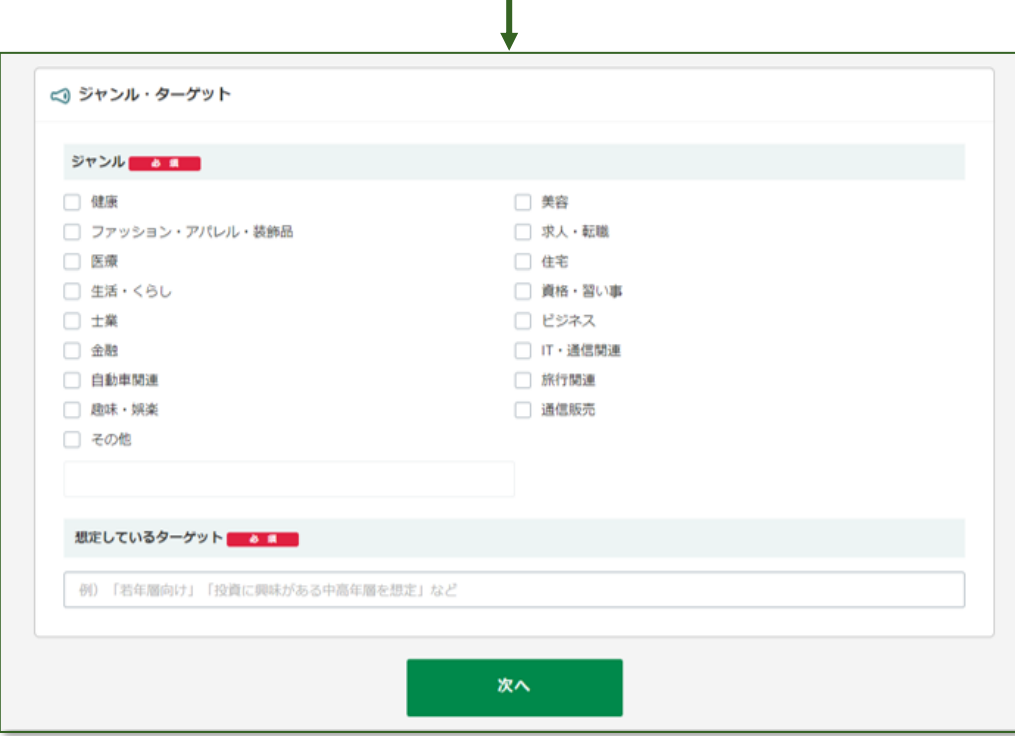

### **EDILENT** for client

# **公募広告┃コンテンツ形式 / ジャンル・ターゲット**

依頼するコンテンツがどのような形式か、メインとなるジャンルを確 認し、詳細を選択してください。

#### **コンテンツ形式**

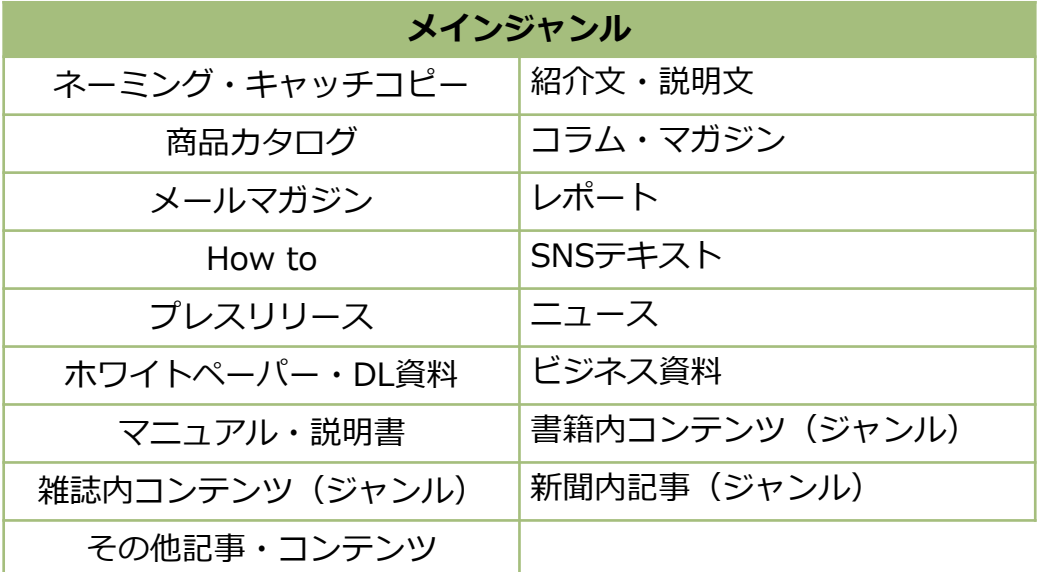

依頼するコンテンツのジャンル、ターゲットを選択してください。 「想定しているターゲット」は、具体的にどのターゲット層に向けた コンテンツか、ご記載ください。

#### **ジャンル・ターゲット**

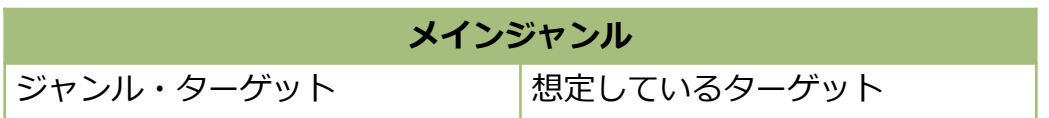

# I for client

**公募広告┃コンテンツ形式**

#### コンテンツに関するリサーチや、テーマ、構成の作成などをライターが設定する必要がないか等を選択します。

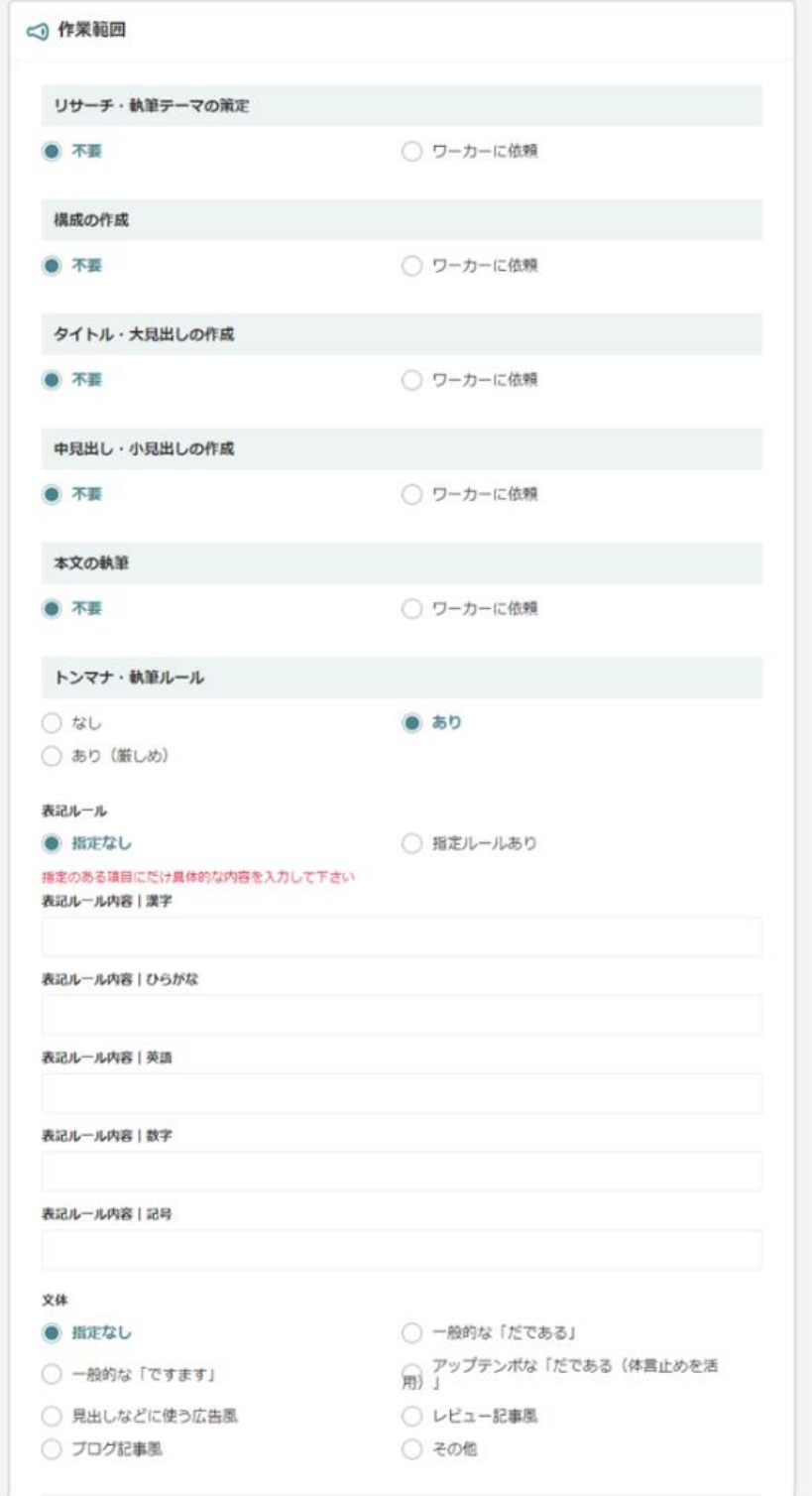

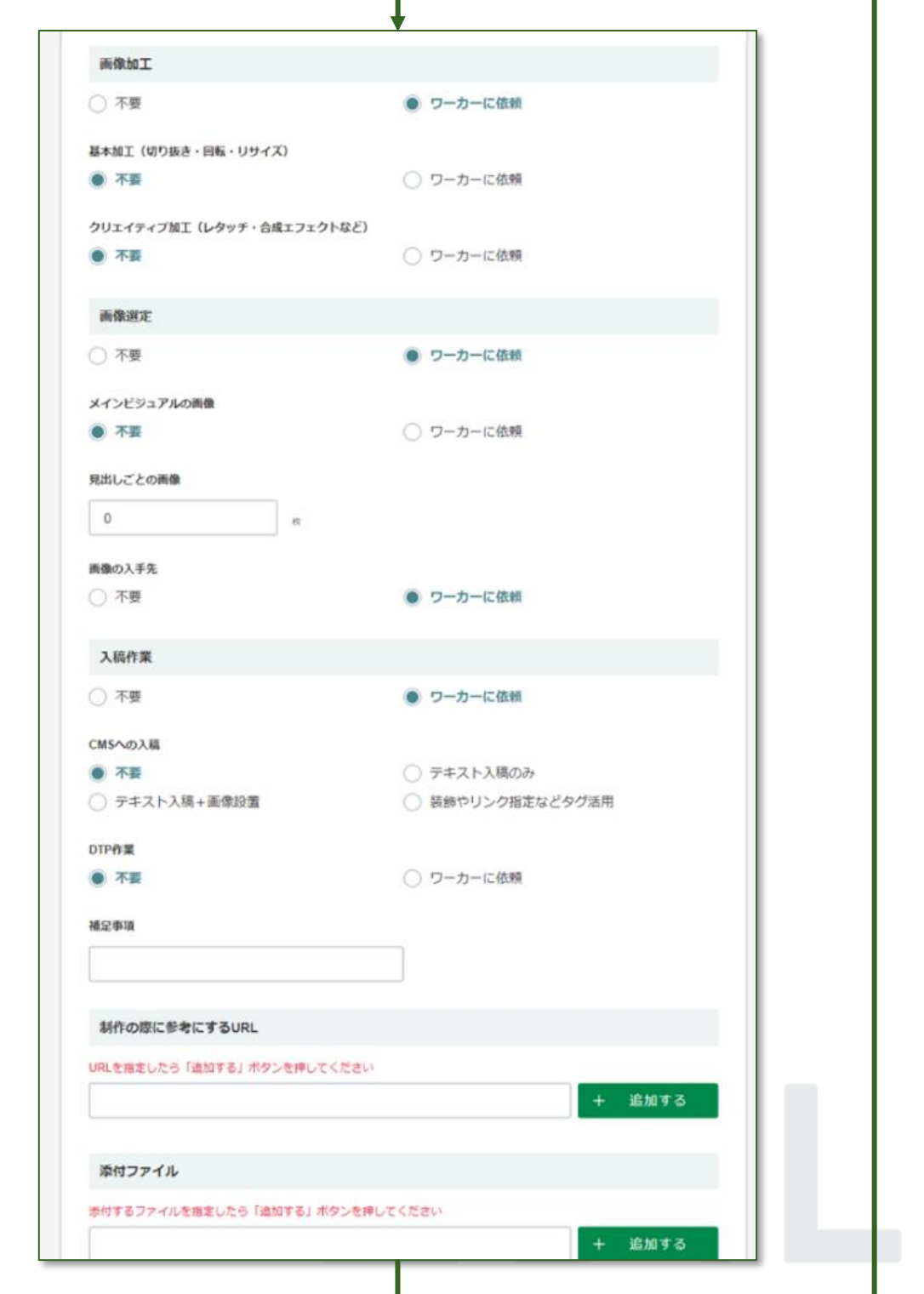

### **EDILENT** for client

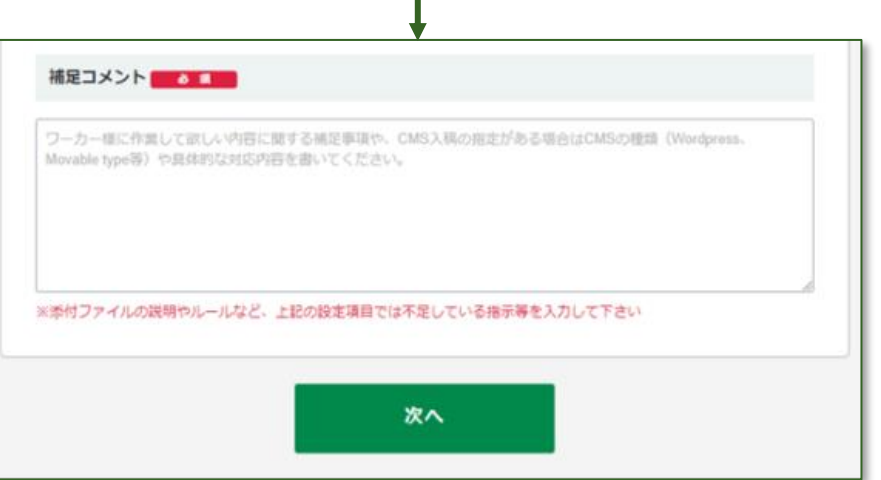

ライターが作業する範囲をメインの項目を確認しながら、具体的な項 目にチェックをしてください。

#### **作業範囲**

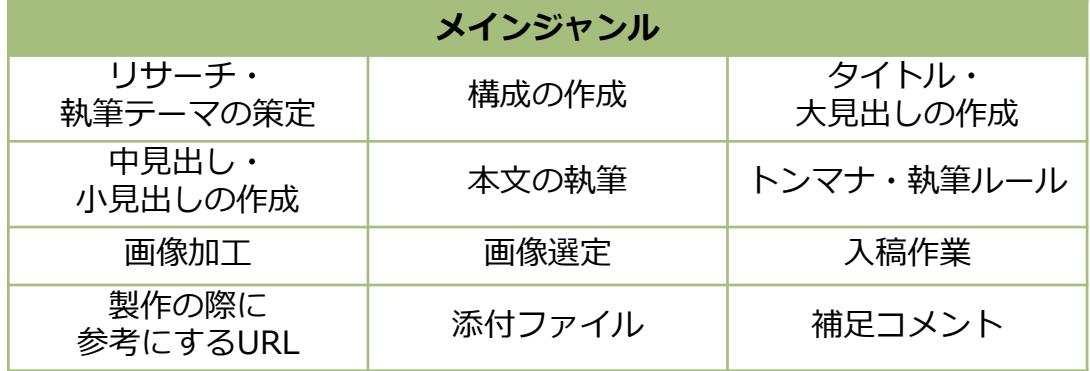

#### 提出物を制作する際、望ましいスキルや経験があれば、「スキル」、「経歴」、「資格」から選択してください。各項目にある「+」をクリックすると、詳細が表示されます。

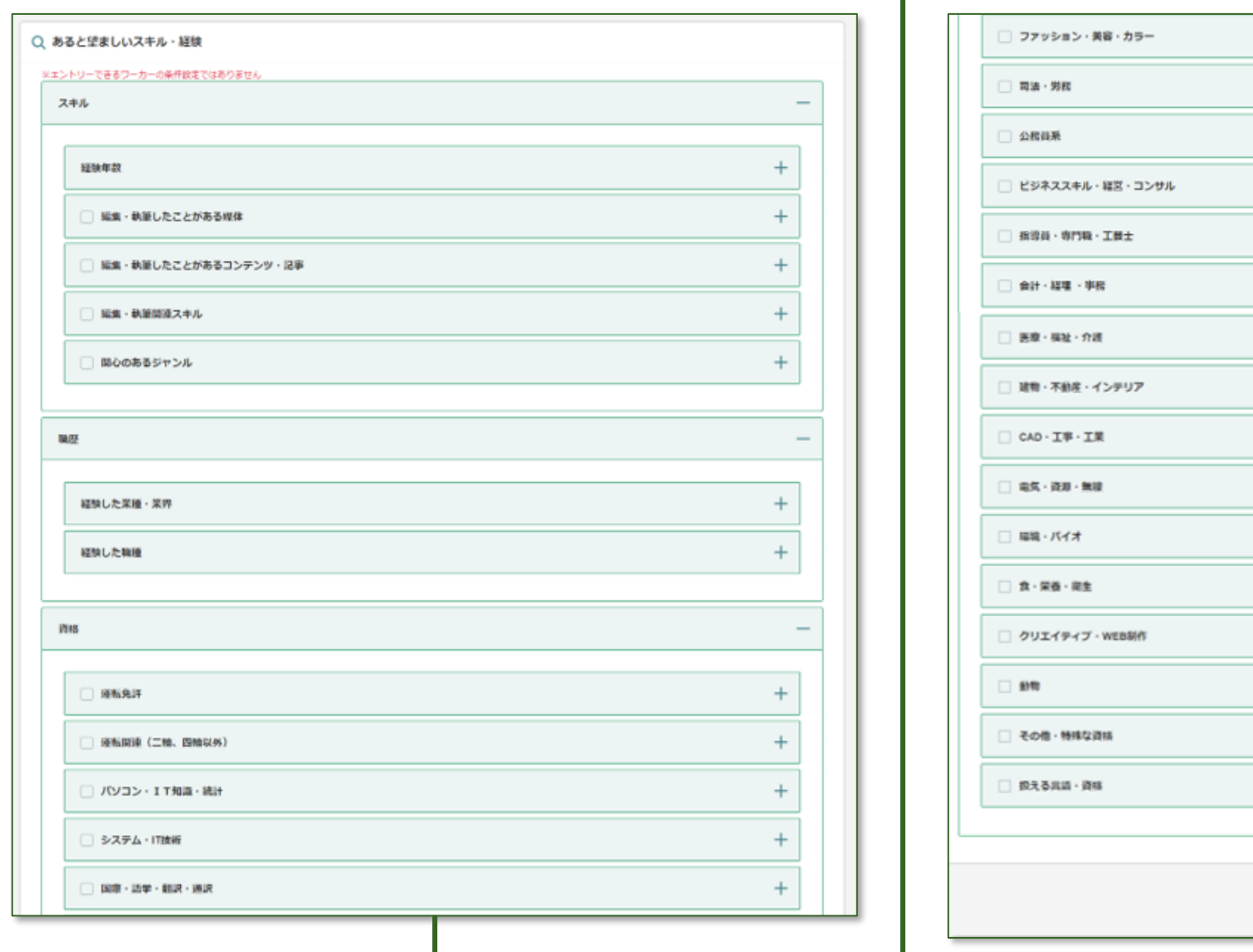

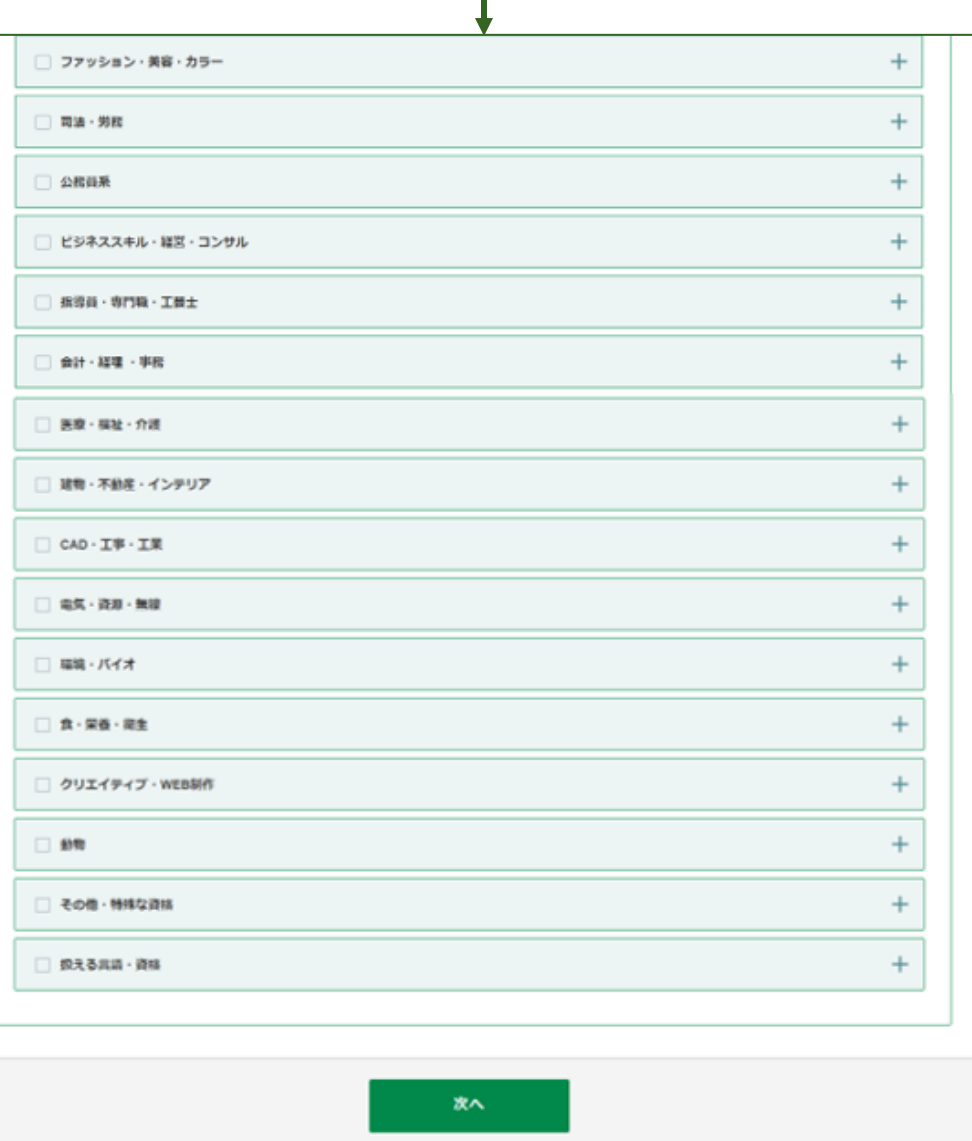

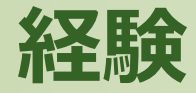

### **EDILENT** for client

### **公募広告┃あると望ましいスキル・経験**

依頼するコンテンツに対し、持っていると製作しやすいスキルがあれ ば、メインのジャンルに該当するジャンルを確認し、「+」をクリック して、詳細にチェックをしてください。

#### **スキル**

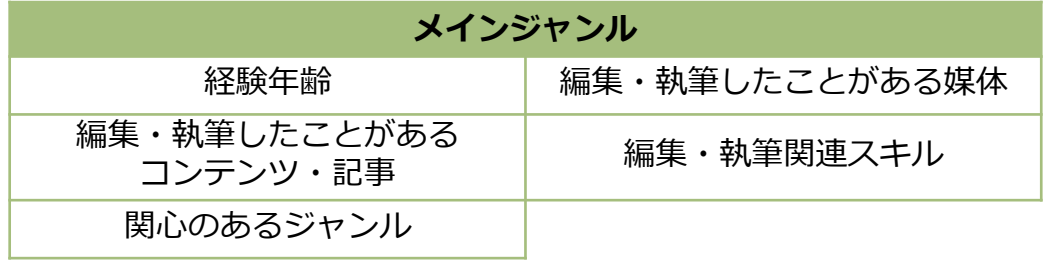

依頼するコンテンツに対し、持っていると製作しやすい職歴があれば、 メインのジャンルに該当するジャンルを確認し、「+」をクリックして、 詳細にチェックをしてください。

#### **職歴**

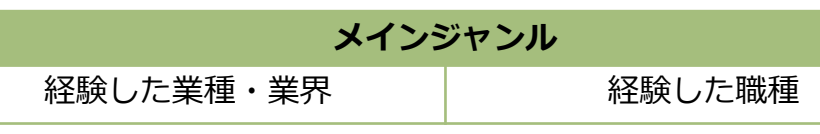

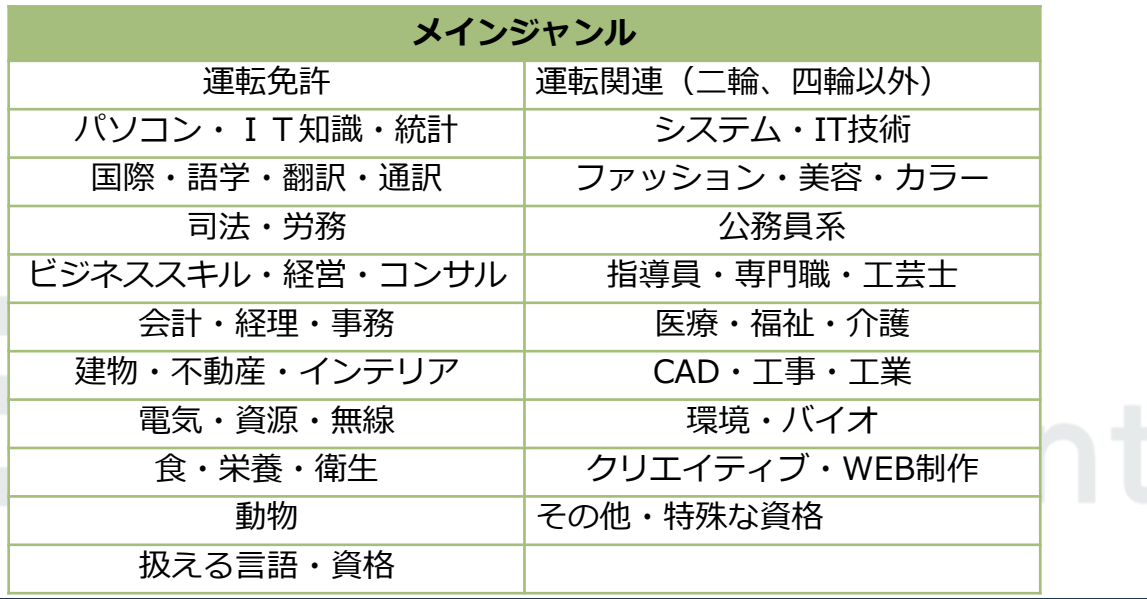

依頼するコンテンツに対し、持っていると製作しやすい資格があれば、 メインのジャンルに該当するジャンルを確認し、「+」をクリックして、 詳細にチェックをしてください。

#### **資格**

### **公募広告┃ファイル形式・報酬金額**

#### 提出物がどのファイル形式で提出されるかを選択できます。 それは インスコントランプ 提出物がどのファイル形式で提出されるかを選択できます。

4種類の形式から選択してください。それ以外の形式を希望するは「その他」 を選択し、具体的な提出方法をご記載ください。

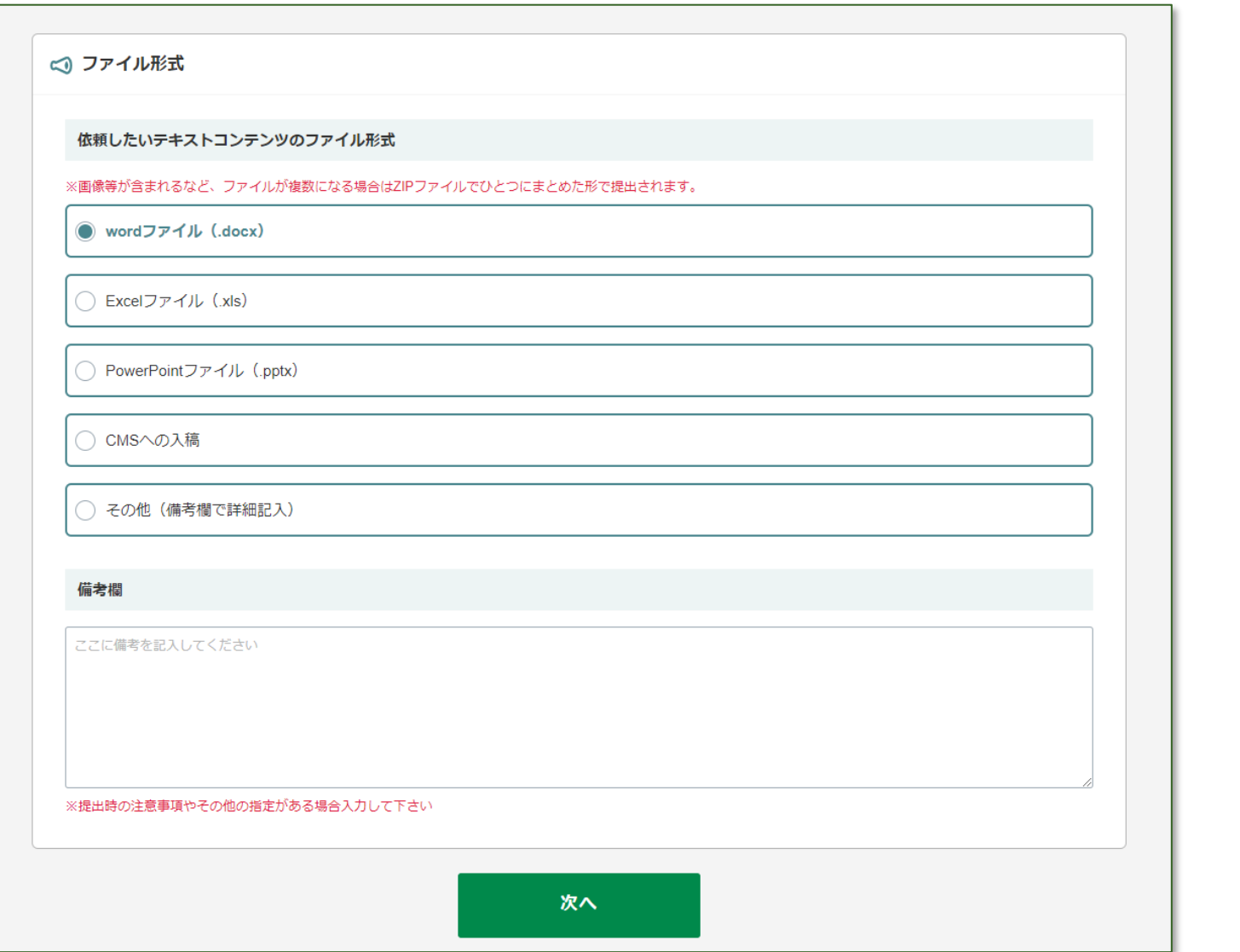

#### **ファイル形式**

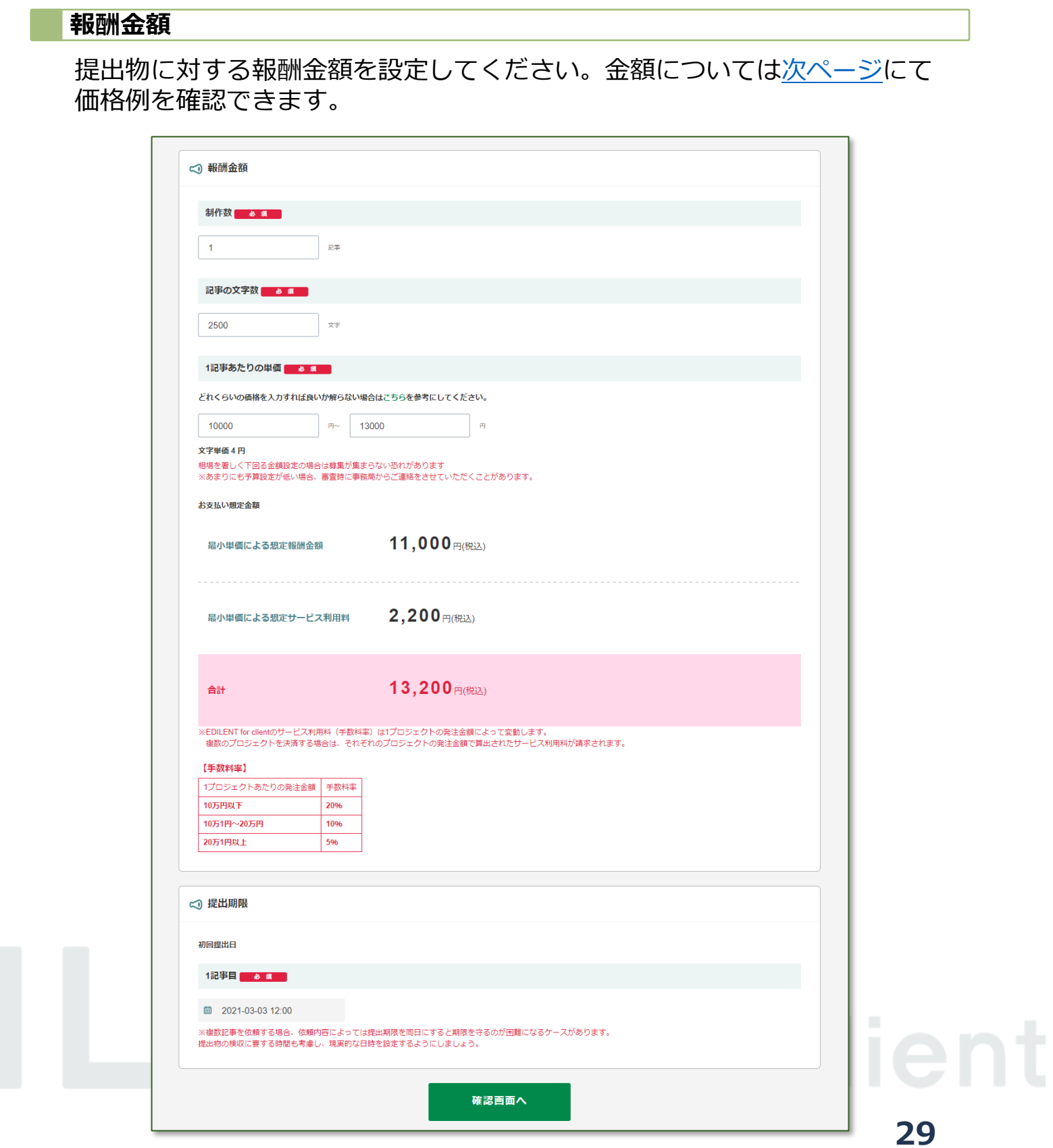

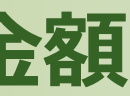

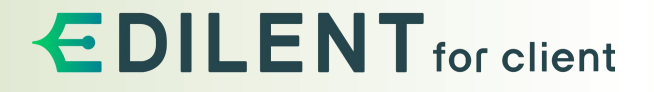

#### ※画像が含まれる等、提出されるファイルが複数になる場合は、 ZIPファイルでひとつにまとめた形式で提出されます。

### **公募広告┃報酬金額 依頼の価格相場一覧**

#### 「1記事あたりの単価」について、相場をしたい場合はページの内の「こちら」をクリックしてください。価格例が表示されます。

<span id="page-29-0"></span>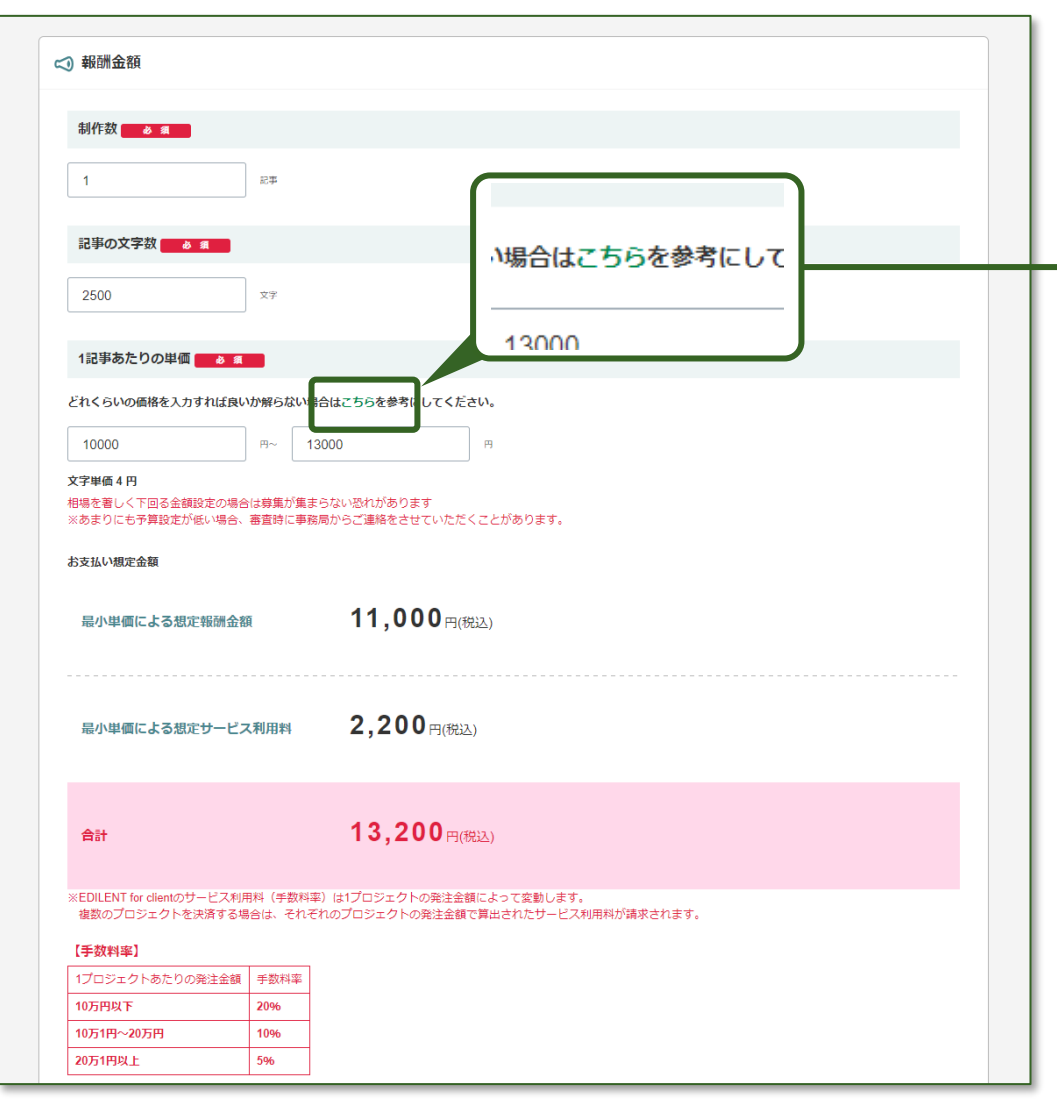

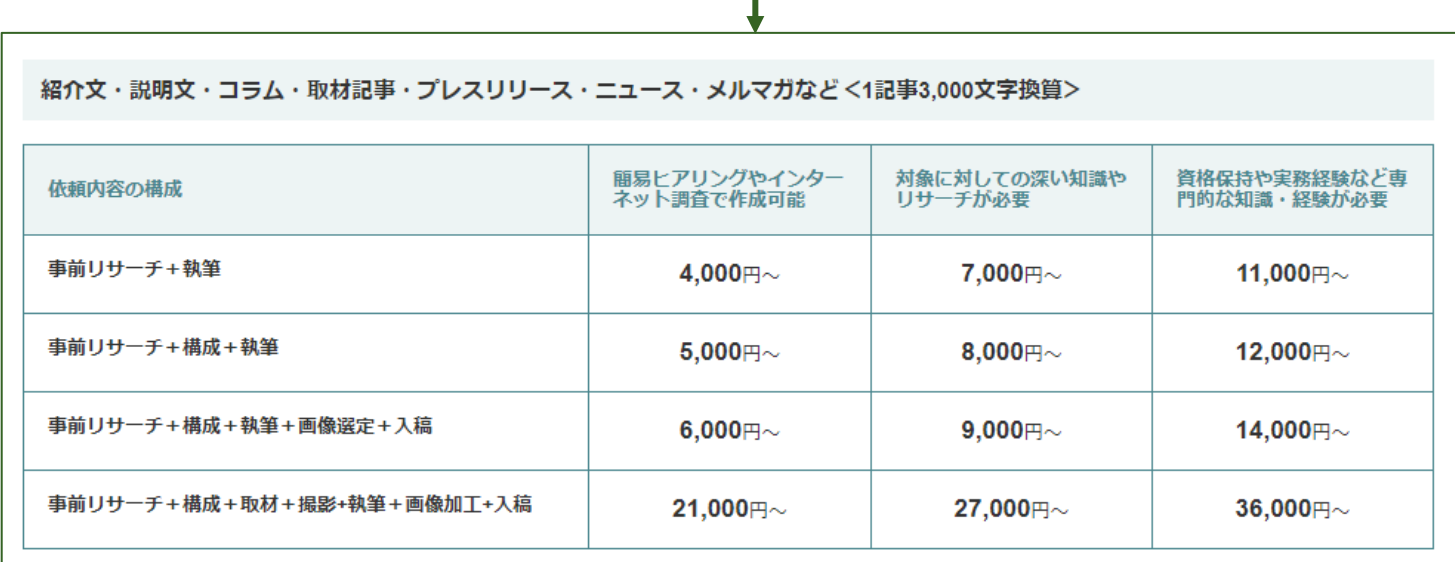

#### マニュアル・説明書・WEBサイトのダウンロード用ホワイトペーパーなど <10~12ページ、6,000文字換算>

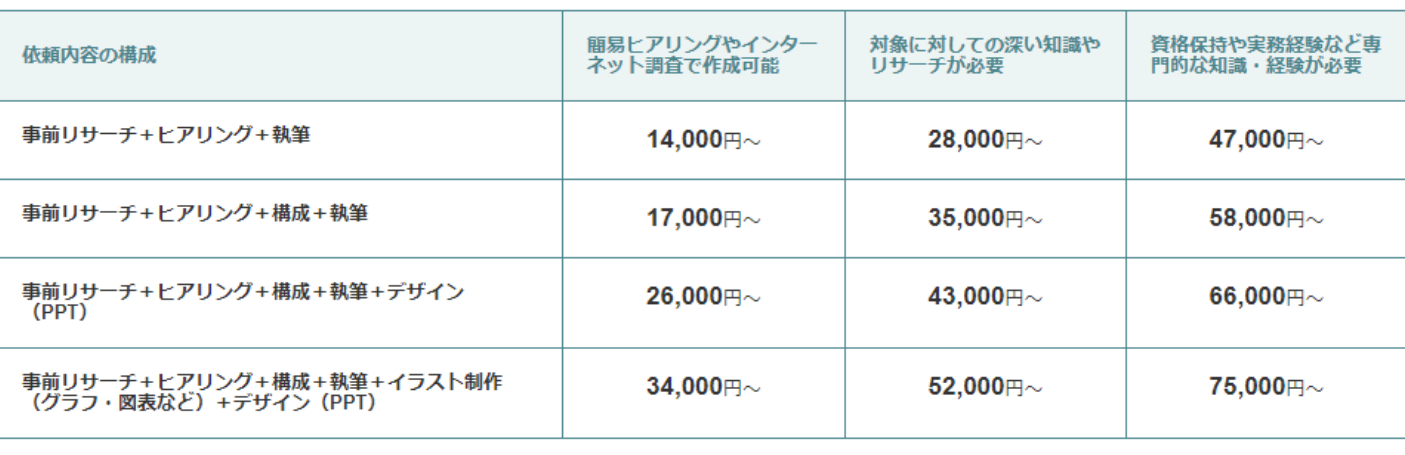

SNS投稿用コンテンツ (画像加工+ハッシュタグ+コメント) など<素材はライターへ支給想定1post換算

ネーミング・キャッチコピー1式

※表示価格は依頼内容の構成でライターへ依頼する場合の最低提示価格となります。最低提示価格を下回ると案件公募してもエントリーするライターが限定されて しまう可能性があります。 価格相場一覧を参照いただき公募案件の価格設定を推奨いたします。

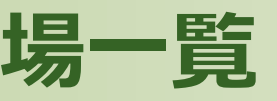

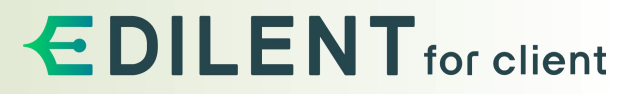

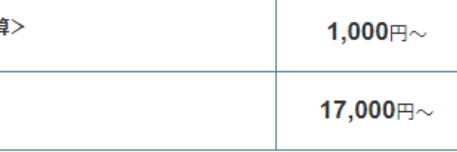

# for client

#### チェックした項目や金額等をご確認いただき、公募広告を公開します。

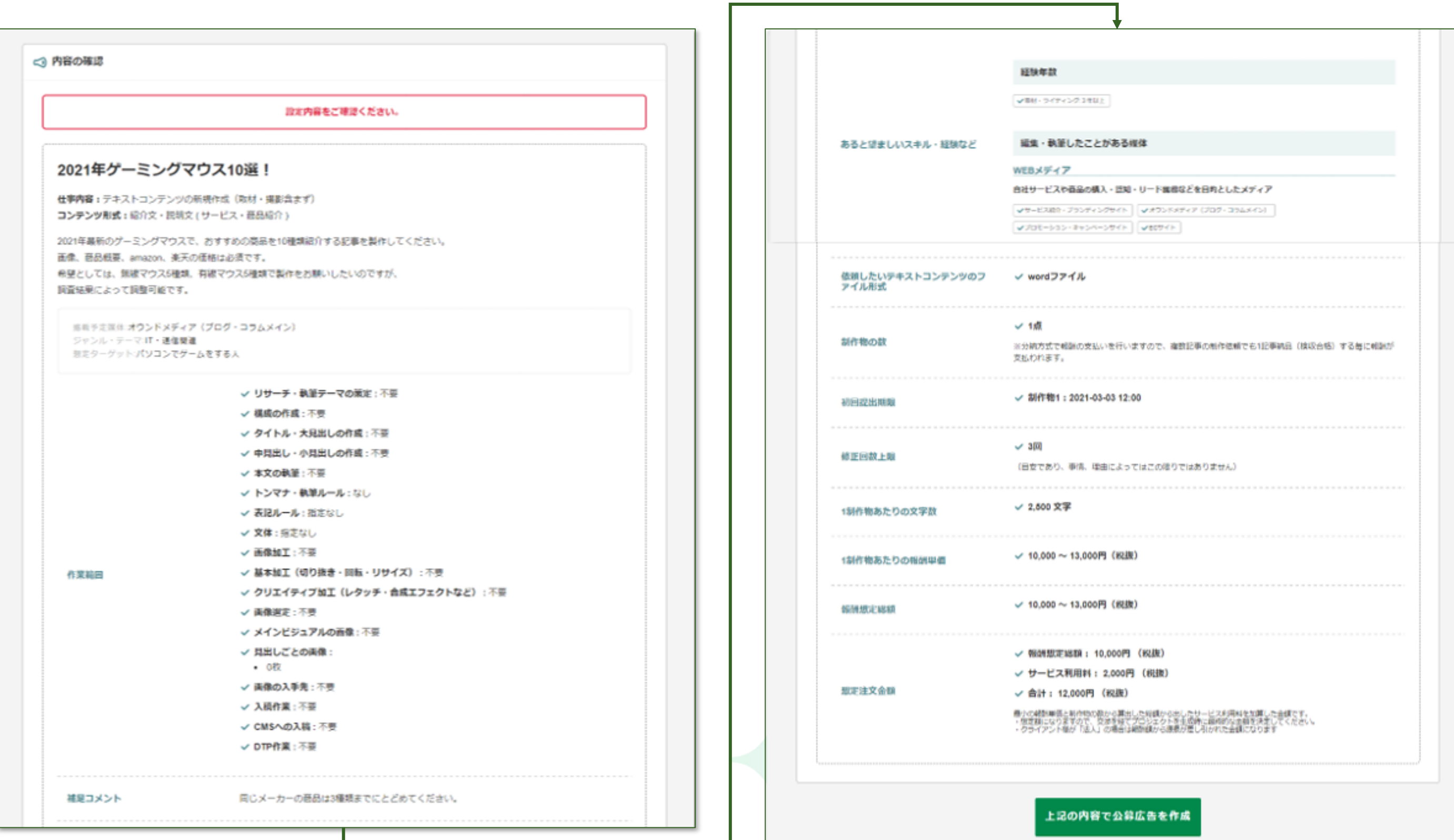

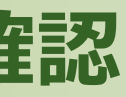

### for client **31**

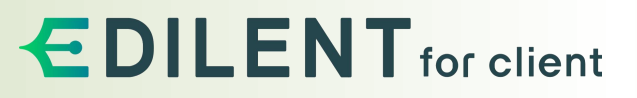

### **公募広告┃作成した公募広告の確認**

公募広告|応募編集者・ライターの確認・プロジェクトの作成 EDILENTforclient

#### 公募広告が公開されると、編集者・ライターが内容を確認して、応募されます。

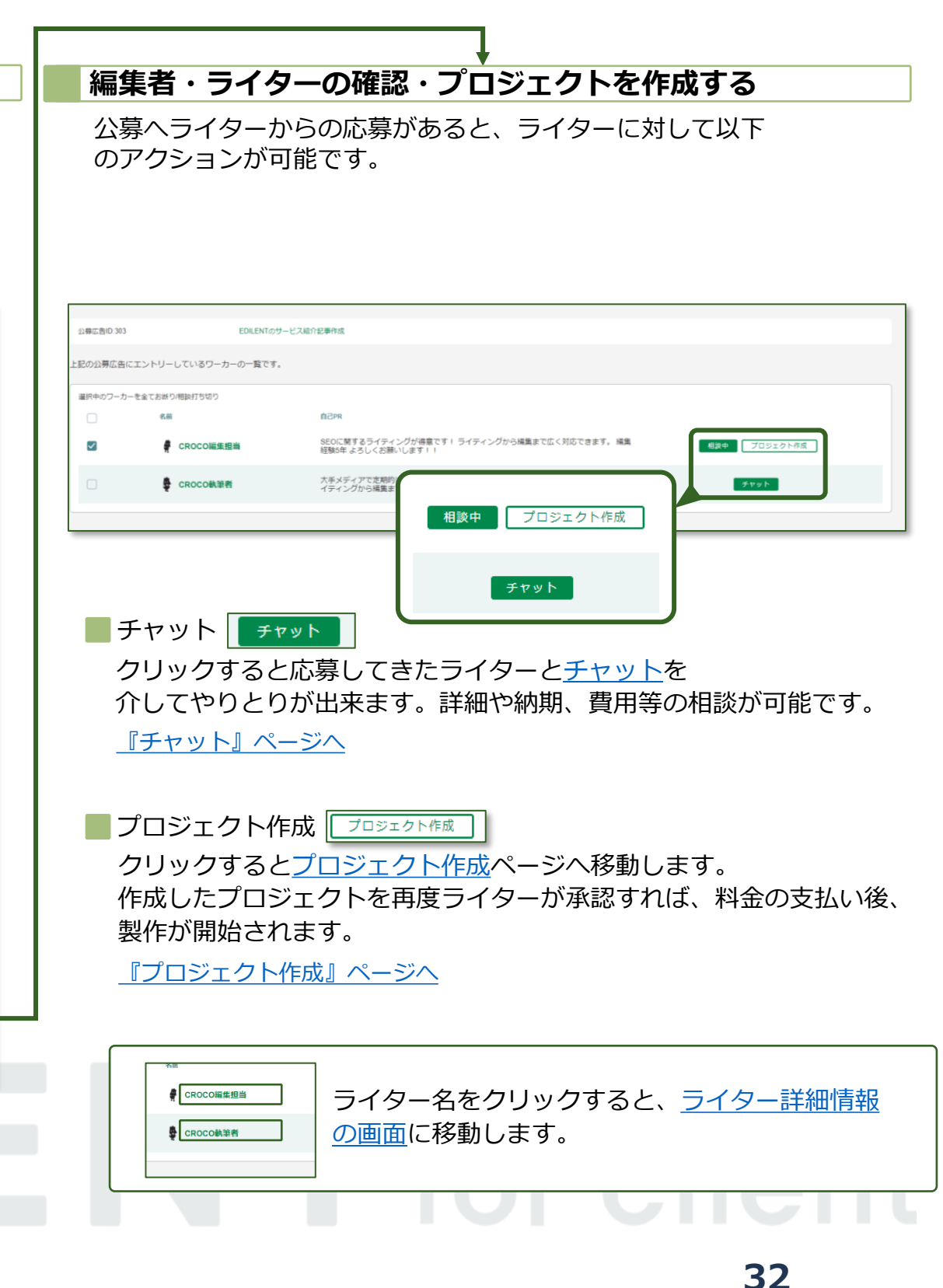

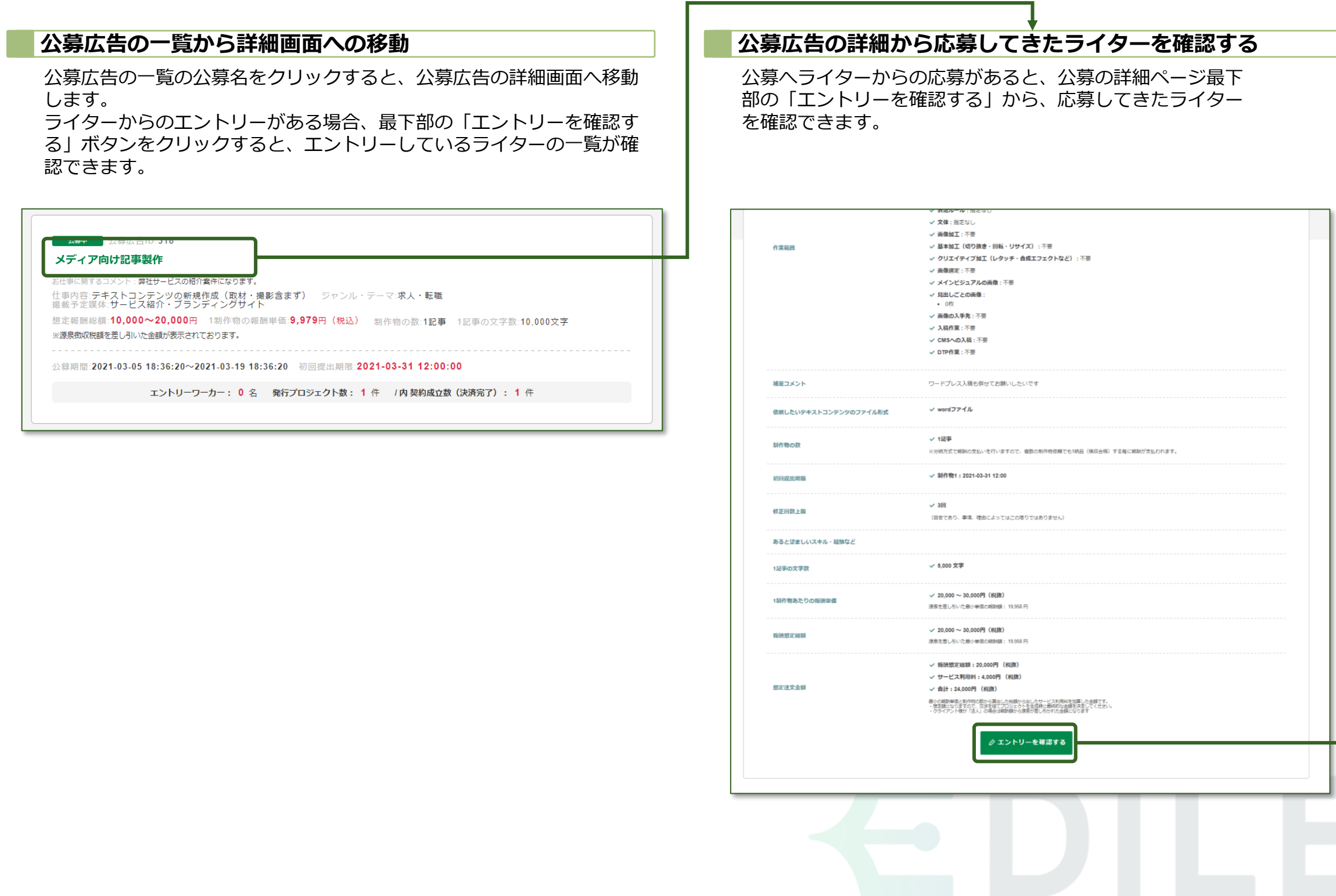

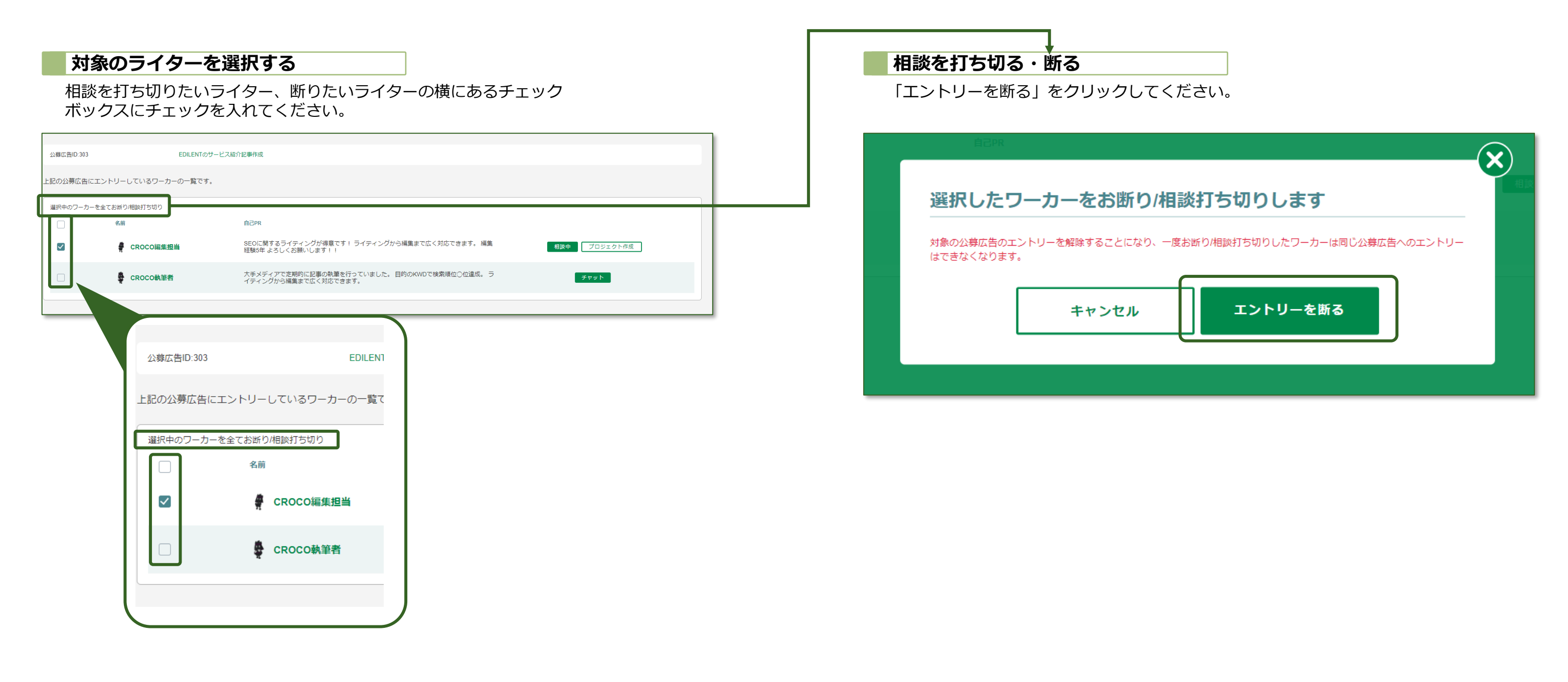

# for client

#### 編集者・ライターを選択する画面で、チェックボックスにチェックを入れて、「選択中のワーカーを全てお断り・相談打ち切り」をクリックすると、エントリーを削除出来ます。

### **公募広告┃編集者・ライターとの相談を打ち切る・断る**

### <span id="page-33-0"></span>**あなたの気になる/編集者・ライターからの気になる** 公募広告画面の「あなたの気になる」・「編集者・ライターからの気になる」

『あなたの気になる』『編集者・ライターからの気にある』の役割:気になるを行った、気になるを受け取ったリスト説明

### 公募広告に「気になる」をしたリスト、「気になる」をされたリストを確認できます。

# **公募広告┃あなたの「気になる」 編集者・ライターからの「気になる」**

「公募広告」の画面から「編集者・ライターからの「気になる」 」をクリックすると、 編集者・ライターがあなたの公募広告に「気になる」を行ったリストが表示されます。

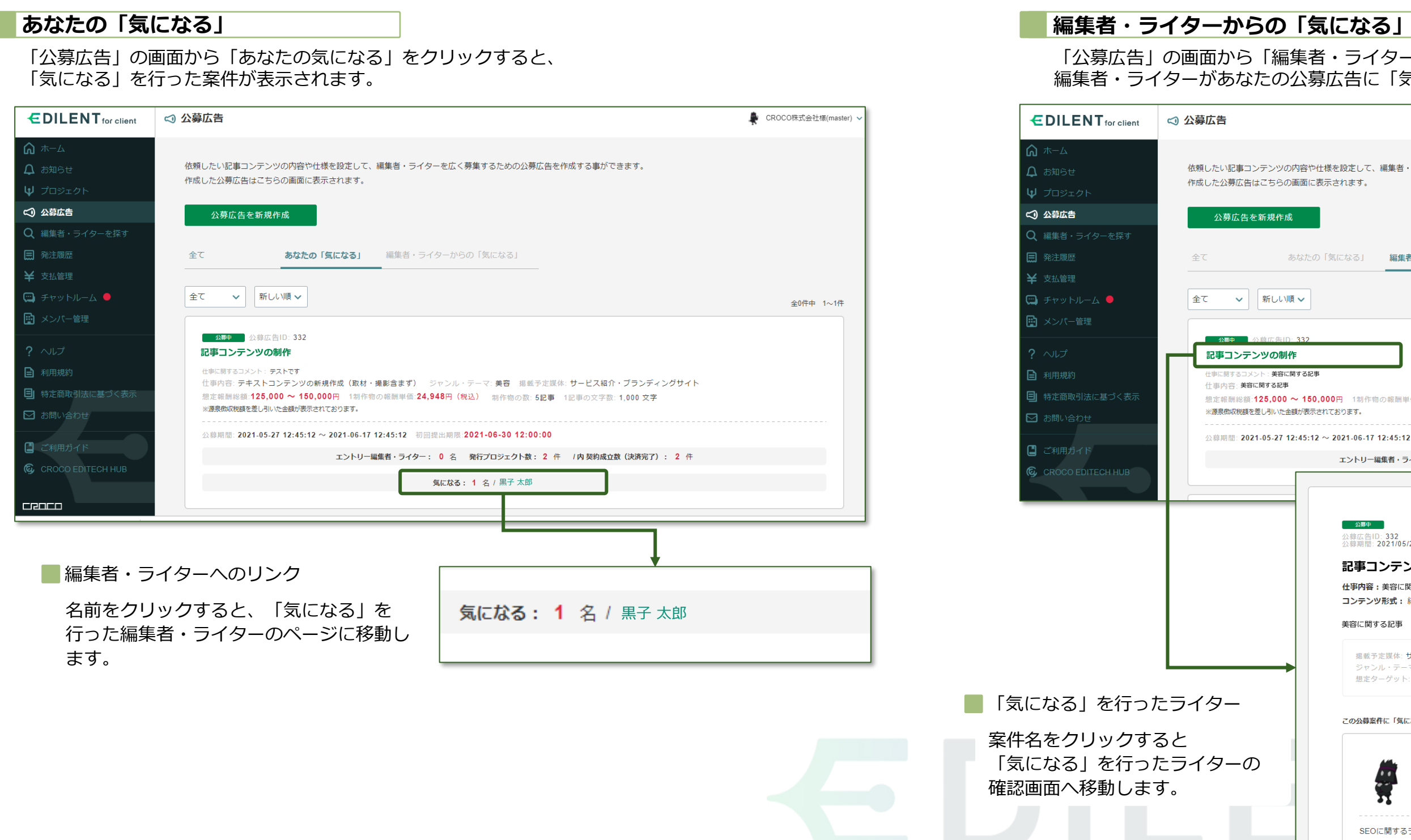

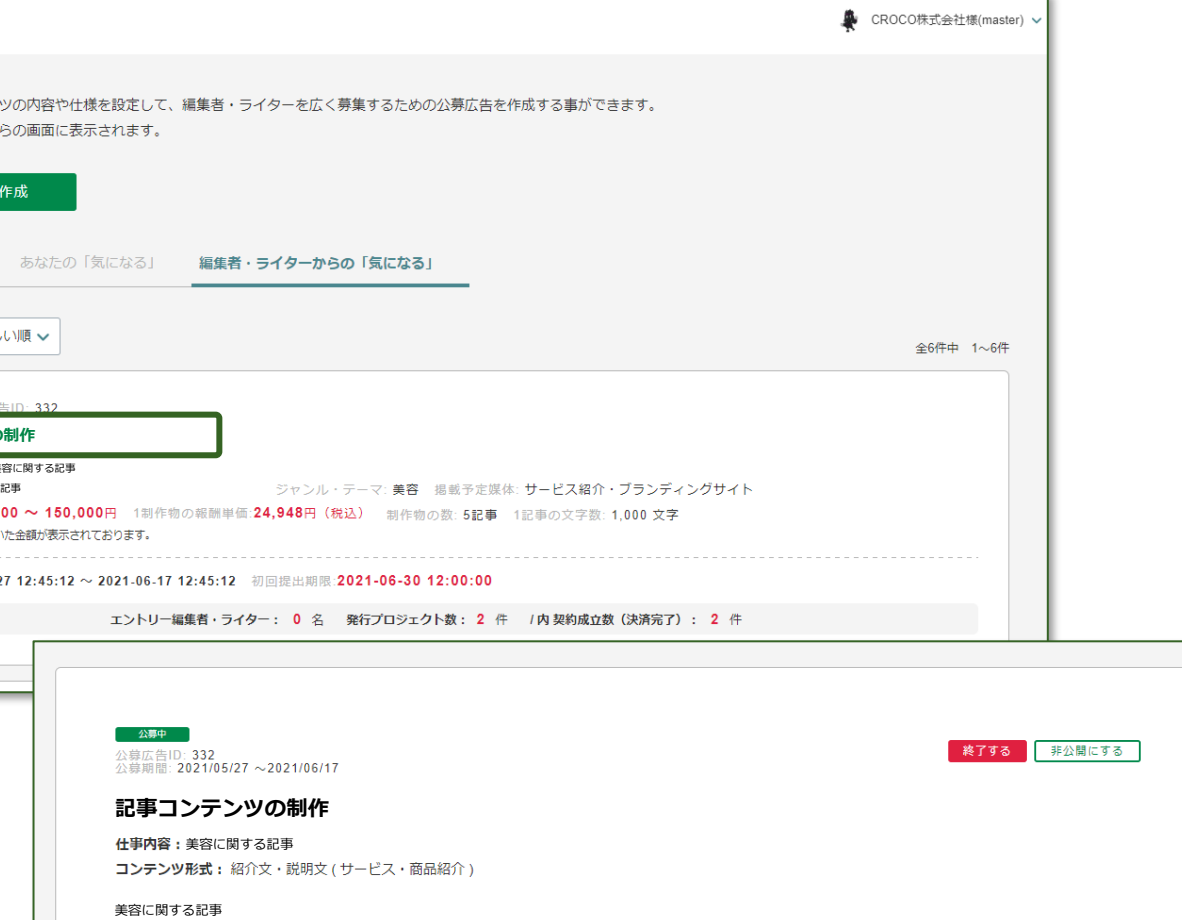

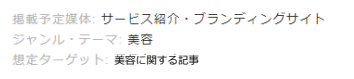

この公募案件に「気になる」した編集者・ライター

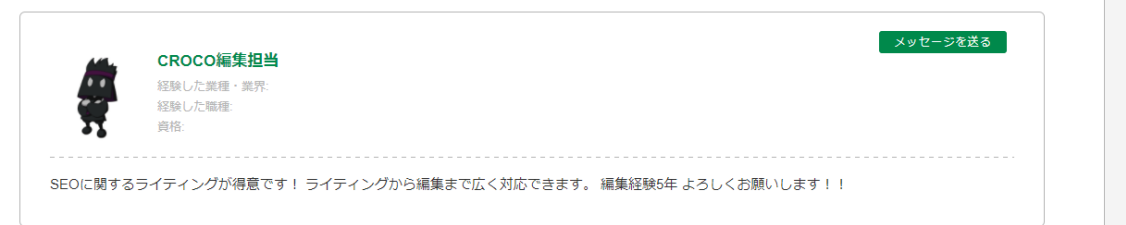

### **編集者・ライターを探す**

希望するスキル・経験等を元に検索

<span id="page-35-0"></span>『編集者・ライターを探す』の役割:お仕事にマッチングする編集者・ライターの検索。

#### 公募広告を作成する前に、提出物を制作してもらうライターを探すことができます。

<span id="page-36-0"></span>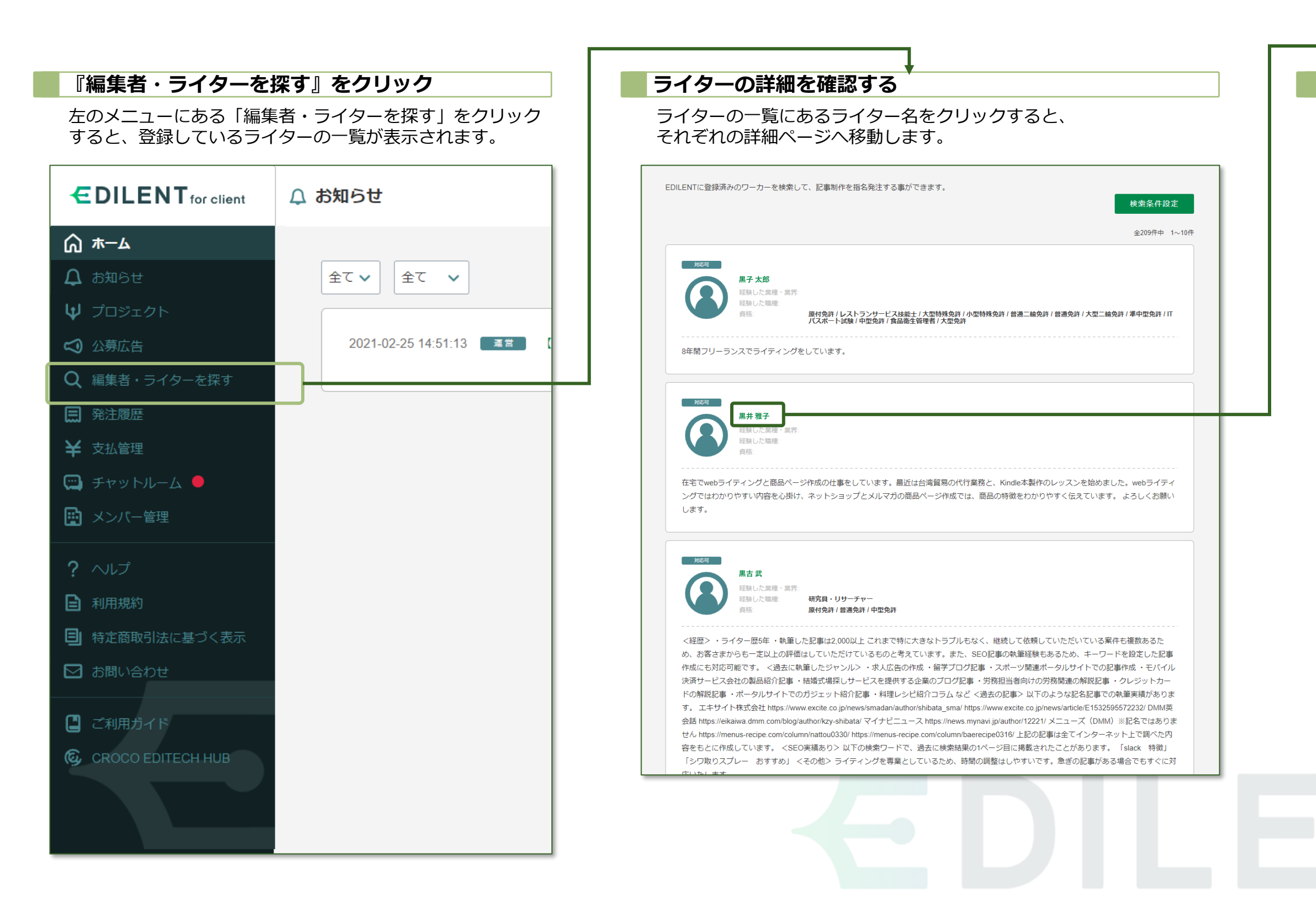

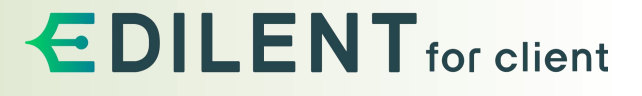

**編集者・ライターを探す**

ライターの名前をクリックすると、そのライターの詳細画面へ 移動します。

#### **ライターの詳細画面**

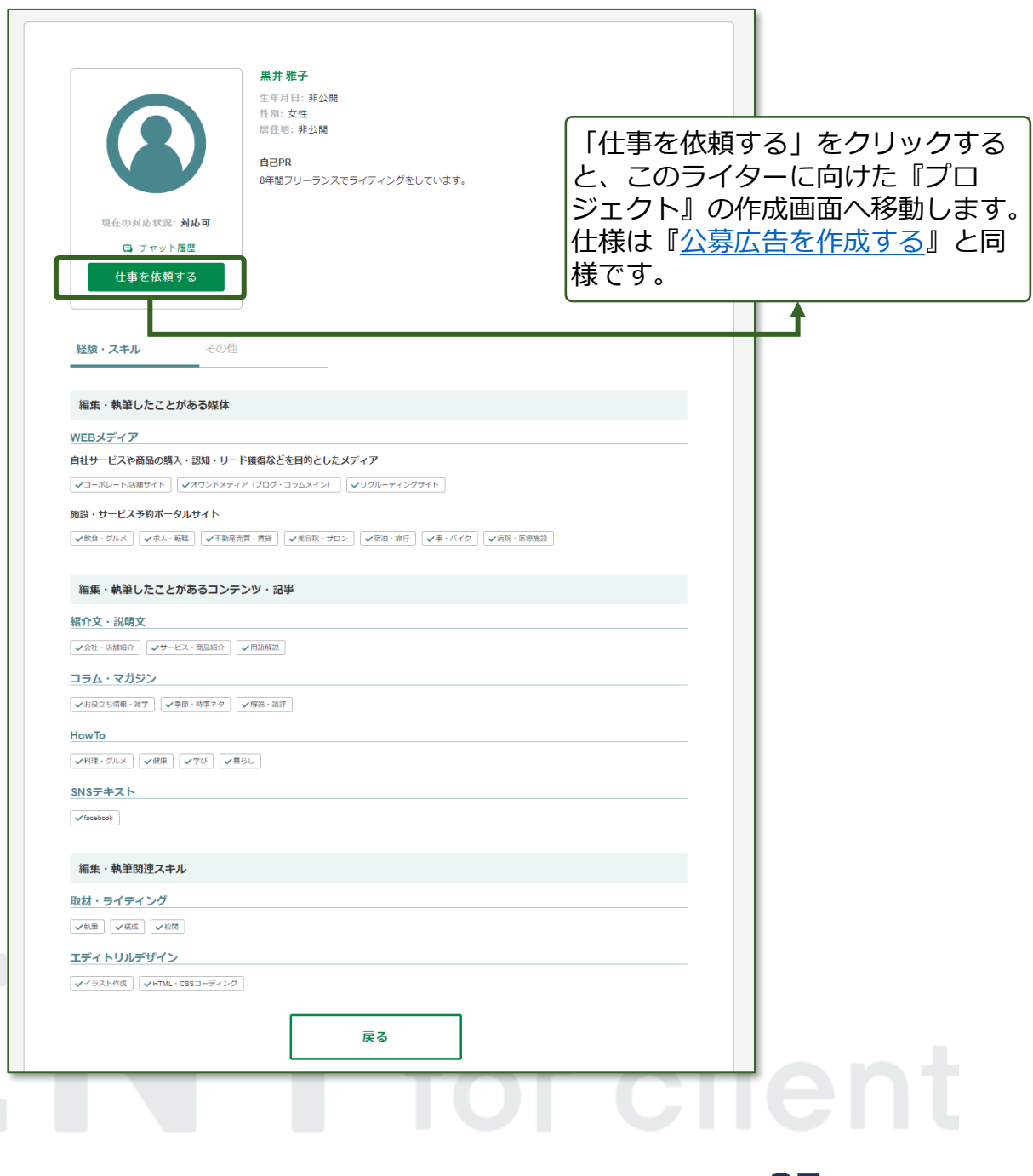

#### 『編集者・ライターを探す』画面の右上にある「検索条件設定」をクリックすると、どんな編集者・ライターに製作して欲しいか、具体的な検索内容が表示されます。

**編集者・ライターを探す┃検索条件設定**

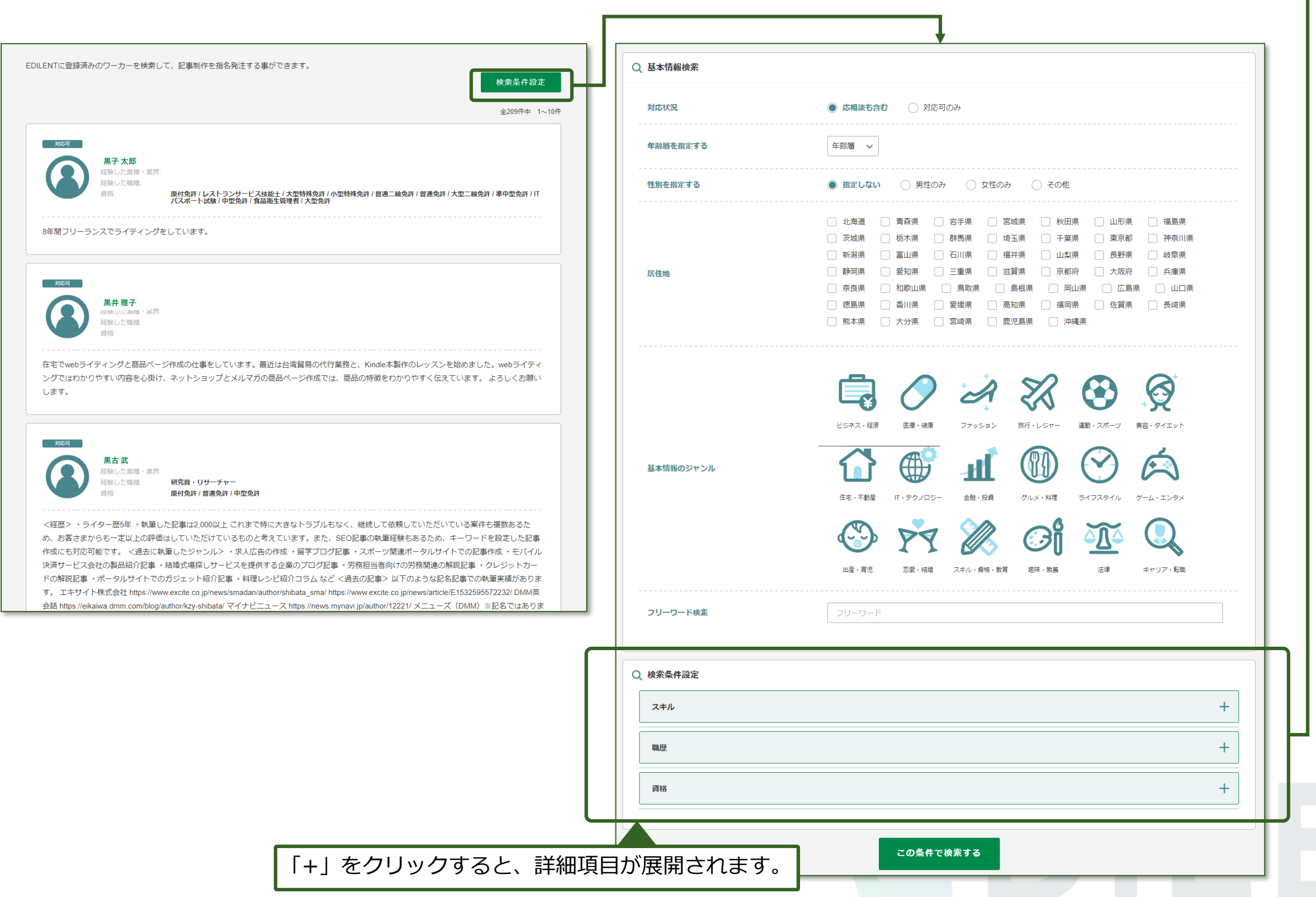

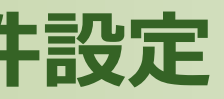

製作に必要なスキルがある場合、メインのジャンルにある「スキル」 の横にある「+」をクリックして詳細を選択できます。

#### **スキル**

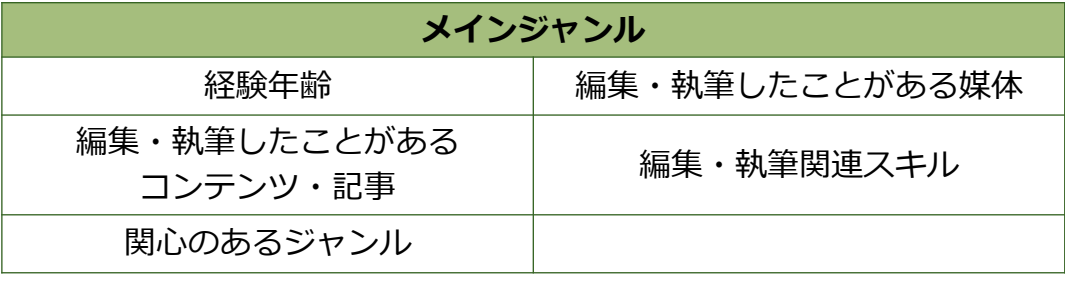

製作に必要な職歴がある場合、メインのジャンルにある「職歴」の横 にある「+」をクリックして詳細を選択できます。

#### **職歴**

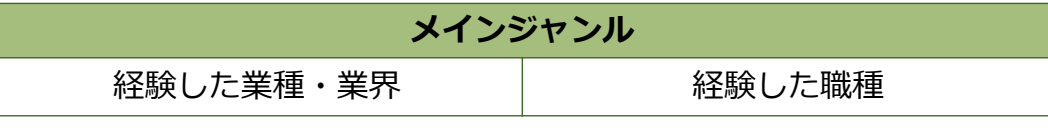

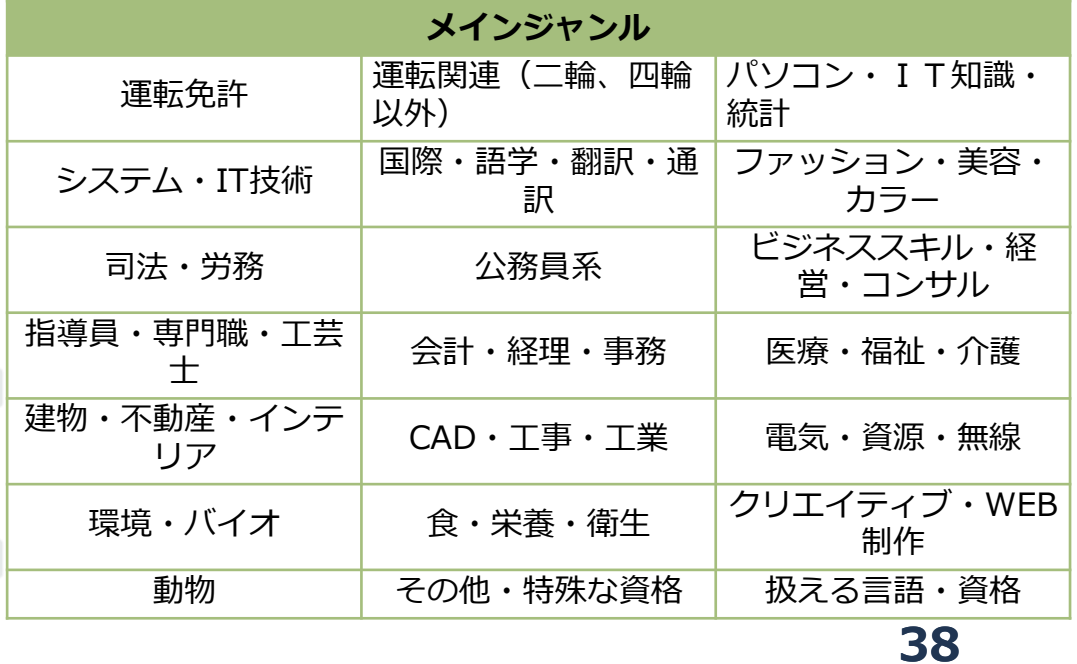

製作に必要な資格がある場合、メインのジャンルにある「資格」の横 にある「+」をクリックして詳細を選択できます。

#### **資格**

### <span id="page-38-0"></span>**「気になる」機能** 編集者・ライターに「気になる」を行い、公募広告に誘導する

「気になる」機能の役割:編集者·ライターへの「気になる」の使い方

### 編集者・ライターに「気になる」を送って、案件を見てもらいましょう。

**編集者・ライターに「気になる」を送る**

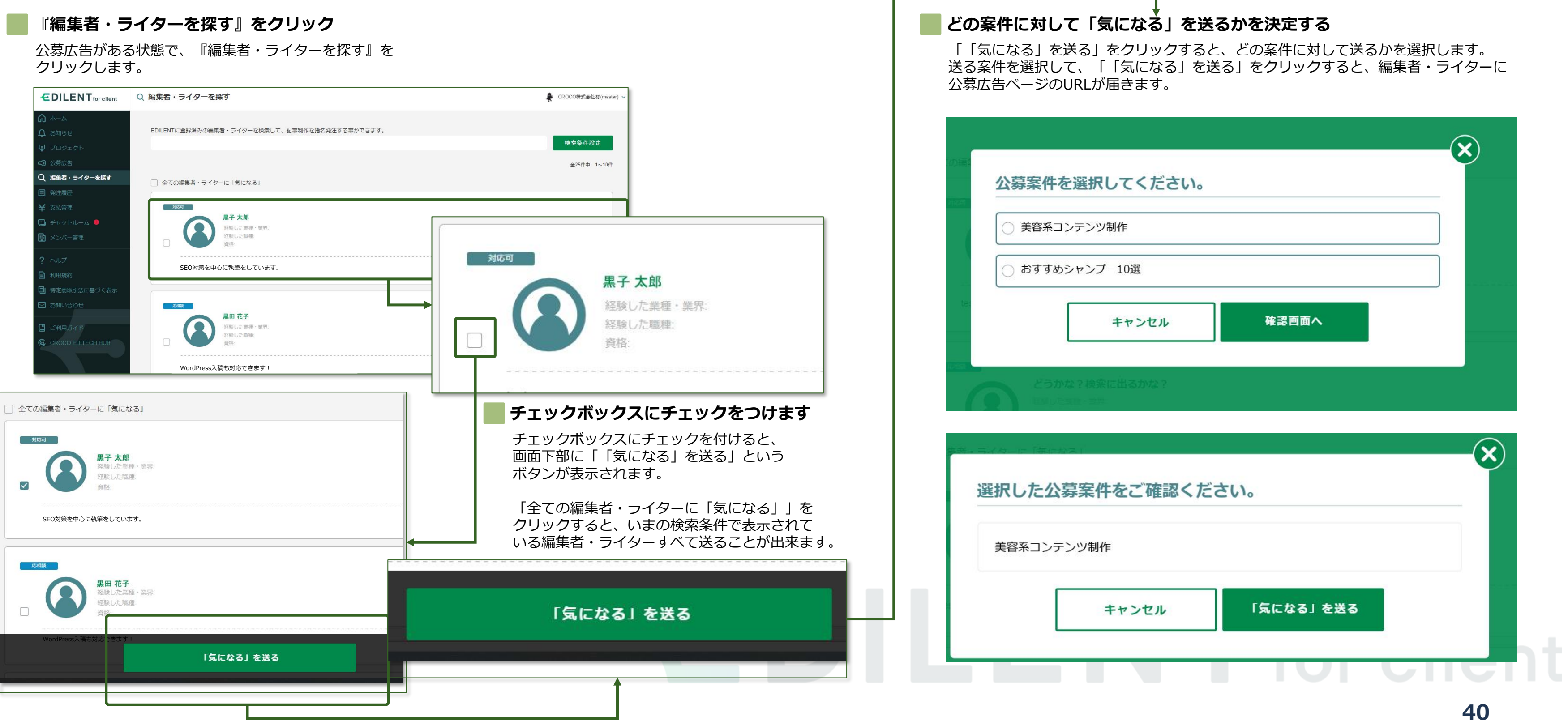

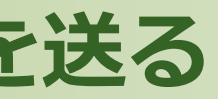

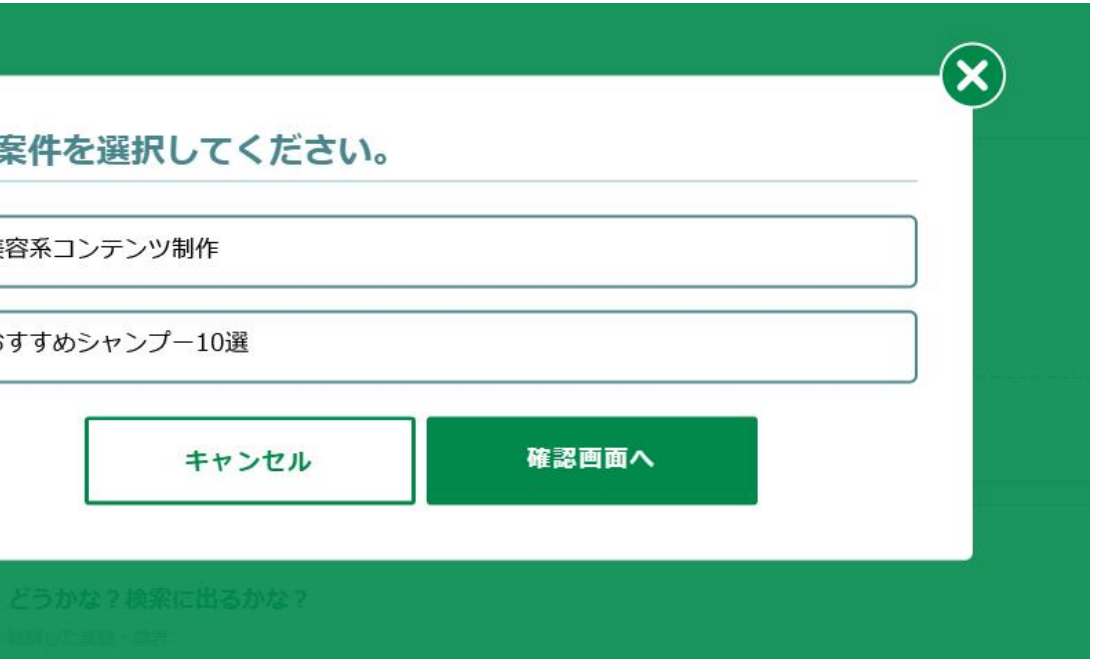

### **発注履歴**

過去に発注した履歴を一覧で確認できる

<span id="page-40-0"></span>『発注履歴』の役割:過去に発注したプロジェクト、編集者・ライターの内容や費用を確認できる。

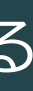

**発注履歴**

### 過去に発注した履歴を確認できます。

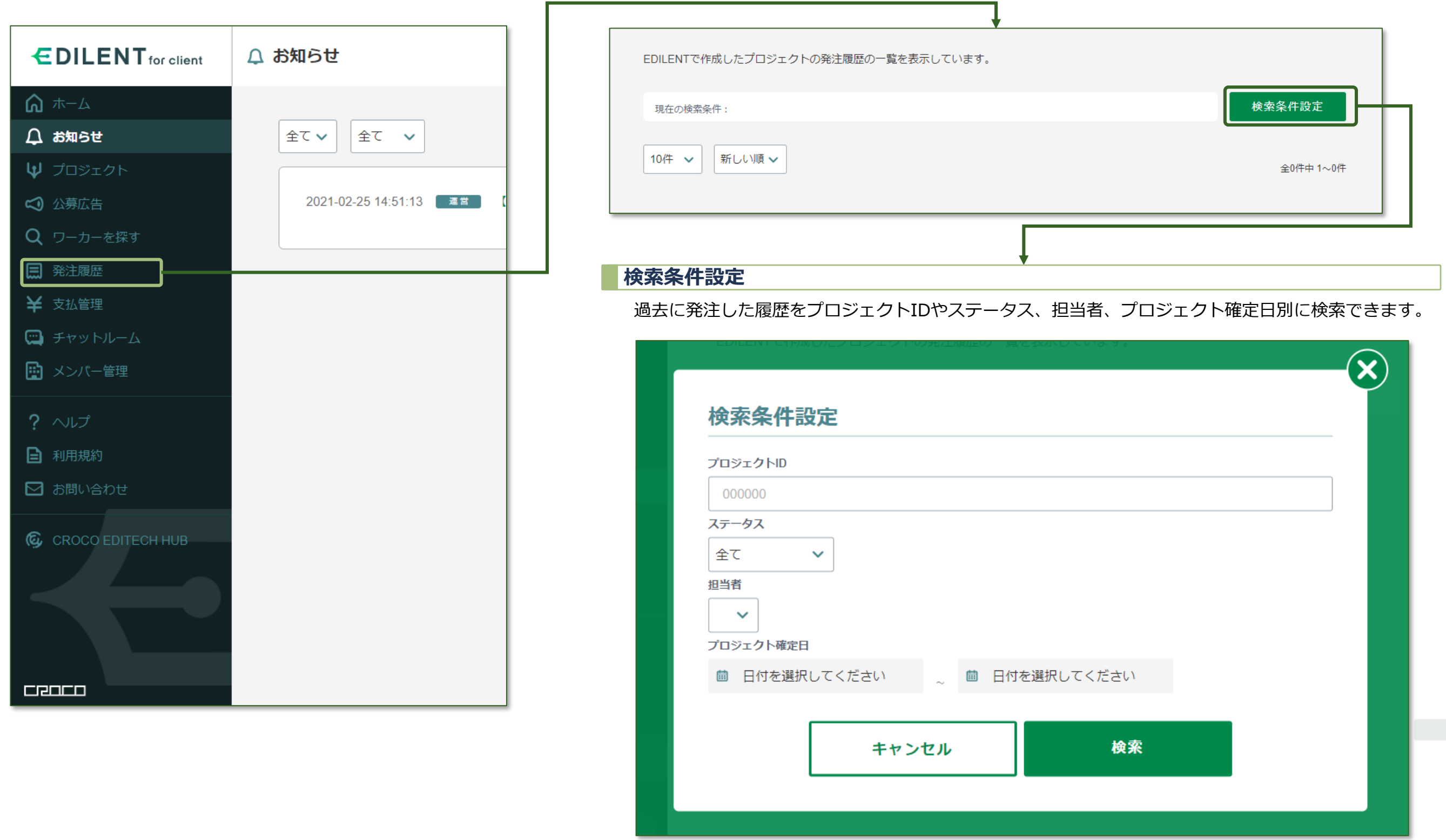

### **EDILENT** for client

# I for client

### **支払管理**

プロジェクトや編集者・ライターに関する支払い状況の閲覧

<span id="page-42-0"></span>『支払い管理』の役割:進行中や過去のプロジェクト、編集者·ライターへの支払い状況を確認

#### **支払い状況** プロジェクトに対する支払い状況を確認できます。 支払い状況 ワーカーへの報酬支払い EDILENTで作成したプロジェクトの支払い状況の一覧を表示しています。 検索条件設定 現在の検索条件: |10件 ∨ | 新しい順 ∨ | 全15件中 1~10件 支払日 請求ID 請求金額 (税込) 決済方法 請求詳細  $\begin{bmatrix} 1 & 1 & 1 \\ 1 & 1 & 1 \\ 1 & 1 & 1 \end{bmatrix}$ 2021-02-18 12:38:02 66 60,895円 クレジットカード 2021-02-10 01:37:08 62 36,537円 クレジットカード 詳細 2021-02-09 22:43:08 61 24,358円 クレジットカード - 詳細

#### プロジェクトの支払い状況を確認できます。

**44**

**支払管理┃支払い状況**

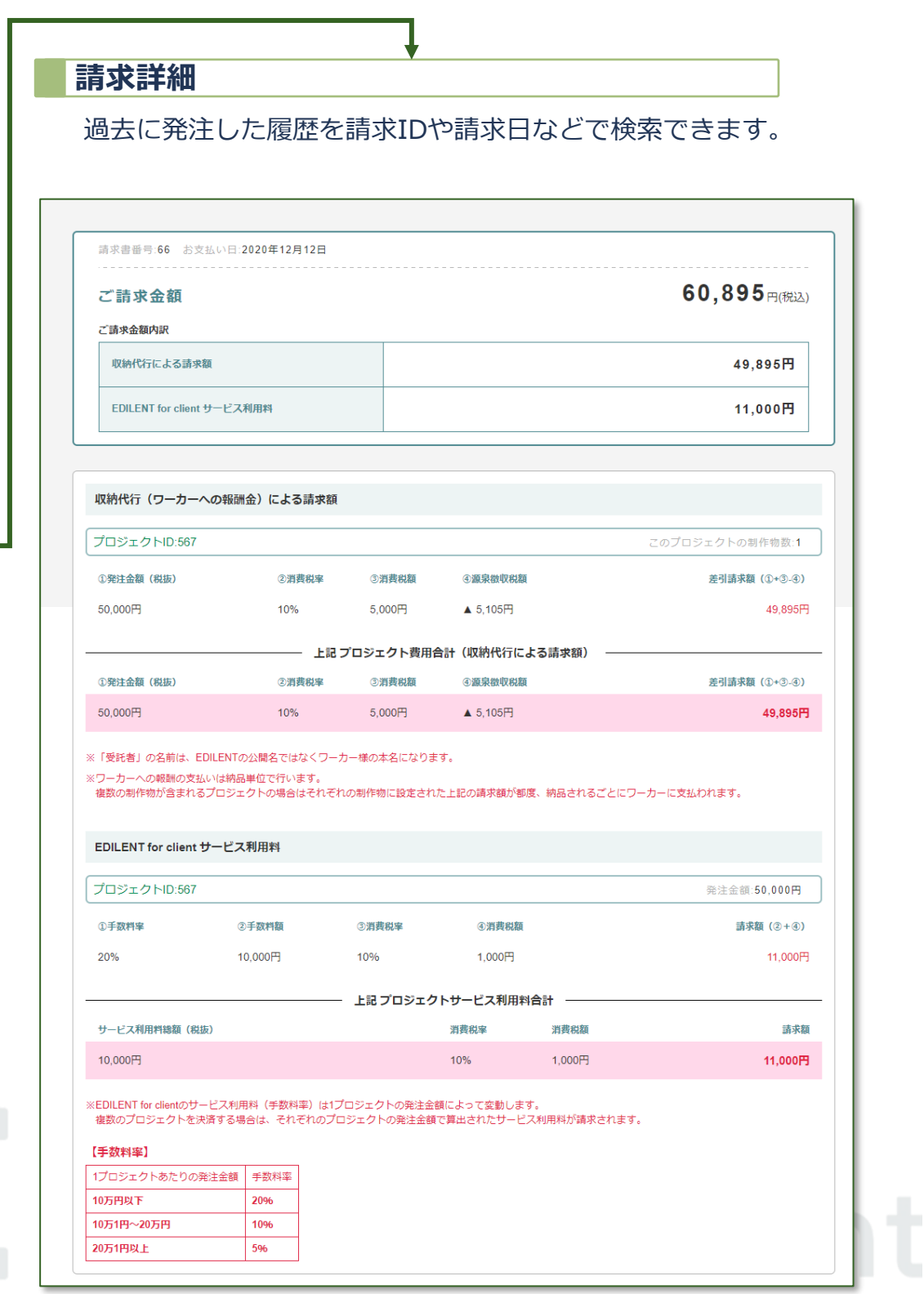

支払状況右上にある「検索条件設定」をクリックすると、 過去に発注した履歴を請求IDや請求日などで検索できます。

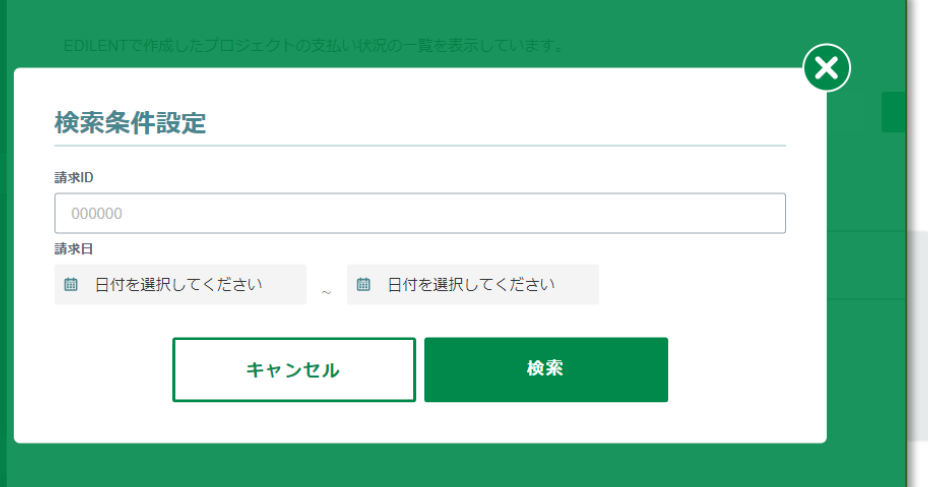

### **EDILENT** for client

#### **検索条件設定**

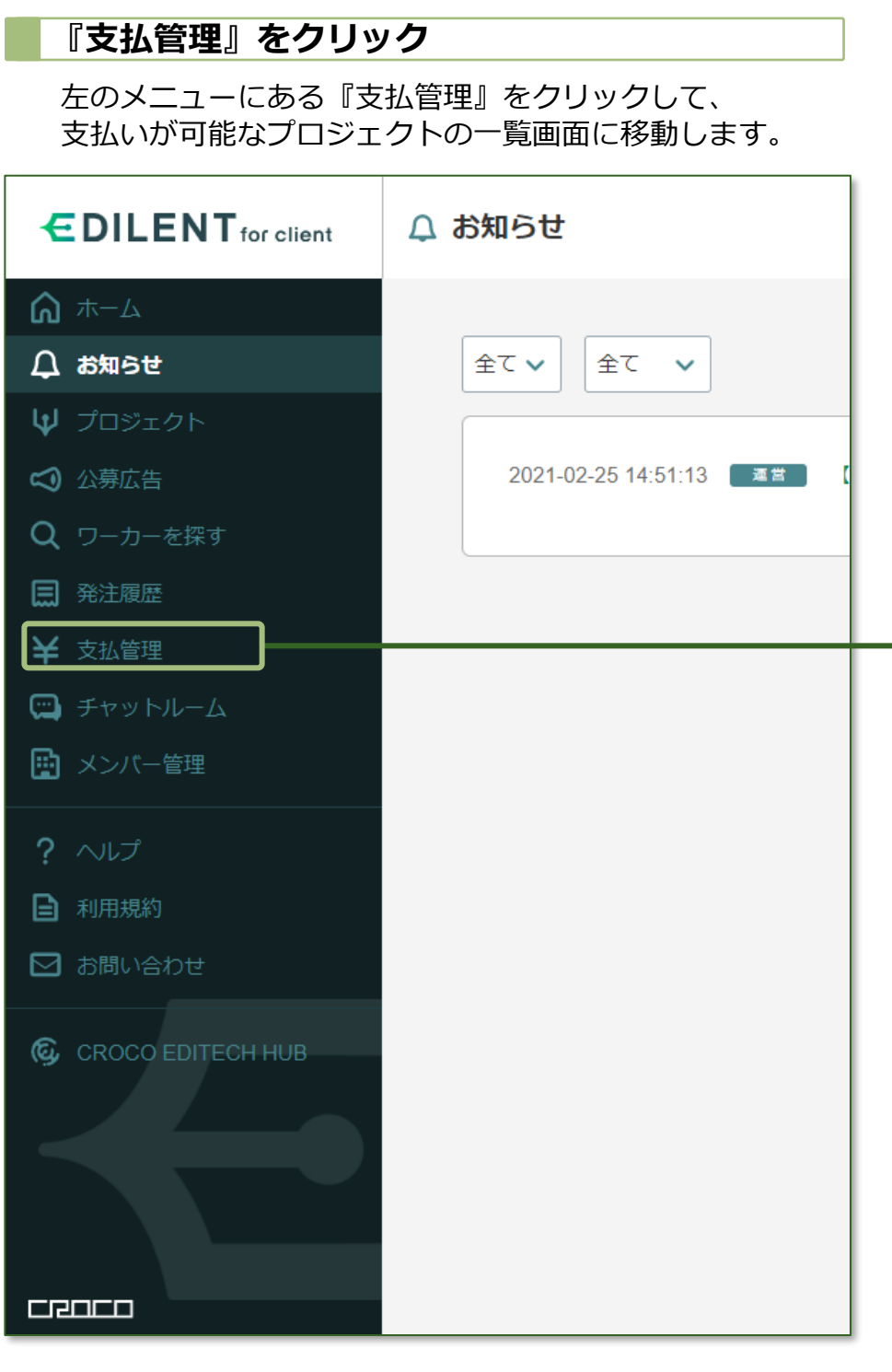

#### 『支払管理』から編集者・ライターに支払った報酬を確認できます。

**支払管理┃編集者・ライターへの報酬支払**

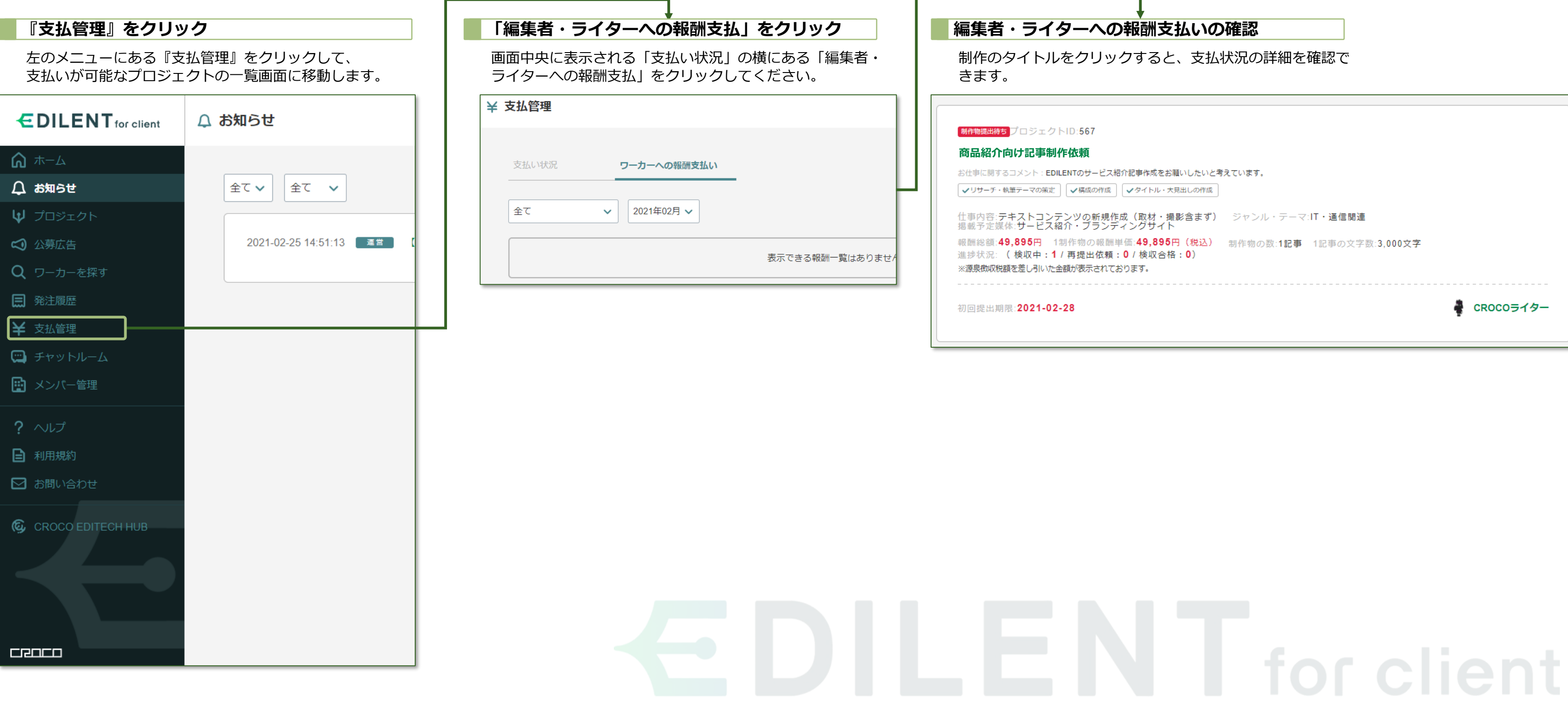

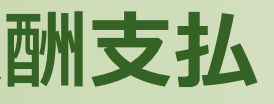

### **チャットルーム** 編集者・ライターへの連絡

<span id="page-45-0"></span>『チャットルーム』の役割:編集者・ライターと制作物に関するやりとり

#### <span id="page-46-0"></span>ライターと円滑に連絡を取れるよう、チャットルームがございます。公募広告でライターにエントリーされた際、案件の詳細等をチャットルームでご調整願います。

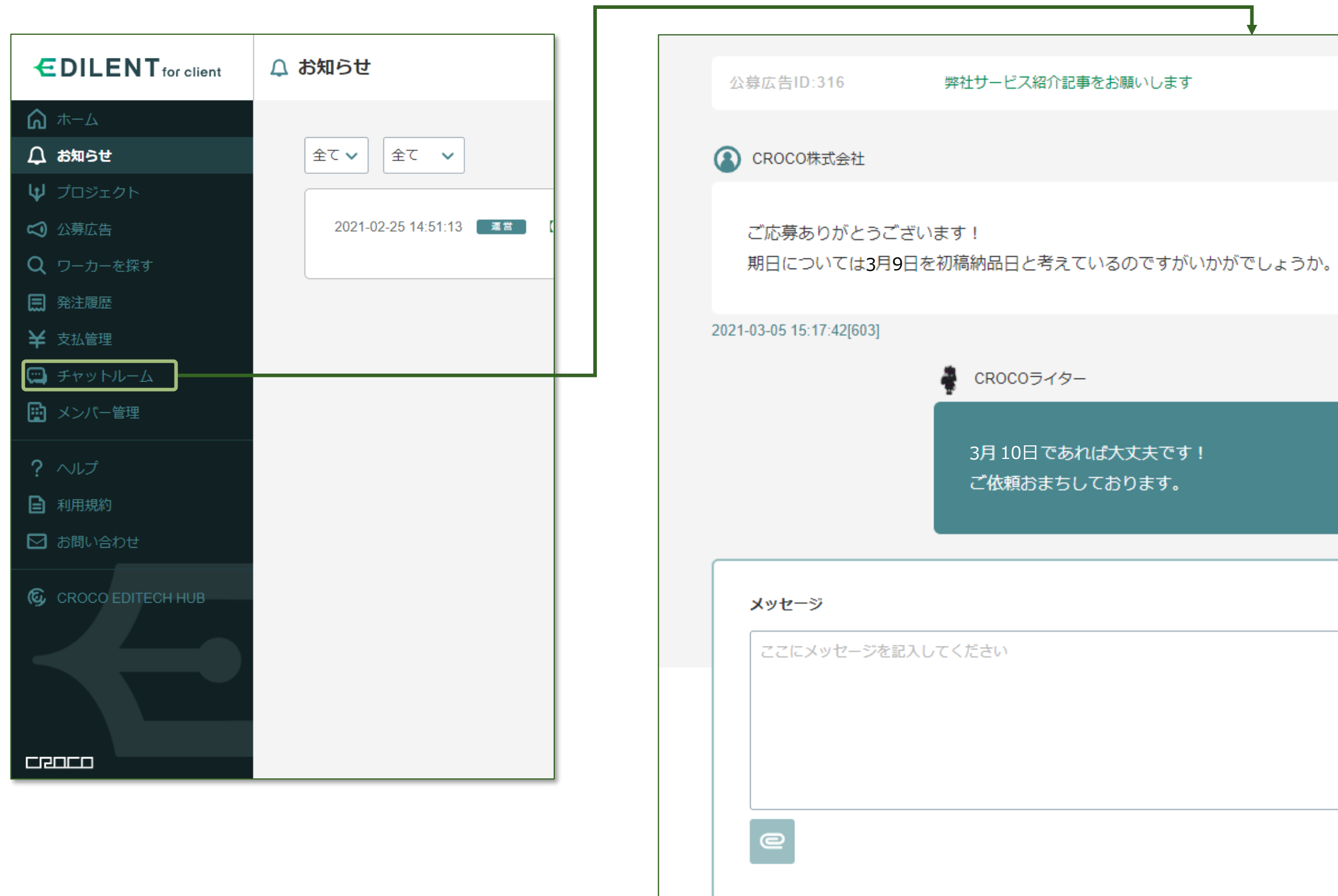

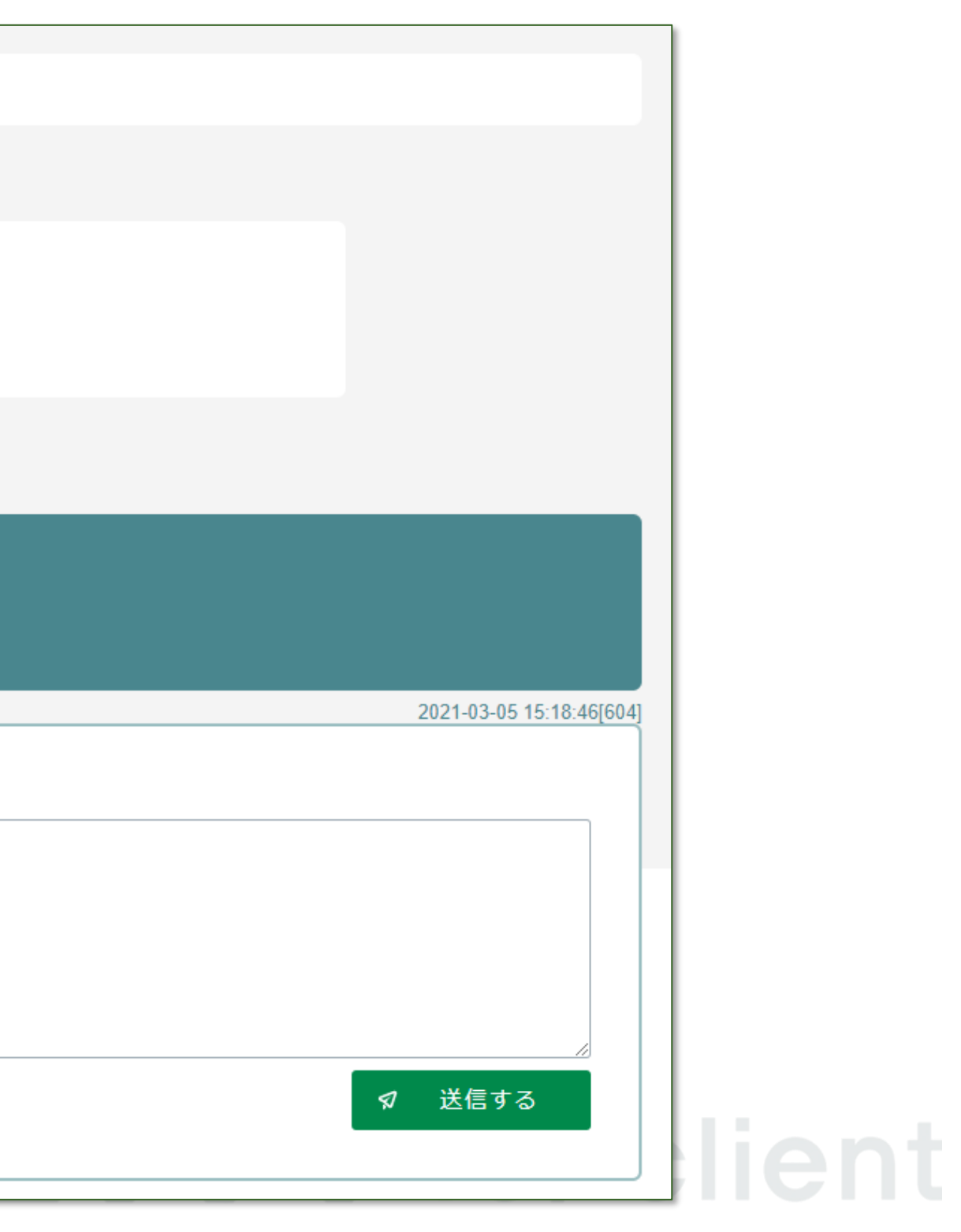

**チャットルーム**

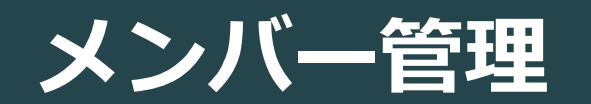

EDILENT for clientの利用者管理

<span id="page-47-0"></span>『メンバー管理』の役割:EDILENT for clientを利用するメンバーの追加、権限の変更

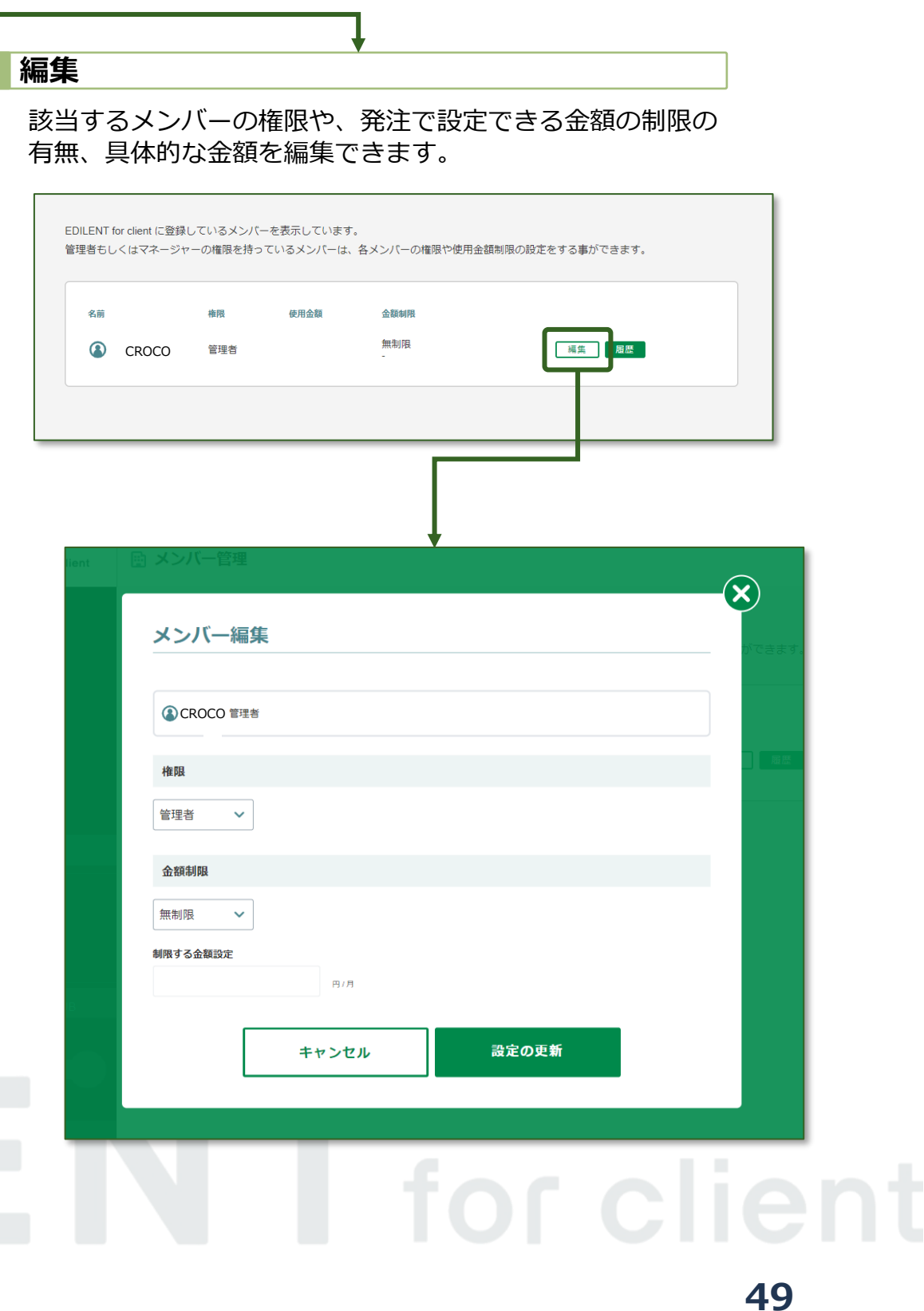

#### 『EDILENT for client』を利用するメンバーを追加、付与する権限を変更できます。

**メンバー管理**

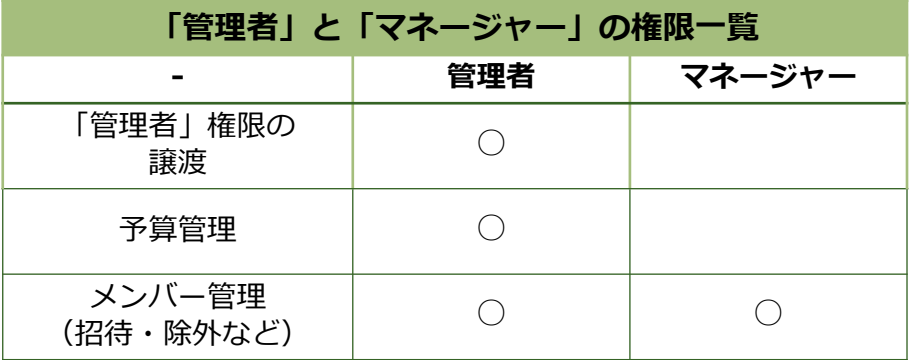

利用メンバーが編集、設定できる範囲を権限で付与すること ができます。

また、メンバー別に発注で設定できる金額の制限の有無、具 体的な金額を編集できます。

- ||「一般」・「ゲスト」・「経理担当社」の権限について
	- ・「一般」、「ゲスト」権限のメンバーは「管理者」、 「マネージャー」が利用を許可したサービスしかご利 用いただけません。
	- ・「経理担当社」は全てのサービスの注文情報や決済情 報を確認することが可能です。※一部の注文確定まで の操作などには制限があります。
	- ・サービスや注文情報の閲覧を制限をしたい場合は「ゲ スト」の権限にしてください。
	- ・サービスごとに利用できる予算の設定等は各種サービ スのメンバー設定で行ってください。

#### **権限について**

メニューにあるメンバー管理をクリックしてください。

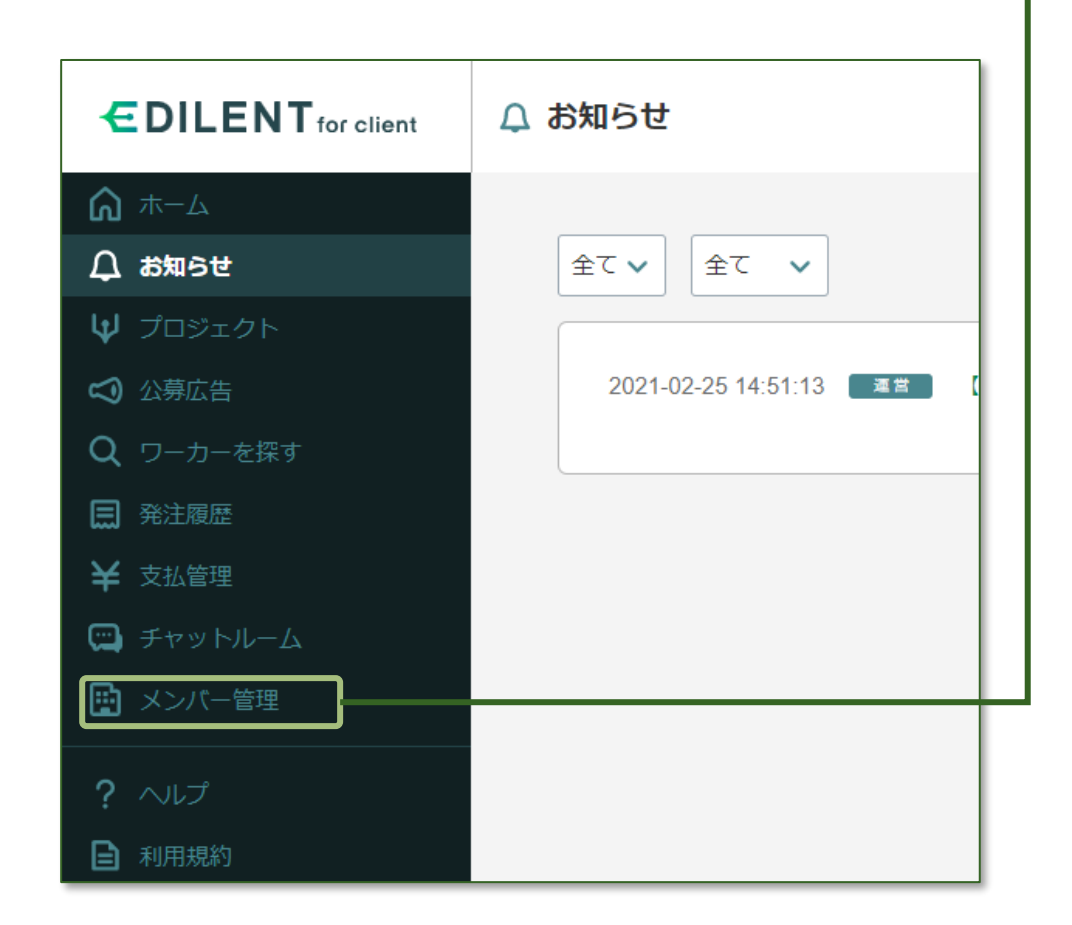

### **EDILENT** for client

#### **権限の変更について**

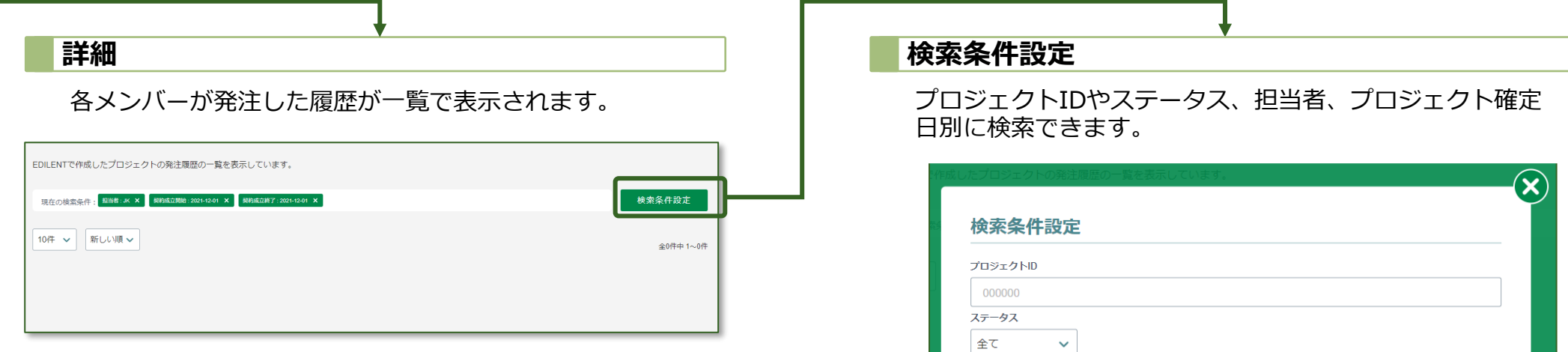

cRoco v<br>プロンエクト確定日

■ 2021-12-01

■ 2021-12-31

キャンセル

検索

したいしゃ エンストル エンチン にっぽん しんしゃく しゅうしゅう しんしゃくん しんしゃくん しんしゃくん しんしゃくん しんしゃくん しんしゃくん しんしゃくん しんしゃくん しんしゃくん しんしゃくん しんしゃ

### **EDILENT** for client

# **ILENT** for client

#### 各メンバーが発注した履歴を確認できます。

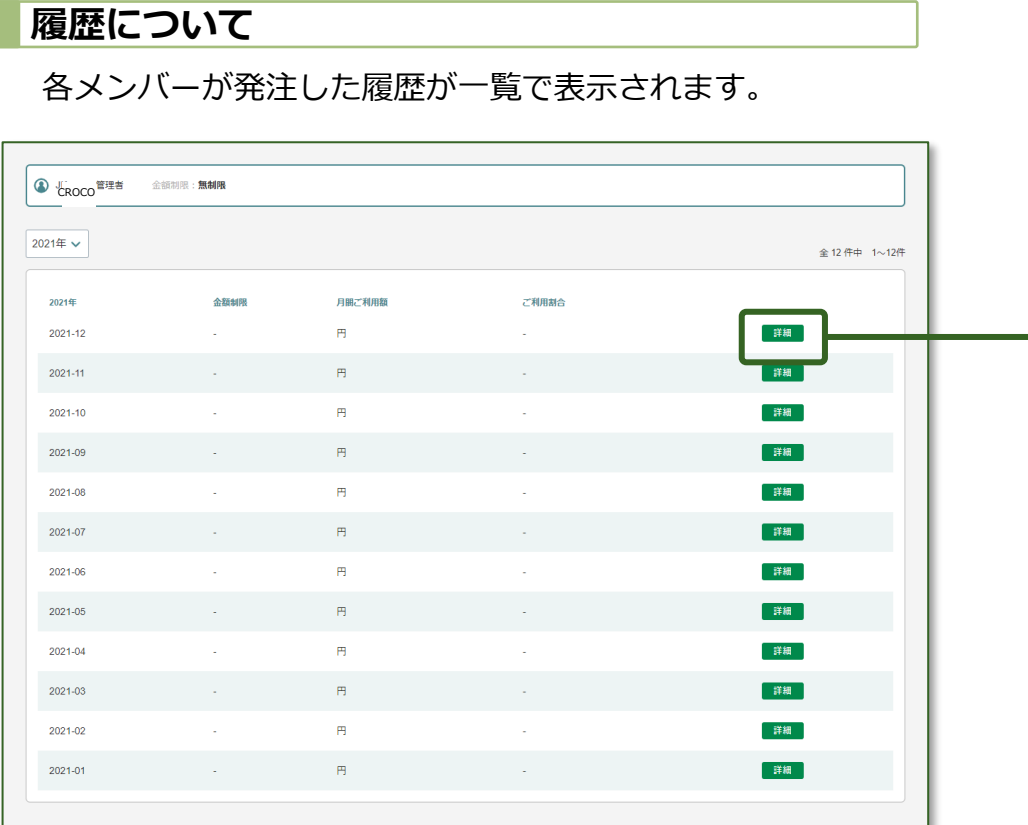

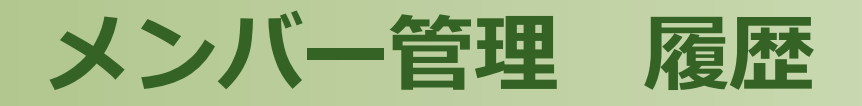

### **ヘルプ・お問い合わせ**

<span id="page-50-0"></span>『ヘルプ・お問い合わせ』の役割:EDILENT for clientの不明点を確認

よくある問い合わせをまとめた「ヘルプ」、ご利用の際に確認いただきたい「利用規約」、ご不明点があった際の「お問い合わせ」についてはこちらをご参照ください。

### **ヘルプ・お問い合わせ・EDITECH HUB**

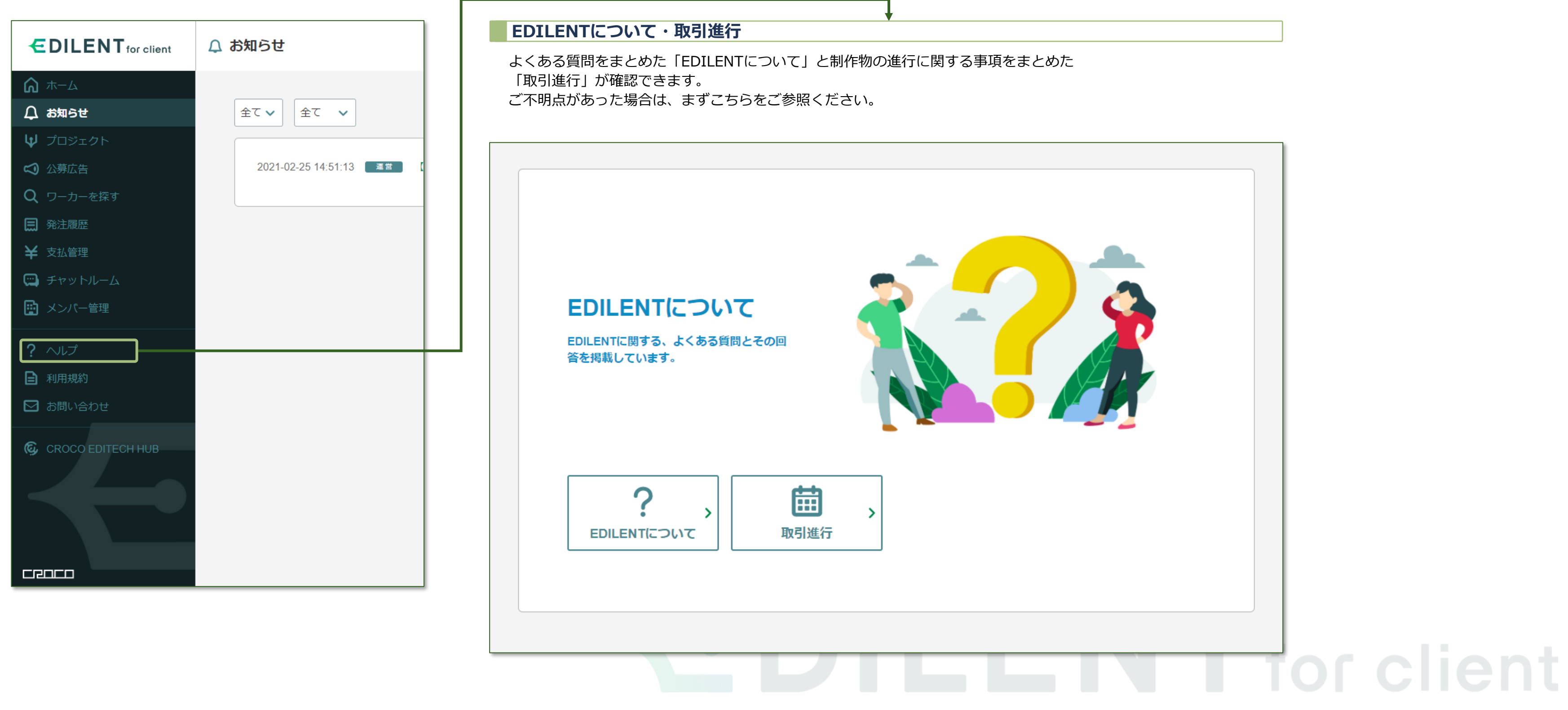

![](_page_51_Picture_3.jpeg)